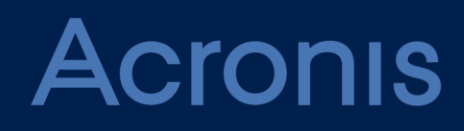

# **Acronis Backup Cloud** Version 7

**GUIDE DE L'ADMINISTRATEUR** Révision : 07/02/2017

# Table des matières

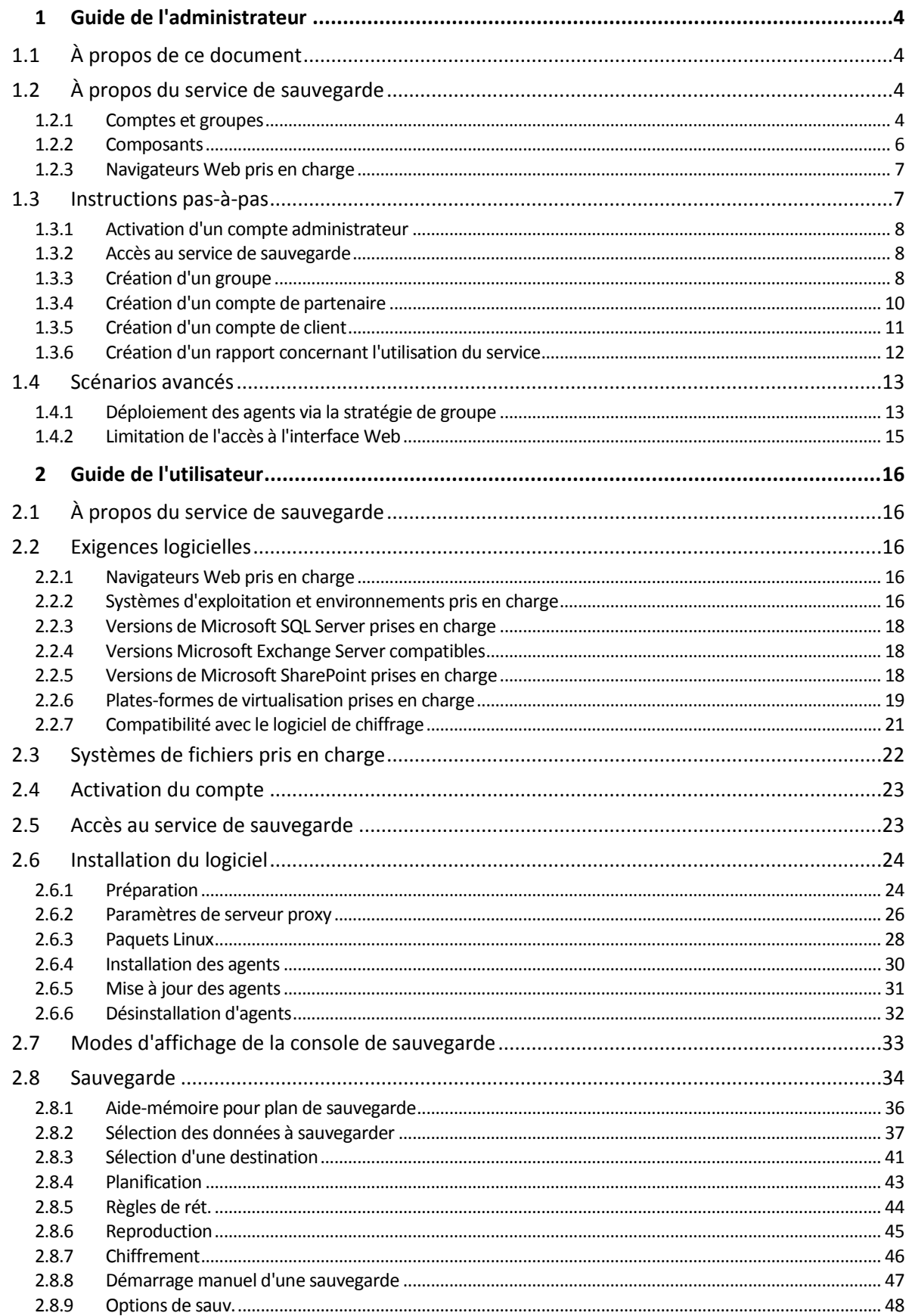

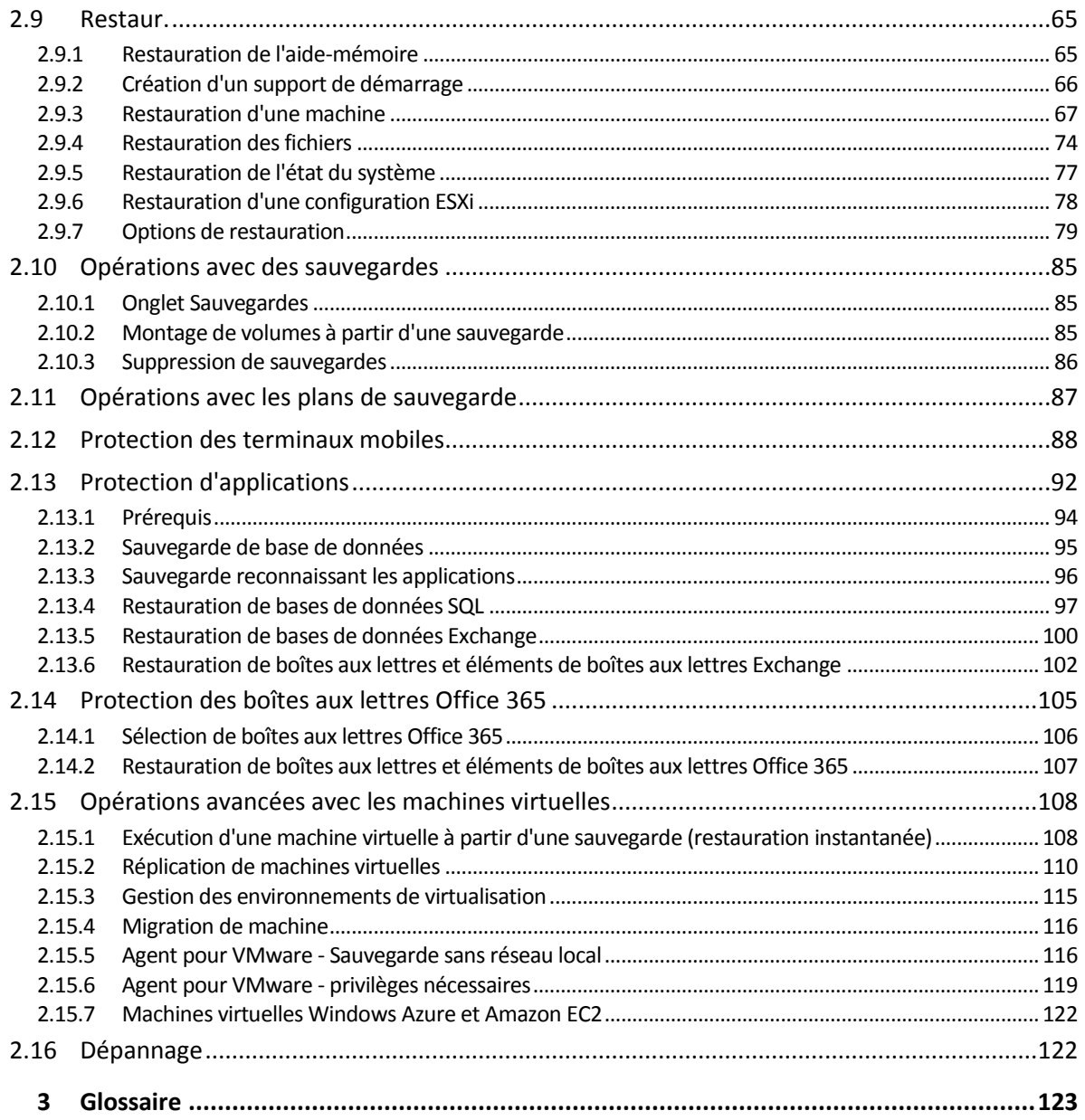

# <span id="page-3-0"></span>1 Guide de l'administrateur

# <span id="page-3-1"></span>1.1 À propos de ce document

Ce document s'adresse aux partenaires désireux de fournir un service de sauvegarde à leur clientèle, ainsi qu'aux administrateurs de sociétés utilisatrices souhaitant utiliser le service de sauvegarde.

Ce document décrit comment configurer rapidement le service de sauvegarde et la marche à suivre pour réaliser une sauvegarde ou une restauration.

# <span id="page-3-2"></span>1.2 À propos du service de sauvegarde

Le service de sauvegarde est fourni à l'échelle des partenaires, des sociétés utilisatrices et des utilisateurs finaux.

La gestion du service de sauvegarde est disponible par le biais d'une interface Web.

### <span id="page-3-3"></span>1.2.1 Comptes et groupes

Il existe deux types de comptes : **les comptes administrateurs** et **les comptes d'utilisateur**. L'utilisateur et les administrateurs ont la possibilité de gérer la sauvegarde des données de l'utilisateur.

Chaque compte fait partie d'un groupe. La hiérarchie établie dans le groupe est supposée correspondre aux relations entre client et distributeur parmi les utilisateurs du service de sauvegarde et leurs fournisseurs.

Un type de groupe **client** correspond généralement à des organisations qui utilisent le service de sauvegarde. Un type de groupe **unité** correspond généralement à des unités ou des départements au sein de l'organisation.

Un administrateur peut créer et gérer des groupes, des comptes administrateurs et des comptes d'utilisateur de même niveau ou hiérarchiquement inférieurs.

Les gestionnaires de niveau client ou supérieur peuvent limiter l'accès des gestionnaires de niveau supérieur à leur groupe. Ceci peut être fait en désactivant la fonction **Obtenir les comptes administrateurs des groupes parents** dans l'onglet **Administrateurs** du groupe racine. Une fois l'héritage désactivé, les administrateurs du groupe parent ne peuvent modifier que les propriétés du groupe. Ils n'ont plus du tout accès aux comptes ni aux groupes enfants.

Le diagramme ci-dessous présente trois niveaux de hiérarchie : les groupes de partenaires, de clients et d'unités. Une unité doit comprendre au moins un compte (administrateur ou d'utilisateur). Si un groupe de clients ne comporte pas d'unités, il doit comprendre au moins un compte.

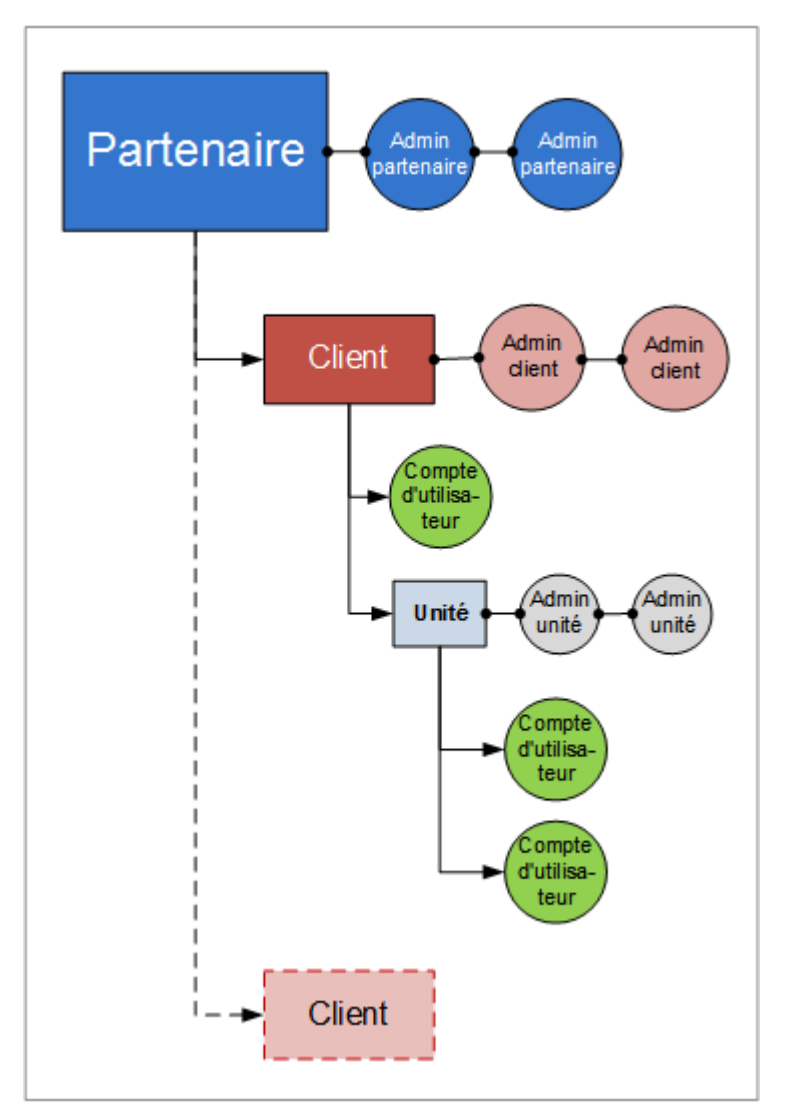

Le tableau ci-dessous résume les opérations pouvant être effectuées par les administrateurs et les utilisateurs.

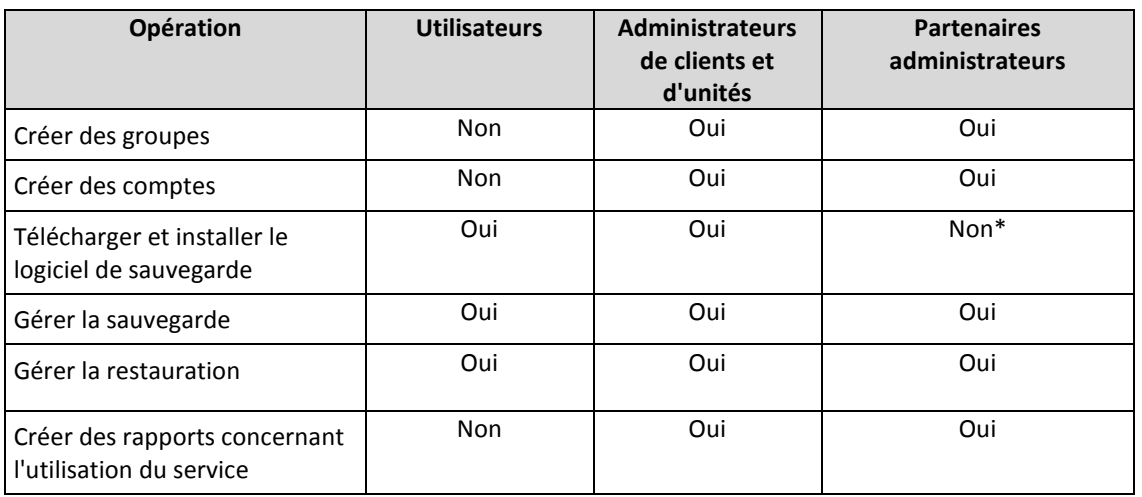

\*Un administrateur partenaire devant effectuer cette opération peut se créer un compte d'administrateur de client ou d'utilisateur.

### <span id="page-5-0"></span>1.2.2 Composants

Cette section décrit les composants du logiciel utilisés par le service de sauvegarde.

### **Du côté de l'utilisateur final**

Au moins l'un des composants suivants doit être installé par l'utilisateur final :

- **L'agent pour Windows** sauvegarde les disques, les volumes et fichiers des machines sous Windows.
- **L'agent pour VMware** sauvegarde les machines virtuelles ESXi sans installer d'agents sur les systèmes invités. L'agent est installé sur une machine Windows, qui a un accès réseau à vCenter Server ainsi qu'au lieu de stockage où sont sauvegardées les machines virtuelles.
- **L'agent pour Hyper-V** sauvegarde les machines virtuelles Hyper-V sans installer d'agents sur les systèmes invités. L'agent est installé sur un hôte Hyper-V.
- **L'agent pour Virtuozzo** sauvegarde les conteneurs et les machines virtuelles Virtuozzo sans installer d'agents sur les systèmes invités. L'agent est installé sur un hôte Virtuozzo.
- **L'agent pour Exchange** sauvegarde les bases de données Microsoft Exchange Server.
- **L'agent pour SQL** sauvegarde les bases de données Microsoft SQL.
- **L'agent pour Linux** sauvegarde les disques, les volumes et fichiers des machines sous Linux.
- **L'agent pour Mac** sauvegarde les disques, les volumes et fichiers des machines sous OS X.
- **L'agent pour Active Directory** sauvegarde les contrôleurs de domaine et en assure la restauration.
- **L'agent pour Office 365** Sauvegarder les boîtes aux lettres Microsoft Office 365.

Les agents peuvent être installés par des utilisateurs ou des administrateurs.

### **Du côté du centre de données**

Les serveurs se trouvent dans les centres de données Acronis.

- **Le serveur de compte** enregistre la hiérarchie des comptes utilisateurs et permet d'administrer le service de sauvegarde depuis **la console d'administration du compte.** Seuls les administrateurs ont accès à cette console.
- **Le serveur de gestion des sauvegardes** gère les agents. Il permet aux utilisateurs et aux administrateurs de configurer et de contrôler les sauvegardes depuis **la console de sauvegarde.** Les utilisateurs, administrateurs d'unités et administrateurs de clients se connectent directement à cette console. Les administrateurs partenaires, quant à eux, y accèdent depuis la console d'administration du compte.

Les stockages de sauvegarde se trouvent dans les centres de données Acronis. Les fournisseurs de services peuvent organiser leurs stockages de sauvegarde dans leur propre centre de données à l'aide du logiciel de stockage Acronis ou du logiciel de passerelle de stockage Acronis. Les utilisateurs finaux ont la possibilité d'enregistrer leurs sauvegardes soit dans un centre de données, soit sur leurs réseaux locaux.

Le diagramme suivant présente l'architecture par défaut du service de sauvegarde. Les flèches bleues  $\rightarrow$ ) indiquent les interactions entre les composants du logiciel. Les flèches noires  $\rightarrow$ ) indiquent la manière dont les administrateurs et utilisateurs finaux accèdent au service de sauvegarde.

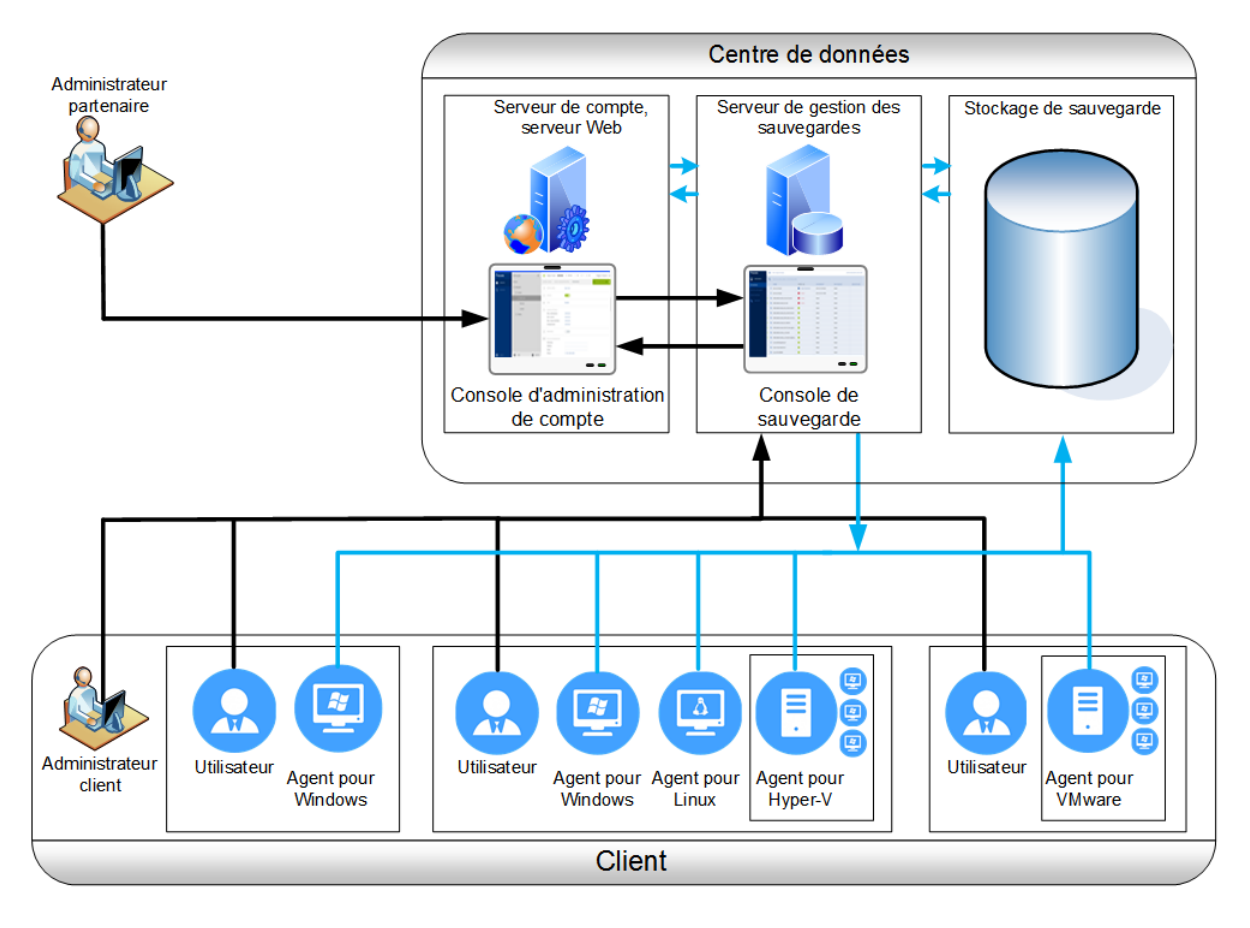

## <span id="page-6-0"></span>1.2.3 Navigateurs Web pris en charge

L'interface Web prend en charge les navigateurs suivants :

- Google Chrome 29 ou plus récent
- Mozilla Firefox 23 ou plus récent
- Opera 16 ou plus récent
- Windows Internet Explorer 10 ou plus récent
- Safari 5.1.7 ou plus récent s'exécutant sur les systèmes d'exploitation OS X et iOS

Les autres navigateurs (dont les navigateurs Safari s'exécutant sur d'autres systèmes d'exploitation) peuvent ne pas afficher correctement l'interface utilisateur ou ne pas proposer certaines fonctions.

# <span id="page-6-1"></span>1.3 Instructions pas-à-pas

Dans les étapes ci-dessous vous apprendrez pas à pas à installer et à utiliser les principales fonctionnalités du service de sauvegarde. Elles indiquent comment :

- Activer votre compte administrateur
- Créer un groupe
- Créer un compte
- Accéder au service de sauvegarde
- Créer un rapport concernant l'utilisation du service

Pour en savoir plus sur la manière de sauvegarder et restaurer des données, consultez le Guide de l'utilisateur (p. [16\)](#page-15-0).

### <span id="page-7-0"></span>1.3.1 Activation d'un compte administrateur

Après avoir signé l'accord de partenariat ou souscrit à un service de sauvegarde, vous recevrez un e-mail contenant les informations suivantes :

- **Un lien d'activation du compte**. Cliquez sur le lien et configurez le mot de passe du compte administrateur. Conservez votre identifiant, présent sur la page d'activation du compte.
- **Lien vers la page de connexion**. À l'avenir, utilisez ce lien pour accéder au service de sauvegarde. L'identifiant et le mot de passe sont les mêmes que pour l'étape précédente.

### <span id="page-7-1"></span>1.3.2 Accès au service de sauvegarde

#### *Pour vous connecter au service de sauvegarde*

- 1. Rendez-vous à la page de connexion au service de sauvegarde. L'adresse de la page de connexion apparaît dans le courrier électronique d'activation.
- 2. Saisissez l'identifiant et le mot de passe du compte.
- 3. Cliquez sur **Connex.**.

Les administrateurs d'unités et les administrateurs de clients se connectent directement à cette console. Pour accéder à la console d'administration de compte, ils doivent cliquer sur **Gérer les comptes**.

Les administrateurs partenaires, quant à eux, se connectent à la console d'administration du compte. Pour accéder à la console de sauvegarde, ils doivent sélectionner un client ou une unité dans la liste **Groupes**, puis cliquer sur **Gérer les sauvegardes**.

Vous pouvez modifier la langue de l'interface Web en cliquant sur l'icône en forme de silhouette dans le coin supérieur droit.

Pour en savoir plus sur la manière de sauvegarder et restaurer des données, consultez le Guide de l'utilisateur (p. [16\)](#page-15-0).

# <span id="page-7-2"></span>1.3.3 Création d'un groupe

Un groupe de **partenaires** est normalement créé pour chaque partenaire ayant signé l'accord de partenariat.

Un groupe de **clients** est normalement créé pour chaque organisation ayant contracté le service de sauvegarde.

Il se peut que vous souhaitiez créer un nouveau groupe d'**unités** dans un groupe de clients existant lorsque vous étendez le service de sauvegarde à une nouvelle unité d'organisation.

#### *Pour créer un groupe*

- 1. Connectez-vous à la console d'administration de votre compte.
- 2. Sélectionnez un groupe dans lequel vous souhaitez créer un nouveau groupe.
- 3. En bas du volet **Groupes**, cliquez sur « **+** ».
- 4. Dans la section **Nom**, indiquez le nom du nouveau groupe.
- 5. [Facultatif] Dans **Identifiant**, saisissez une chaîne qui servira d'identifiant pour le groupe. Cet identifiant apparaîtra dans les rapports mensuels, en plus des données d'utilisation du groupe. Vous pouvez utiliser cet identifiant pour faire référence à ce groupe dans d'autres logiciels, tels que dans vos systèmes de surveillance ou de facturation.

L'identifiant peut atteindre jusqu'à 256 caractères Unicode (par exemple, des numéros ou des lettres latines). Il ne doit pas nécessairement être identique pour tous les groupes.

- 6. Dans **Type**, sélectionnez le type du nouveau groupe. Les types disponibles dépendent du type de groupe parent.
- 7. [Uniquement lors de la création d'un groupe de clients] Dans **Mode**, indiquez si le groupe utilise le service de sauvegarde en mode d'évaluation ou de production. Les rapports mensuels d'utilisation du service n'incluent pas les données d'utilisation pour les groupes en mode d'évaluation.

*Important Si vous passez du mode d'évaluation au mode de production en cours de mois, ce dernier sera totalement intégré au rapport mensuel d'utilisation du service. C'est pourquoi nous vous recommandons de passer d'un mode à l'autre le premier jour du mois. Lorsqu'un groupe a utilisé le service de sauvegarde pendant un mois complet, le mode de celui-ci passe automatiquement au mode production.*

- 8. Dans **Langue par défaut**, sélectionnez la langue par défaut des notifications, des rapports et du logiciel de sauvegarde qui sera utilisée au sein de ce groupe.
- 9. [Uniquement lors de la création d'un groupe de clients] Dans **Stockage**, choisissez le centre de données dans lequel les sauvegardes seront conservées.

Les informations détaillées sur les centres de données sont disponibles dans l'onglet **Stockage**, une fois que le groupe parent du client est sélectionné dans la liste des **Groupes**. Cliquez sur **Ajouter** dans l'onglet **Stockage** pour obtenir des informations sur la manière d'organiser un stockage de sauvegarde dans votre propre centre de données.

- 10. [Facultatif, uniquement lors de la création d'un groupe de clients] Dans **Paramètres de tarification**, sélectionnez la devise de facturation et le **prix du service de sauvegarde** par mois et par gigaoctet.
- 11. [Facultatif, ne s'applique pas à un groupe d'unités] Indiquez le quota de stockage et le nombre maximum de machines/terminaux/boîtes aux lettres que le groupe est autorisé à sauvegarder.
	- **Stations de travail physiques**
	- **Serveurs physiques**
	- **Machines virtuelles**
	- **Terminaux mobiles**
	- **Boîtes aux lettres Office 365**
	- **Quota de stockage**

Ces quotas sont « souples ». Si une de ces valeurs est dépassée, une notification est envoyée par courrier électronique aux administrateurs du groupe et aux administrateurs du groupe parent. Les restrictions d'utilisation du service de sauvegarde ne sont pas activées.

12. [Facultatif, uniquement lors de la création d'un groupe de clients] Indiquez les dépassements de quota. Un dépassement permet à un groupe de clients de dépasser le quota, selon la valeur indiquée. Lorsque le dépassement est dépassé, la sauvegarde échoue.

*Important Si vous définissez un quota et son dépassement sur zéro, la fonctionnalité correspondante est masquée pour les membres de ce groupe et de ses groupes enfants.*

13. [Facultatif] Dans **Emplacements de sauvegarde**, sélectionnez les emplacements de sauvegarde pour ce groupe et ses groupes enfants. Les options suivantes sont disponibles :

- **Local et cloud**
- **Cloud uniquement**
- 14. [Facultatif] Désactivez le commutateur de **mise à jour automatique de l'agent**. Si vous effectuez cette opération, les agents qui sont enregistrés dans les comptes au sein de ce groupe et de ses groupes enfants ne seront pas mis à jour automatiquement lors de la parution d'une nouvelle version.
- 15. [Facultatif] Dans **Informations de contact**, indiquez les informations de contact du groupe.
- 16. Cliquez sur **Créer**.

Le groupe nouvellement créé apparaît dans l'arbre de **Groupes**.

Si vous souhaitez spécifier les informations de facturation d'un groupe, sélectionnez ce dernier dans la liste des **Groupes**, cliquez sur **Propriétés**, puis complétez la section concernant les informations de facturation.

### <span id="page-9-0"></span>1.3.4 Création d'un compte de partenaire

Au sein d'un groupe de partenaires, seuls des comptes administrateurs peuvent être créés.

#### *Pour créer un compte de partenaire*

- 1. Connectez-vous à la console d'administration de votre compte.
- 2. Sélectionnez un groupe dans lequel vous souhaitez créer le compte.
- 3. Cliquez sur l'onglet **Administrateurs**.
- 4. Cliquez sur **Ajouter un compte**.
- 5. Indiquez les informations de contact suivantes relatives au compte.
	- **Connexion**

*Important Chaque compte doit disposer d'un identifiant unique. Vous avez la possibilité de créer plusieurs identifiants à partir d'une même adresse e-mail.*

- **Adresse e-mail**
- [Facultatif]**Prénom**
- [Facultatif]**Nom**
- 6. [Facultatif] Modifiez le niveau des **Notifications de sauvegarde**. Vous pouvez choisir l'un des niveaux suivants :
	- **Désactivé** : Aucune notification
	- **Moins** : Notifications des échecs de sauvegarde (par défaut)
	- **Plus** : Notifications des échecs de sauvegarde et avertissements
	- **Tout** : Notifications des échecs de sauvegarde, des avertissements et des sauvegardes abouties

Quel que soit le niveau de notification activé, un rapport quotidien des alertes actives est envoyé à 10 h 00 (heure du centre de données). Ce rapport vous tient informé des sauvegardes manquées, en plus des échecs et d'éventuels autres problèmes.

Toutes les notifications sont envoyées à l'adresse e-mail spécifiée.

- 7. [Facultatif] Désactivez les **Notifications commerciales**. Si vous choisissez cette option, les notifications concernant les quotas trop importants ne seront pas envoyées à l'adresse e-mail mentionnée.
- 8. Cliquez sur **Ajouter**.

En conséquence :

- Un nouveau compte apparaît dans l'onglet **Administrateurs**.
- Un courrier électronique contenant le lien d'activation est envoyé à l'adresse e-mail mentionnée.

## <span id="page-10-0"></span>1.3.5 Création d'un compte de client

Une unité doit comprendre au moins un compte (administrateur ou d'utilisateur). Si un groupe de clients ne comporte pas d'unités, il doit comprendre au moins un compte.

#### *Pour créer un compte au sein d'une unité ou d'un groupe de clients,*

- 1. Connectez-vous à la console d'administration de votre compte.
- 2. Sélectionnez un groupe dans lequel vous souhaitez créer le compte.
- 3. Cliquez sur l'onglet **Comptes**.
- 4. Cliquez sur **Ajouter un compte**.
- 5. Indiquez les informations de contact suivantes relatives au compte.
	- **Connexion**

*Important Chaque compte doit disposer d'un identifiant unique. Vous avez la possibilité de créer plusieurs identifiants à partir d'une même adresse e-mail.*

- **Adresse e-mail**
- [Facultatif]**Prénom**
- [Facultatif]**Nom**
- 6. Si vous souhaitez que ce compte soit un compte administrateur, activez le commutateur **Privilèges d'administrateur**.
- 7. [Facultatif] Désactivez le commutateur de **mise à jour automatique de l'agent**. Si vous effectuez cette opération, les agents qui sont enregistrés dans ce compte ne seront pas mis à jour automatiquement lors de la parution d'une nouvelle version.
- 8. [Facultatif] Indiquez le quota de stockage et le nombre maximum de machines/terminaux/boîte aux lettres que l'utilisateur est autorisé à sauvegarder.
	- **F** Stations de travail physiques
	- **F** Serveurs physiques
	- **Machines virtuelles**
	- **Terminaux mobiles**
	- **Boîtes aux lettres Office 365**
	- **Quota de stockage**

Ces quotas sont « souples ». Si l'une de ces valeurs est dépassée, une notification sera envoyée à l'adresse e-mail indiquée à l'étape 5. Les restrictions d'utilisation du service de sauvegarde ne sont pas activées.

9. [Facultatif] Indiquez les dépassements de quota. Un dépassement permet à un utilisateur de dépasser le quota, selon la valeur indiquée. Lorsque le dépassement est dépassé, la sauvegarde échoue.

*Important Si vous définissez un quota et son dépassement sur zéro, la fonctionnalité correspondante est masquée pour l'utilisateur.*

- 10. [Facultatif] Dans **Emplacements de sauvegarde**, sélectionnez les emplacements de sauvegarde pour ce compte. Les options suivantes sont disponibles :
	- **Local et cloud**
	- **Cloud uniquement**
- 11. [Facultatif] Modifiez le niveau des **Notifications de sauvegarde**. Vous pouvez choisir l'un des niveaux suivants :
	- **Désactivé** : Aucune notification
	- **Moins** : Notifications des échecs de sauvegarde (par défaut)
	- **Plus** : Notifications des échecs de sauvegarde et avertissements
	- **Tout** : Notifications des échecs de sauvegarde, des avertissements et des sauvegardes abouties

Quel que soit le niveau de notification activé, un rapport quotidien des alertes actives est envoyé à 10 h 00 (heure du centre de données). Ce rapport vous tient informé des sauvegardes manquées, en plus des échecs et d'éventuels autres problèmes.

Toutes les notifications sont envoyées à l'adresse e-mail spécifiée.

- 12. [Facultatif] Désactivez les **Notifications commerciales**. Si vous choisissez cette option, les notifications concernant les quotas trop importants ne seront pas envoyées à l'adresse e-mail mentionnée.
- 13. Cliquez sur **Ajouter**.

En conséquence :

- Un nouveau compte apparaît dans l'onglet **Comptes**.
- Un courrier électronique contenant le lien d'activation est envoyé à l'adresse e-mail mentionnée.

### <span id="page-11-0"></span>1.3.6 Création d'un rapport concernant l'utilisation du service

Les rapports d'utilisation fournissent des données d'historique sur l'utilisation du service de sauvegarde. Ces données peuvent être utilisées pour facturer les clients.

Seuls les administrateurs peuvent créer ces rapports.

### **Signalement de paramètres**

Le rapport comprend les informations suivantes à propos d'un client, des unités et des comptes :

- Le volume des sauvegardes par groupe, par compte et par type de machine.
- Le nombre de machines protégées par groupe, par compte et par type de machine.
- La valeur par groupe, par compte et par type de machine.
- Le volume total de sauvegardes.
- Le nombre total de machines protégées.
- La valeur totale.

### **Champ d'application du rapport**

Vous pouvez choisir le champ d'application du rapport parmi les valeurs suivantes :

**Clients directs et partenaires**

Le rapport comprendra les valeurs des paramètres de rapport pour tous les groupes enfants immédiats de votre groupe uniquement.

**Tous les clients et partenaires** 

Le rapport comprendra les valeurs des paramètres de rapport pour tous les groupes enfants de votre groupe.

**Tous les clients et partenaires (y compris les informations du compte)**

Le rapport comprendra les valeurs des paramètres de rapport pour tous les groupes enfants de votre groupe et pour tous les comptes utilisateur au sein des groupes.

### **L'activation ou non des rapports d'utilisation planifiés**

Les rapports planifiés regroupent les données d'utilisation du système pour le mois précédent complet. Les rapports sont générés à 23:59:59 (UTC) le premier jour du mois et envoyés le second jour du mois à tous les administrateurs de votre groupe.

- 1. Dans la console d'administration du compte, cliquez sur **Rapports**.
- 2. Sélectionnez l'onglet **Planifié**.
- 3. Activez ou désactivez les rapports d'utilisation planifiés en cliquant sur le bouton de marche/arrêt.
- 4. Dans **Niveau de détail**, sélectionnez le champ d'application du rapport comme décrit ci-dessus.

#### **Génération d'un rapport d'utilisation personnalisé**

Ce type de rapport peut être généré à la demande et ne peut être planifié. Le rapport sera envoyé à votre adresse e-mail.

- 1. Dans la console d'administration du compte, cliquez sur **Rapports**.
- 2. Sélectionnez l'onglet **Personnalisé**.
- 3. Dans **Période**, sélectionnez la période couverte par le rapport :
	- **Mois actuel**
	- **Mois précédent**
	- **Personnalisée**
- 4. Si vous souhaitez spécifier une période de rapport personnalisée, sélectionnez les dates de début et de fin. Sinon, ignorez cette étape.
- 5. Dans **Type**, sélectionnez le type de rapport :
	- **Rapport synthèse** : Le rapport comprendra les valeurs totales des paramètres de rapport pour la période spécifiée, notamment la valeur totale du prix.
	- **Statistiques journ.** : Le rapport comprendra les valeurs des paramètres de rapport pour chaque jour de la période spécifiée, à l'exception des valeurs du prix.
- 6. Dans **Niveau de détail**, sélectionnez le champ d'application du rapport comme décrit ci-dessus.
- 7. Pour générer le rapport, cliquez sur **Générer et envoyer**.

# <span id="page-12-0"></span>1.4 Scénarios avancés

### <span id="page-12-1"></span>1.4.1 Déploiement des agents via la stratégie de groupe

Vous pouvez installer (ou déployer) de manière centrale l'agent pour Windows sur des machines membres d'un domaine de répertoire actif, à l'aide de la stratégie de groupe.

Dans cette section, vous apprendrez comment configurer un objet de stratégie de groupe pour déployer des agents sur les machines d'un domaine entier ou dans son unité organisationnelle.

Chaque fois qu'une machine se connecte au domaine, l'objet de stratégie de groupe obtenu garantit que l'agent est installé et enregistré.

#### **Prérequis**

Avant de procéder au déploiement de l'agent, veuillez vous assurer que :

- Vous avez un domaine Active Directory avec un contrôleur de domaine exécutant Microsoft Windows Server 2003 ou une version ultérieure.
- Vous êtes un membre du groupe **Domain Admins** dans le domaine.
- Vous avez téléchargé le programme d'installation **Tous les agents pour l'installation dans Windows**. Le lien pour le téléchargement est disponible à la page **Ajouter des périphériques** de la console de sauvegarde.

### **Etape 1 : Création du fichier de transformation .mst et extraction du paquet d'installation**

- 1. Connectez-vous en tant qu'administrateur sur n'importe quelle machine du domaine.
- 2. Créez un dossier partagé contenant les paquets d'installation. Assurez-vous que les utilisateurs du domaine peuvent accéder au dossier partagé — par exemple, en conservant les paramètres de partage par défaut sur **Tout le monde**.
- 3. Copiez le programme d'installation dans le dossier que vous venez de créer.
- 4. Démarrez le programme d'installation.
- 5. Cliquez sur **Créer des fichiers .mst et .msi pour une installation sans assistance**.
- 6. Si vous y êtes invité, spécifiez les informations d'identification du compte auquel les machines doivent être attribuées.
- 7. Vérifiez ou modifiez les paramètres d'installation qui seront ajoutés au fichier .mst.
- 8. Cliquez sur **Générer**.

En conséquence, le fichier de transformation .mst est généré et les packages d'installation .msi et .cab sont extraits vers le dossier que vous avez créé. Vous pouvez maintenant déplacer ou supprimer le fichier .exe du programme d'installation.

#### **Etape 2 : Configuration des objets de stratégie de groupe**

- 1. Connectez-vous au contrôleur du domaine en tant qu'administrateur de domaine. Si le domaine possède plus d'un contrôleur de domaine, connectez-vous sur l'un d'entre eux en tant qu'administrateur de domaine.
- 2. Si vous prévoyez de déployer l'agent dans une unité organisationnelle, assurez-vous que celle-ci existe dans le domaine. Sinon, ignorez cette étape.
- 3. Dans le menu **Démarrer**, pointez sur **Outils administratifs** puis cliquez sur **Utilisateurs et ordinateurs Active Directory** (sous Windows Server 2003) ou **Gestion des stratégies de groupe** (sous Windows Server 2008 et Windows Server 2012).
- 4. Sous Windows Server 2003 :
	- Cliquez avec le bouton droit de la souris sur le nom du domaine ou de l'unité d'organisation puis cliquez sur **Propriétés**. Dans la boîte de dialogue, cliquez sur l'onglet **Stratégie de groupe** puis cliquez sur **Nouvelle**.

Sous Windows Server 2008 et Windows Server 2012 :

- Cliquez avec le bouton droit de la souris sur le nom du domaine ou l'unité d'organisation puis cliquez sur **Créer un objet GPO dans ce domaine, et le lier ici.**.
- 5. Nommez le nouvel objet de la Stratégie de groupe de **l'agent pour Windows.**
- 6. Ouvrir l'objet de la Stratégie de groupe de l'**agent pour Windows** pour l'édition, comme suit :
	- Dans Windows Server 2003, cliquez sur l'objet de la Stratégie de groupe, puis cliquez sur **Modifier**.
	- Dans Windows Server 2008 et Windows Server 2012, sous **Objets de la Stratégie de groupe**, faites un clic droit avec la souris sur l'objet Stratégie de groupe, puis cliquez sur **Modifier**.
- 7. Dans le composant logiciel enfichable de l'Editeur d'objet Stratégie de groupe, étendez **Configuration de l'ordinateur**.
- 8. Sous Windows Server 2003 et Windows Server 2008 :
	- Etendez **Paramètres du logiciel**.

Sous Windows Server 2012 :

- Développez **Stratégies** > **Paramètres du logiciel**.
- 9. Cliquez avec le bouton droit de la souris sur **Installation du logiciel**, pointez sur **Nouveau**, puis cliquez sur **Package**.
- 10. Sélectionnez le package .msi d'installation de l'agent dans le dossier partagé que vous avez créé précédemment puis cliquez sur **Ouvrir**.
- 11. Dans la boîte de dialogue **Déployer le logiciel**, cliquez sur **Avancées** puis cliquez sur **OK**.
- 12. Dans l'onglet **Modifications** , cliquez sur **Ajouter**, puis sélectionnez le fichier de transformation .mst préalablement créé.
- 13. Cliquez sur **OK** pour fermer la boîte de dialogue **Déployer le logiciel**.

# <span id="page-14-0"></span>1.4.2 Limitation de l'accès à l'interface Web

Vous pouvez limiter l'accès à l'interface Web en spécifiant une liste d'adresses IP à partir desquelles les membres d'un groupe sont autorisées à se connecter.

Cette restriction ne s'applique *pas* aux membres des groupes enfants.

#### *Pour limiter l'accès à l'interface Web*

- 1. Connectez-vous à la console d'administration de votre compte.
- 2. Sélectionnez un groupe pour lequel vous souhaitez limiter l'accès.
- 3. Cliquez sur **Paramètres** > **Sécurité**.
- 4. Sélectionnez la case à cocher **Activer le contrôle de connexion**.
- 5. Dans **Adresses IP autorisées**, spécifiez les adresses IP autorisées. Vous pouvez saisir n'importe quels paramètres suivants, séparés par des points virgules :
	- des adresses IP, par exemple 192.0.2.0
	- des plages IP, par exemple 192.0.2.0-192.0.2.255
	- des sous-réseaux, par exemple 192.0.2.0/24
- 6. Cliquez sur **Enregistrer**.

# <span id="page-15-0"></span>2 Guide de l'utilisateur

# <span id="page-15-1"></span>2.1 À propos du service de sauvegarde

Ce service permet la sauvegarde et la restauration de machines physiques et virtuelles, de fichiers et de bases de données vers un système de stockage local ou sur le cloud.

Ce service est disponible par le biais d'une interface Web.

# <span id="page-15-2"></span>2.2 Exigences logicielles

### <span id="page-15-3"></span>2.2.1 Navigateurs Web pris en charge

L'interface Web prend en charge les navigateurs suivants :

- Google Chrome 29 ou plus récent
- Mozilla Firefox 23 ou plus récent
- Opera 16 ou plus récent
- Windows Internet Explorer 10 ou plus récent
- Safari 5.1.7 ou plus récent s'exécutant sur les systèmes d'exploitation OS X et iOS

Les autres navigateurs (dont les navigateurs Safari s'exécutant sur d'autres systèmes d'exploitation) peuvent ne pas afficher correctement l'interface utilisateur ou ne pas proposer certaines fonctions.

### <span id="page-15-4"></span>2.2.2 Systèmes d'exploitation et environnements pris en charge

#### **Agent pour Windows**

Windows XP Professional SP3 (x86, x64) Windows Server 2003/2003 R2 - éditions Standard et Enterprise (x86, x64) Windows Small Business Server 2003/2003 R2 Windows Vista - toutes les éditions Windows Server 2008 - éditions Standard, Enterprise, Datacenter et Web (x86, x64) Windows Small Business Server 2008 Windows 7 - toutes les éditions Windows Server 2008 R2 - éditions Standard, Enterprise, Datacenter, Foundation et Web Windows MultiPoint Server 2010/2011/2012 Windows Small Business Server 2011 – toutes les éditions Windows 8/8.1 – toutes les éditions sauf les éditions Windows RT (x86, x64) Windows Server 2012/2012 R2 – toutes les éditions Windows Storage Server 2003/2008/2008 R2/2012/2012 R2 Windows 10 – éditions Famille, Professionnel, Éducation et Entreprise Windows Server 2016 – toutes les options d'installation, sauf Nano Server

#### **Agent pour SQL, agent pour Exchange et agent pour Active Directory**

Chacun de ces agents peut être installé sur une machine fonctionnant sous tout système d'exploitation figurant dans la liste ci-dessus, avec une version prise en charge de l'application respective.

#### **Agent pour Office 365**

Windows Server 2008 - éditions Standard, Enterprise, Datacenter et Web (x64 uniquement) Windows Small Business Server 2008 Windows Server 2008 R2 - éditions Standard, Enterprise, Datacenter, Foundation et Web Windows Small Business Server 2011 – toutes les éditions Windows 8/8.1 – toutes les éditions sauf les éditions Windows RT (x64) Windows Server 2012/2012 R2 – toutes les éditions Windows Storage Server 2008/2008 R2/2012/2012 R2 (x64 uniquement) Windows 10 – éditions Famille, Professionnel, Éducation et Entreprise (x64 uniquement) Windows Server 2016 – toutes les options d'installation, sauf Nano Server (x64 uniquement)

#### **Agent pour Linux**

Linux avec noyau 2.6.9 à 4.9 et glibc 2.3.4 ou version ultérieure

Diverses distributions Linux x86 et x86\_64, incluant :

Red Hat Enterprise Linux 4.x, 5.x, 6.x, 7.0, 7.1, 7.2, 7.3

Ubuntu 9.10, 10.04, 10.10, 11.04, 11.10, 12.04, 12.10, 13.04, 13.10, 14.04, 14.10, 15.04, 15.10, 16.04

Fedora 11, 12, 13, 14, 15, 16, 17, 18, 19, 20, 21, 22, 23

SUSE Linux Enterprise Server 10 et 11

SUSE Linux Enterprise Server 12 - pris en charge dans les systèmes de fichiers, sauf pour Btrfs

Debian 4, 5, 6, 7.0, 7.2, 7.4, 7.5, 7.6, 7.7, 8.0, 8.1, 8.2, 8.3, 8.4, 8.5

CentOS 5.x, 6.x, 7, 7.1, 7.2, 7.3

Oracle Linux 5.x, 6.x, 7.0, 7.1, 7.2, 7.3 – Unbreakable Enterprise Kernel et Red Hat Compatible Kernel

CloudLinux 5.x, 6.x, 7, 7.1

ClearOS 5.x, 6.x, 7, 7.1

Avant d'installer le produit sur un système qui n'utilise pas de gestionnaire de paquets RPM, comme un système Ubuntu, vous devez installer ce gestionnaire manuellement ; par exemple, en exécutant la commande suivante (en tant qu'utilisateur racine) : **apt-get install rpm**

#### **Agent pour Mac**

OS X Mountain Lion 10.8 OS X Mavericks 10.9 OS X Yosemite 10.10 OS X El Capitan 10.11 macOS Sierra 10.12 – Apple File System (APFS) n'est pas pris en charge

### **Agent pour VMware**

Cet agent est livré comme une application Windows pour s'exécuter dans tout système d'exploitation inscrit dans la liste ci-dessus pour l'agent pour Windows, avec les exceptions suivantes :

- Les systèmes d'exploitation 32 bits ne sont pas pris en charge.
- Windows XP, Windows Server 2003/2003 R2 et Windows Small Business Server 2003/2003 R2 ne sont pas pris en charge.

VMware ESXi 4.1, 5.0, 5.1, 5.5, et 6.0

#### **Agent pour Hyper-V**

Windows Server 2008 (x64) avec Hyper-V Windows Server 2008 R2 avec Hyper-V Microsoft Hyper-V Server 2008/2008 R2 Windows Server 2012/2012 R2 avec Hyper-V Microsoft Hyper-V Server 2012/2012 R2 Windows 8, 8.1 (x64) avec Hyper-V Windows 10 – éditions Familiale, Pro, Education et Enterprise avec Hyper-V Windows Server 2016 avec Hyper-V – toutes les options d'installation, sauf Nano Server Microsoft Hyper-V Server 2016

#### **Agent pour Virtuozzo**

Virtuozzo 6.0.10

### <span id="page-17-0"></span>2.2.3 Versions de Microsoft SQL Server prises en charge

- Microsoft SQL Server 2016
- Microsoft SQL Server 2014
- Microsoft SQL Server 2012
- Microsoft SQL Server 2008 R2
- Microsoft SQL Server 2008
- <span id="page-17-1"></span>**Microsoft SQL Server 2005**

### 2.2.4 Versions Microsoft Exchange Server compatibles

- **Microsoft Exchange Server 2016** toutes les éditions.
- **Microsoft Exchange Server 2013** toutes les éditions, mise à jour cumulative 1 (CU1) et ultérieures.
- **Microsoft Exchange Server 2010** toutes les éditions, tous les service packs. La restauration de boîtes aux lettres et d'éléments de boîte aux lettres n'est pas prise en charge par le Service Pack 1 (SP1).
- **Microsoft Exchange Server 2007** toutes les éditions, tous les service packs. La restauration de boîtes aux lettres et d'éléments de boîte aux lettres n'est pas prise en charge.

### <span id="page-17-2"></span>2.2.5 Versions de Microsoft SharePoint prises en charge

Acronis Backup Cloud prend en charge les versions de Microsoft SharePoint suivantes :

Microsoft SharePoint 2013

- Microsoft SharePoint Server 2010 SP1
- Microsoft SharePoint Foundation 2010 SP1
- **Microsoft Office SharePoint Server 2007 SP2\***
- Microsoft Windows SharePoint Services 3.0 SP2\*

\* Pour pouvoir utiliser SharePoint Explorer avec ces versions, il est nécessaire d'avoir une batterie de restauration SharePoint à laquelle joindre les bases de données.

Les sauvegardes ou bases de données à partir desquelles vous extrayez des données doivent provenir de la même version de SharePoint que celle sur laquelle SharePoint Explorer est installé.

### <span id="page-18-0"></span>2.2.6 Plates-formes de virtualisation prises en charge

Le tableau suivant récapitule la prise en charge de diverses plates-formes de virtualisation.

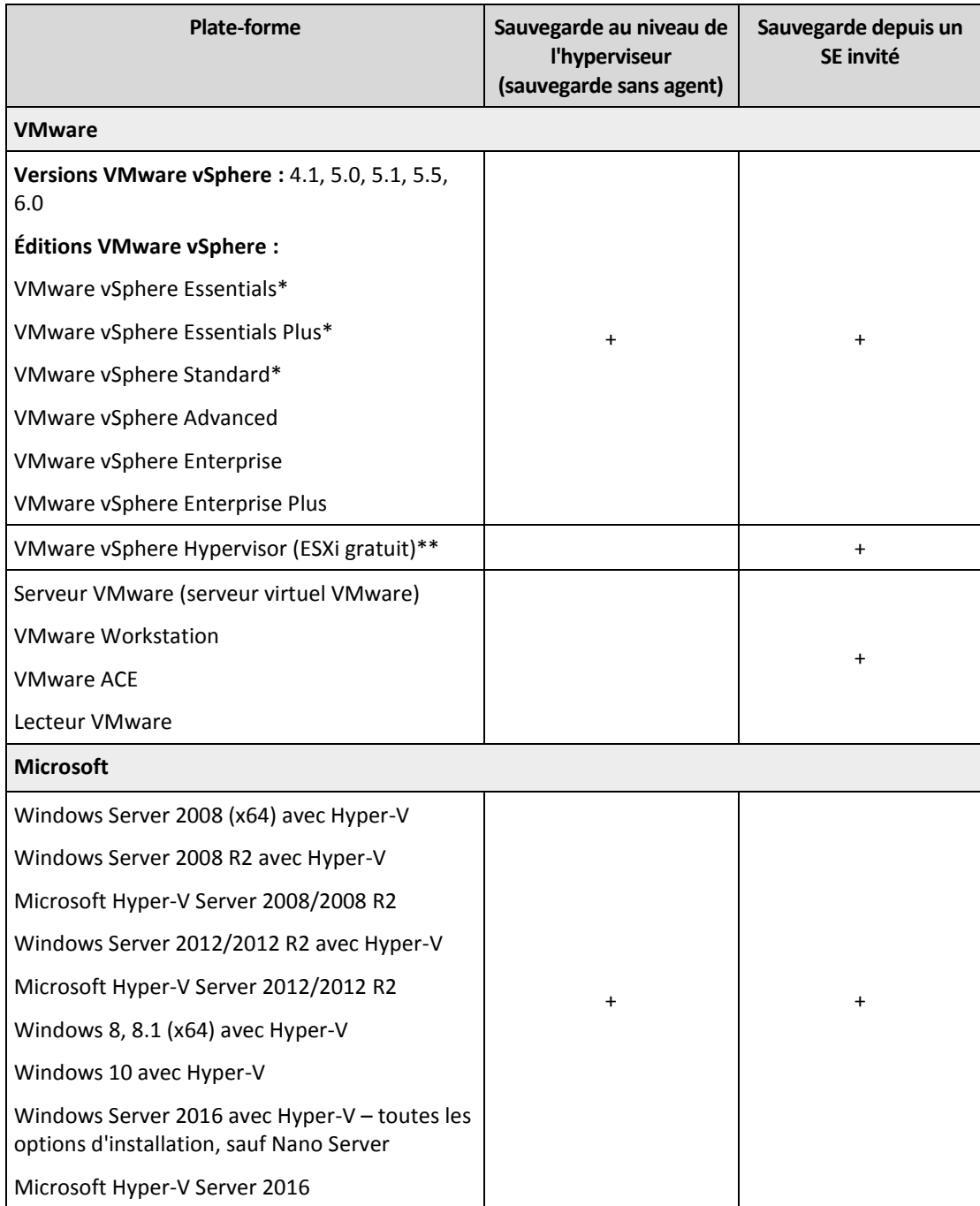

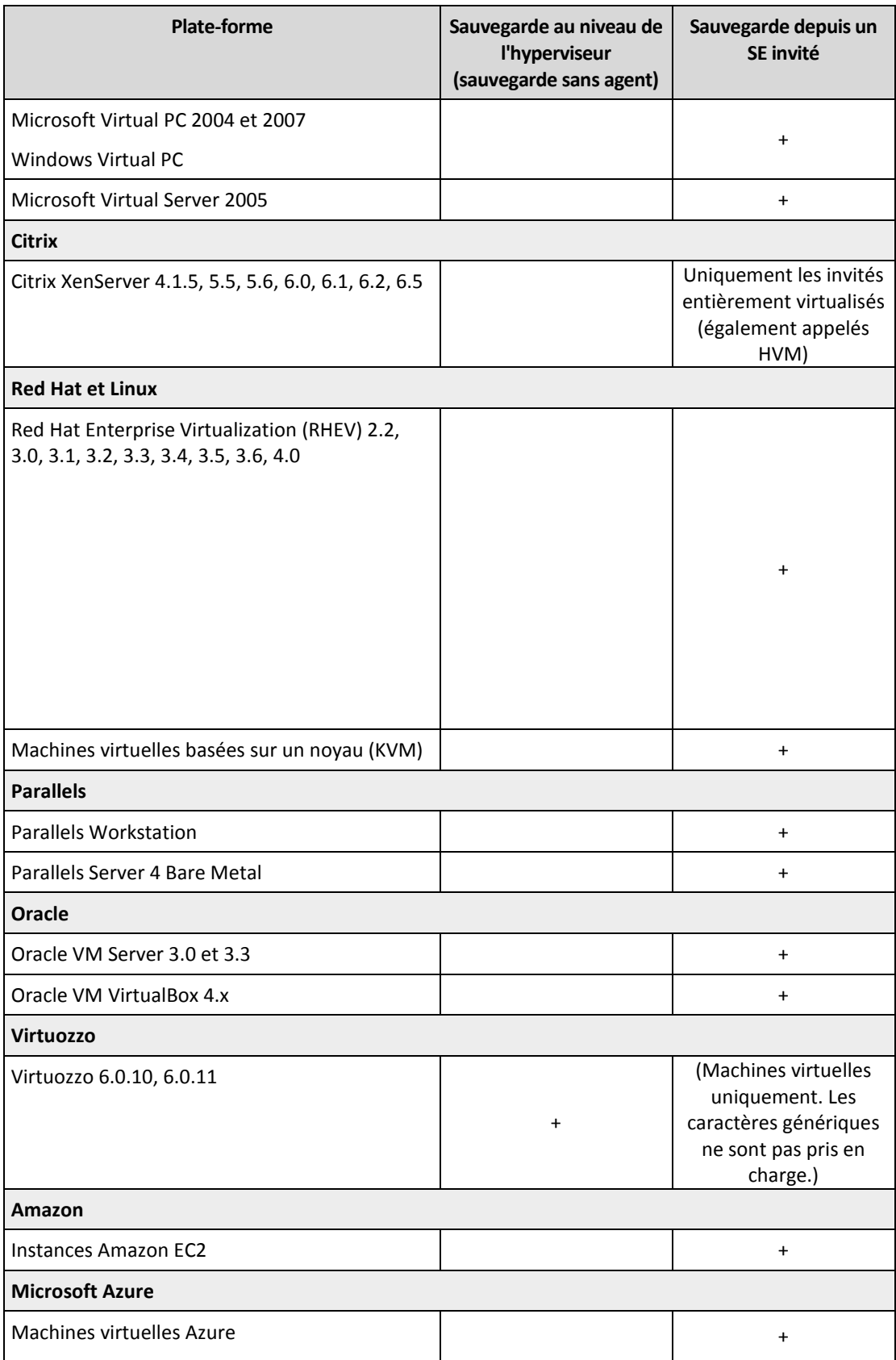

\* Dans le cas de ces éditions, le transport HotAdd pour disques virtuels est pris en charge sur vSphere 5.0 et versions ultérieures. Sur la version 4.1, il est possible que les sauvegardes soient plus lentes.

\*\* La sauvegarde à un niveau hyperviseur n'est pas prise en charge pour vSphere Hypervisor parce que ce produit limite l'accès à l'interface de Ligne de Commande à distance (RCLI) au mode lecture seule. L'agent fonctionne pendant la période d'évaluation de l'hyperviseur vSphere tant qu'une clé de série n'est pas saisie. Une fois que vous avez saisi une clé de série, l'agent s'arrête de fonctionner.

### **Limites**

#### **Machines tolérantes aux pannes**

L'agent Pour VMware sauvegarde les machines tolérantes aux pannes uniquement si cette tolérance a été activée sur VMware vSphere 6.0 et versions ultérieures. Si vous avez effectué une mise à niveau à partir d'une ancienne version de vSphere, il vous suffit de désactiver puis d'activer la tolérance aux pannes sur chaque machine. Si vous utilisez une version antérieure de vSphere, installez un agent sur le système d'exploitation invité.

#### **Disques et RDM indépendants**

L'agent pour VMware ne sauvegarde pas les disques mappage de périphérique brut (RDM) en mode de compatibilité physique ni les disques indépendants. L'agent ignore ces disques et ajoute des avertissements au journal. Vous pouvez éviter les avertissements en excluant des disques et RDM indépendants en mode de compatibilité physique à partir du plan de sauvegarde. Si vous voulez sauvegarder ces disques ou données, installez un agent sur le système d'exploitation invité.

#### **Disques pass-through**

L'agent pour Hyper-V ne sauvegarde pas les disques pass-through. Pendant la sauvegarde, l'agent ignore ces disques et ajoute des avertissements au journal. Vous pouvez éviter les avertissements en excluant des disques de transit du plan de sauvegarde. Si vous voulez sauvegarder ces disques ou données, installez un agent sur le système d'exploitation invité.

## <span id="page-20-0"></span>2.2.7 Compatibilité avec le logiciel de chiffrage

Les données de sauvegarde et de restauration chiffrées par le logiciel de chiffrement de *niveau de fichier* ne sont soumises à aucune limite.

Un logiciel de chiffrement de *niveau disque* chiffre à la volée. C'est la raison pour laquelle des données contenues dans la sauvegarde ne sont pas chiffrées. Un logiciel de chiffrement de niveau disque modifie généralement les zones système : secteurs de démarrage, tables de partition ou tables de système de fichiers. Ces facteurs ont une incidence sur la sauvegarde et la restauration de niveau disque, sur la possibilité du système restauré de démarrer et d'avoir accès à Secure Zone.

Vous pouvez sauvegarder les données chiffrées par les logiciels de chiffrement de niveau disque suivants :

- Chiffrement de lecteur BitLocker Microsoft
- Chiffrement McAfee Endpoint
- Chiffrement PGP Whole Disk.

Pour assurer une restauration de niveau disque fiable, suivez les règles communes et les recommandations spécifiques au logiciel.

#### **Règle commune d'installation**

Il est vivement recommandé d'installer le logiciel de chiffrement avant les agents de sauvegarde.

### **Façon d'utiliser Secure Zone**

Secure Zone ne doit pas être chiffré avec un chiffrement de niveau disque. La seule façon d'utiliser Secure Zone est la suivante :

- 1. Installez le logiciel de chiffrement, puis installez l'agent.
- 2. Créez Secure Zone.
- 3. Excluez Secure Zone lorsque vous chiffrez le disque ou ses volumes.

### **Règle de sauvegarde commune**

Vous pouvez créer une sauvegarde de niveau disque dans le système d'exploitation.

### **Procédures de restauration spécifiques au logiciel**

#### **Chiffrement de lecteur BitLocker Microsoft**

Pour restaurer un système qui a été chiffrée par BitLocker :

- 1. Démarrer à partir du support de démarrage.
- 2. Restaurer le système. Les données restaurées seront non chiffrées.
- 3. Redémarrer le système restauré.
- 4. Activer BitLocker.

Si vous devez restaurer seulement une partition d'un disque contenant plusieurs partitions, faites-le sous le système d'exploitation. La restauration sous un support de démarrage peut rendre la partition restaurée non détectable pour Windows.

#### **Chiffrement McAfee Endpoint et PGP Whole Disk**

Vous pouvez restaurer une partition système chiffrée en utilisant uniquement le support de démarrage.

Si le démarrage du système restauré échoue, reconstruisez le secteur de démarrage principal tel que décrit dans l'article de base de connaissances suivant : https://support.microsoft.com/kb/2622803.

# <span id="page-21-0"></span>2.3 Systèmes de fichiers pris en charge

Un agent de sauvegarde peut sauvegarder tout système de fichiers accessible depuis le système d'exploitation sur lequel l'agent en question est installé. Par exemple, l'agent pour Windows peut sauvegarder et restaurer un système de fichiers ext4 si le pilote correspondant est installé sur Windows.

Le tableau ci-dessous répertorie les systèmes de fichiers qui peuvent être sauvegardés et restaurés (le support de démarrage prend uniquement en charge la restauration). Les limites s'appliquent aux agents comme au support de démarrage.

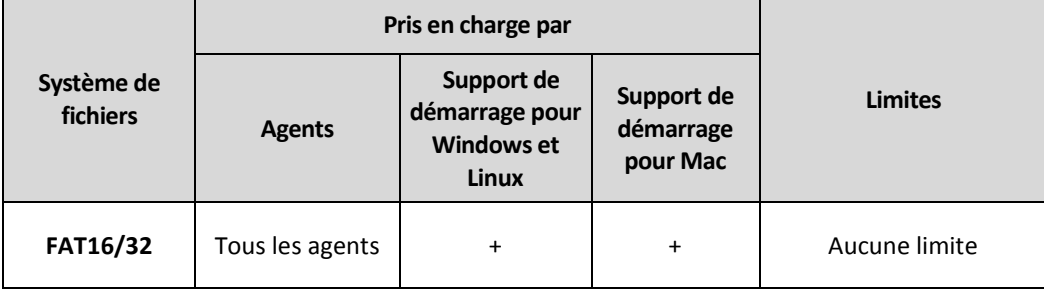

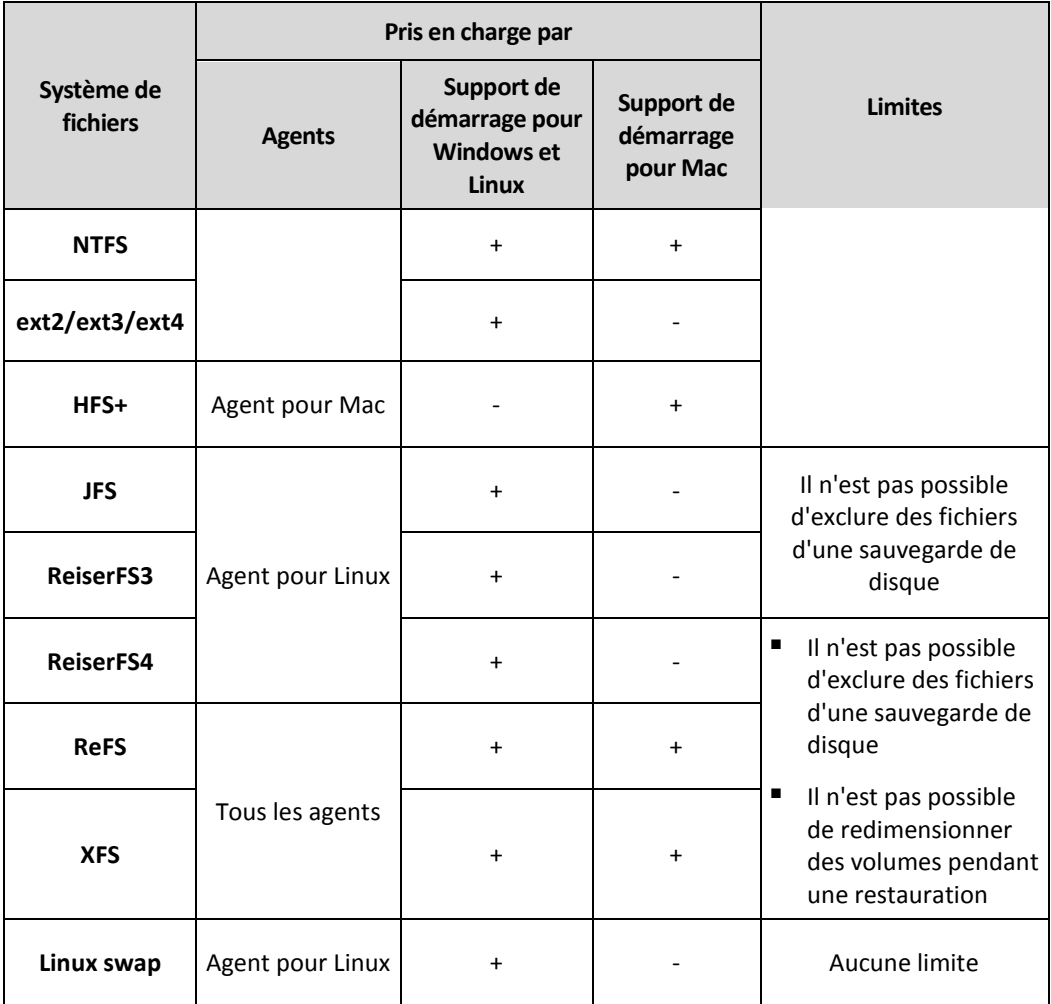

Le logiciel passe automatiquement en mode secteur par secteur lorsque la sauvegarde présente des systèmes de fichiers non reconnus ou non pris en charge. Il est possible d'effectuer une sauvegarde secteur par secteur pour tout système de fichiers qui :

- est basé sur des blocs ;
- n'utilise qu'un seul disque ;
- dispose d'un schéma de partitionnement MBR/GPT standard.

Si le système de fichiers ne remplit pas ces conditions, la sauvegarde échoue.

# <span id="page-22-0"></span>2.4 Activation du compte

Lorsqu'un administrateur vous crée un compte, un e-mail vous est envoyé. Le message contient les informations suivantes :

- **Un lien d'activation du compte.** Cliquez sur le lien et configurez le mot de passe du compte. Conservez votre identifiant, présent sur la page d'activation du compte.
- **Un lien vers la page de connexion donnant accès à la console d'administration des sauvegardes.** À l'avenir, utilisez ce lien pour accéder à la console. L'identifiant et le mot de passe sont les mêmes que pour l'étape précédente.

# <span id="page-22-1"></span>2.5 Accès au service de sauvegarde

Vous pouvez vous connecter au service de sauvegarde à condition que votre compte ait été activé.

#### *Pour vous connecter au service de sauvegarde*

- 1. Rendez-vous à la page de connexion au service de sauvegarde. L'adresse de la page de connexion apparaît dans le courrier électronique d'activation.
- 2. Saisissez l'identifiant et le mot de passe du compte.
- 3. Cliquez sur **Connex.**.

Vous pouvez modifier la langue de l'interface Web en cliquant sur l'icône en forme de silhouette dans le coin supérieur droit.

# <span id="page-23-0"></span>2.6 Installation du logiciel

## <span id="page-23-1"></span>2.6.1 Préparation

#### **Etape 1**

Choisissez un agent en fonction de ce que vous allez sauvegarder. Le tableau suivant regroupe les informations qui vous aideront à faire votre choix.

Notez que l'agent pour Windows est installé avec l'agent pour Exchange, l'agent pour SQL, l'agent pour VMware, l'agent pour Hyper-V et l'agent pour Active Directory. Par exemple, si vous installez agent pour SQL, vous pourrez également sauvegarder la totalité de la machine sur laquelle l'agent est installé.

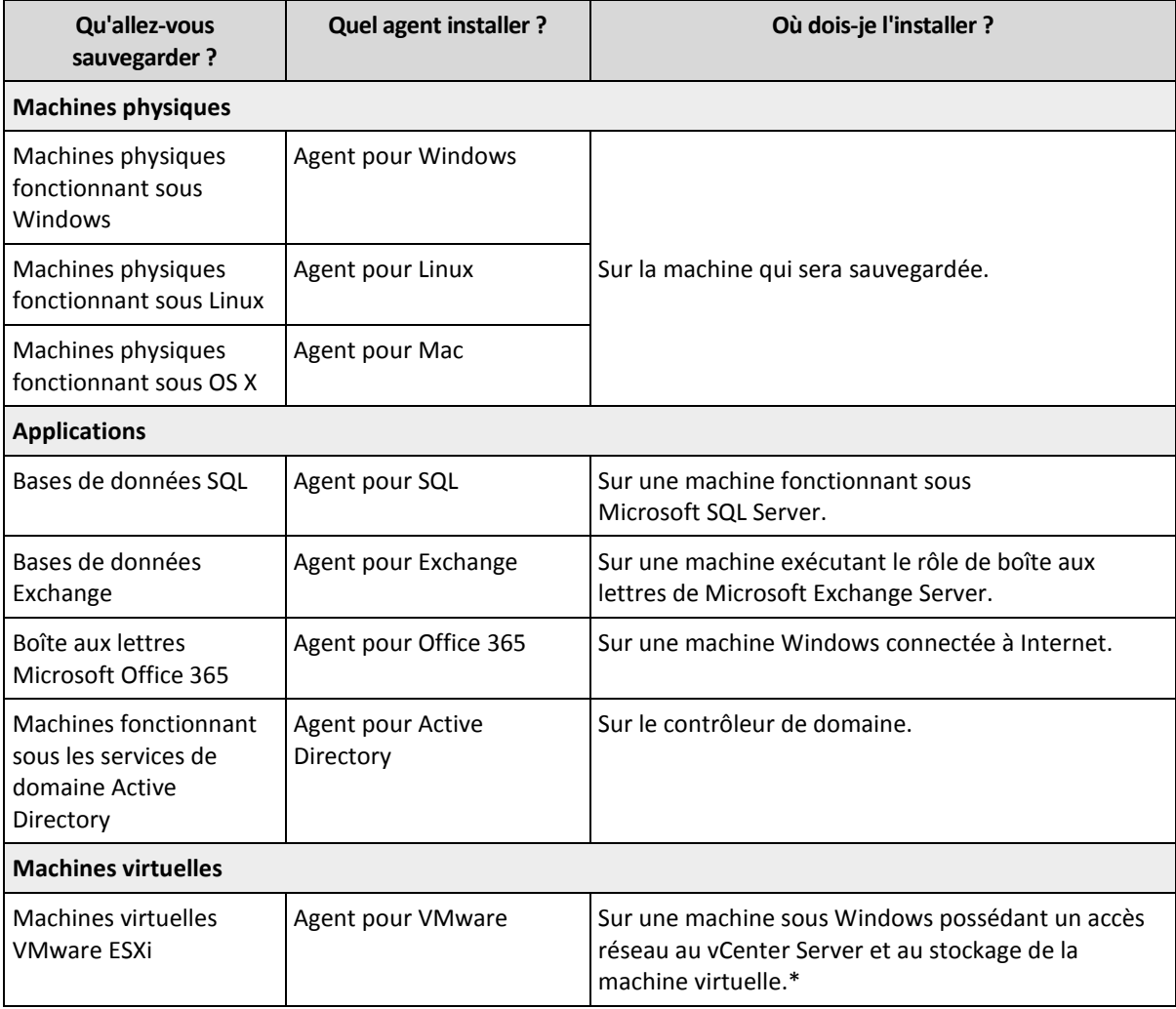

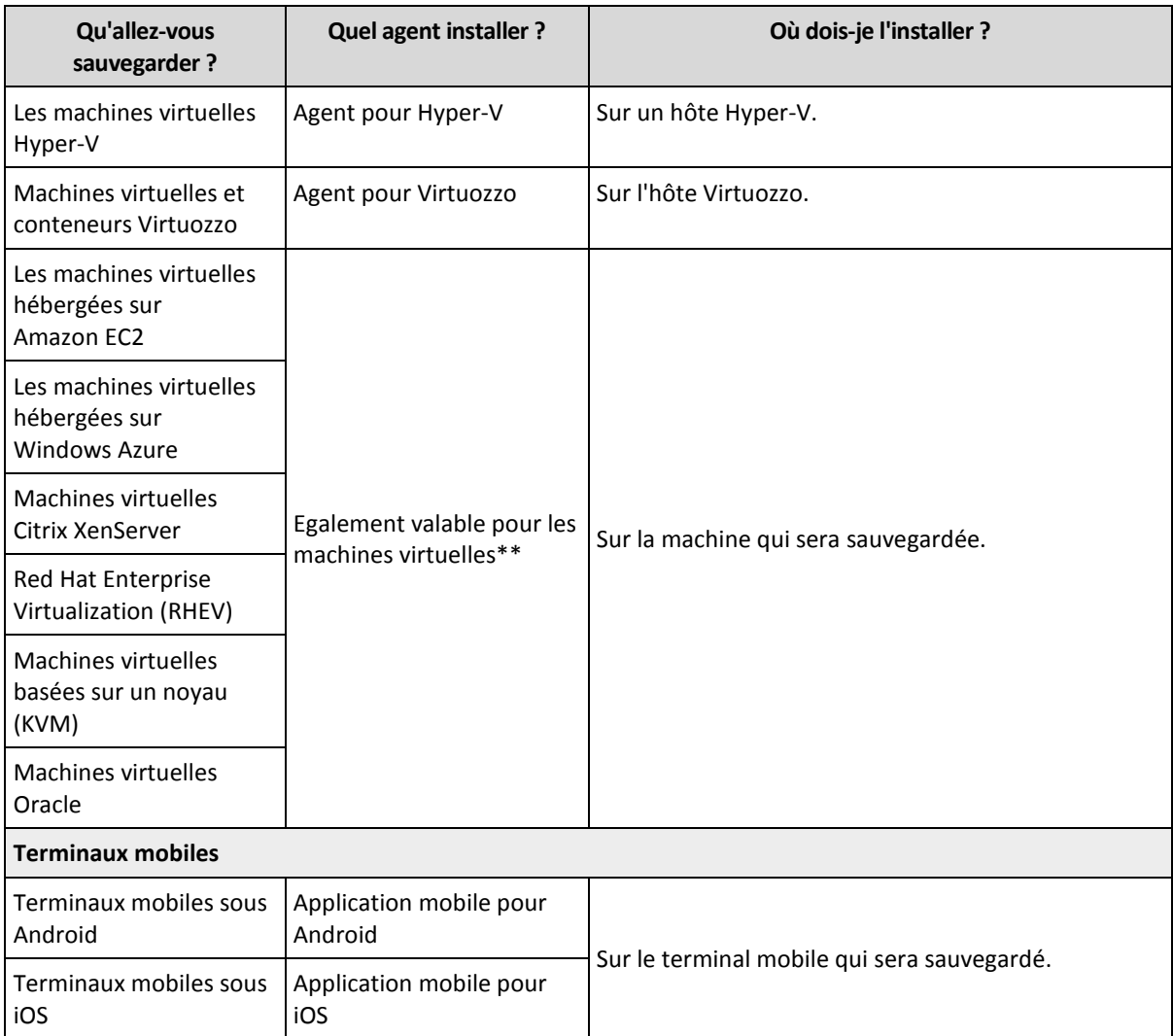

\*Si votre ESXi utilise un stockage SAN, installez l'agent sur une machine connectée au même SAN. L'agent sauvegardera les machines virtuelles directement à partir du stockage plutôt que via l'hôte ESXi et le réseau local. Pour des instructions détaillées, reportez-vous à l'article « Agent pour VMware - sauvegarde sans réseau local » (p[. 116\)](#page-115-1).

\*\*Une machine est considérée comme étant virtuelle si elle doit être sauvegardée via un agent externe. Si l'agent est installé dans le système invité, les opérations de sauvegarde et de restauration sont les mêmes que pour une machine physique. La machine est toutefois considérée comme une machine virtuelle lorsque vous définissez les quotas pour le nombre de machines.

### **Etape 2**

Vérifiez la configuration requise pour les agents.

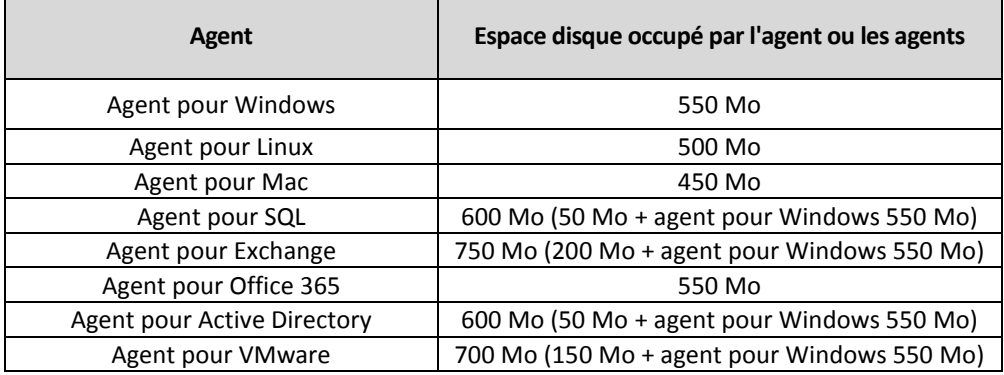

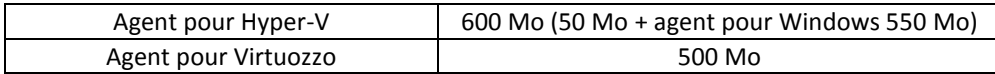

L'espace mémoire consommé est généralement supérieur de 300 Mo par rapport à celui du système d'exploitation et des applications exécutées. Le pic de consommation peut atteindre jusqu'à 2 Go en fonction du volume et du type de données analysées par les agents.

### **Etape 3**

Téléchargez le programme d'installation. Pour trouver les liens de téléchargement, cliquez sur **Tous les périphériques** > **Ajouter**.

La page **Ajouter des périphériques** fournit des programmes d'installation Web pour chacun des agents installés sous Windows. Un programme d'installation Web consiste en un petit fichier exécutable qui télécharge sur Internet le programme d'installation principal et le sauvegarde en tant que fichier temporaire. Ce fichier est automatiquement supprimé après l'installation.

Si vous souhaitez enregistrer les programmes d'installation localement, téléchargez un paquet comprenant tous les agents d'installation pour Windows à l'aide du lien au bas de la page **Ajouter des périphériques**. Des paquets 32 bits et 64 bits sont disponibles. Ces paquets vous permettent de personnaliser la liste des composants à installer. Ces paquets permettent également d'effectuer une installation sans assistance, par exemple via la stratégie de groupe. Ce scénario avancé est décrit dans le Guide de l'administrateur (p. [13\)](#page-12-1).

L'installation sous Linux et OS X est effectuée depuis les programmes d'installation habituels.

Tous les programmes d'installation requièrent une connexion Internet afin d'enregistrer la machine au sein du service de sauvegarde. Sans connexion Internet, l'installation ne pourra être effectuée.

### **Etape 4**

Avant de procéder à l'installation, assurez-vous que les pare-feu et les autres composants du système de sécurité de votre réseau (comme un serveur proxy) autorisent les connexions entrantes et sortantes via les ports TCP suivants :

- **443** et **8443** Ces ports sont utilisés pour accéder à la console de sauvegarde, pour l'enregistrement des agents, pour le téléchargement des certificats, pour les autorisations utilisateur et pour le téléchargement de fichiers depuis le stockage sur le cloud.
- **7770...7800** Les agents utilisent ces ports pour communiquer avec le serveur de gestion de sauvegardes.
- **44445** Les agents utilisent ce port pour le transfert de données lors du processus de sauvegarde et de restauration.

Si un serveur proxy est activé dans votre serveur, consultez la section « Paramètres de serveur proxy » (p. [26\)](#page-25-0) afin de vérifier si vous avez besoin de configurer ces paramètres sur chaque machine exécutant un agent de sauvegarde.

### <span id="page-25-0"></span>2.6.2 Paramètres de serveur proxy

Les agents de sauvegarde peuvent transférer des données via un serveur proxy HTTP.

L'installation de l'agent nécessite une connexion à Internet. Si un serveur proxy est configuré dans Windows (**Panneau de configuration** > **Options Internet** > **Connexions**), le programme d'installation consulte les paramètres de serveur proxy dans le registre et les utilise automatiquement. Sous Linux et OS X, vous devez spécifier les paramètres de proxy avant l'installation.

Utilisez les procédures suivantes pour spécifier les paramètres de proxy avant l'installation de l'agent ou pour les modifier par la suite.

#### **Sous Linux**

- 1. Créez le fichier **/etc/Acronis/Global.config** et ouvrez-le dans un éditeur de texte.
- 2. Copiez et collez les lignes suivantes dans le fichier :

```
<?xml version="1.0" ?>
<registry name="Global">
    <key name="HttpProxy">
        <value name="Enabled" type="Tdword">"1"</value>
        <value name="Host" type="TString">"proxy.company.com"</value>
        <value name="Port" type="Tdword">"443"</value>
    </key>
</registry>
```
- 3. Remplacez proxy.company.com par votre adresse IP/nom d'hôte de serveur proxy et 443 par la valeur décimale du numéro de port.
- 4. Enregistrez le fichier.
- 5. Si l'agent de sauvegarde n'est pas encore installé, vous pouvez l'installer maintenant. Dans le cas contraire, redémarrez l'agent en exécutant la commande suivante dans n'importe quel répertoire :

sudo service acronis\_mms restart

#### **Sous OS X**

- 1. Créez le fichier **/Library/Application Support/Acronis/Registry/Global.config** et ouvrez-le dans un éditeur de texte comme Text Edit.
- 2. Copiez et collez les lignes suivantes dans le fichier :

```
<?xml version="1.0" ?>
<registry name="Global">
    <key name="HttpProxy">
        <value name="Enabled" type="Tdword">"1"</value>
        <value name="Host" type="TString">"proxy.company.com"</value>
        <value name="Port" type="Tdword">"443"</value>
    </key>
```
- </registry>
- 3. Remplacez proxy.company.com par votre adresse IP/nom d'hôte de serveur proxy et 443 par la valeur décimale du numéro de port.
- 4. Enregistrez le fichier.
- 5. Si l'agent de sauvegarde n'est pas encore installé, vous pouvez l'installer maintenant. Dans le cas contraire, procédez comme suit pour redémarrer l'agent :
	- a. Rendez-vous dans **Applications** > **Utilitaires** > **Terminal**
	- b. Exécutez les commandes suivantes :

```
sudo launchctl stop acronis_mms
sudo launchctl start acronis_mms
```
#### **Sous Windows**

- 1. Créez un nouveau document texte et ouvrez-le dans un éditeur de texte comme le Bloc-notes.
- 2. Copiez et collez les lignes suivantes dans le fichier :

Windows Registry Editor Version 5.00

```
[HKEY_LOCAL_MACHINE\SOFTWARE\Acronis\Global\HttpProxy]
"Enabled"=dword:00000001
"Host"="proxy.company.com"
"Port"=dword:000001bb
```
- 3. Remplacez proxy.company.com par votre adresse IP/nom d'hôte de serveur proxy et 000001bb par la valeur hexadécimale du numéro de port. Par exemple, 000001bb est le port 443.
- 4. Enregistrez le document sous **proxy.reg**.
- 5. Exécutez le fichier en tant qu'administrateur.
- 6. Confirmez que vous souhaitez modifier le registre Windows.
- 7. Si l'agent de sauvegarde n'est pas encore installé, vous pouvez l'installer maintenant. Dans le cas contraire, procédez comme suit pour redémarrer l'agent :
	- a. Dans le menu **Démarrer**, cliquez sur **Exécuter**, puis entrez : **cmd**.
	- b. Cliquez sur **OK**.
	- c. Exécutez les commandes suivantes :

```
net stop mms
net start mms
```
### <span id="page-27-0"></span>2.6.3 Paquets Linux

Pour ajouter les modules nécessaires au noyau Linux, le programme d'installation a besoin des paquets Linux suivants :

- Le paquet comprenant les sources et en-têtes du noyau. La version du paquet doit correspondre à celle de la version de noyau.
- Le système de compilation GNU Compiler Collection (GCC). La version du GCC doit être celle avec laquelle le noyau a été compilé.
- L'outil Make.
- **L'interpréteur Perl.**

Les noms de ces paquets peuvent varier en fonction de votre distribution Linux.

Sous Red Hat Enterprise Linux, CentOS et Fedora, les paquets sont normalement installés par le programme d'installation. Dans d'autres distributions, vous devez installer les paquets s'ils ne sont pas installés ou ne possèdent pas de la version requise.

#### **Est-ce que les paquets requis sont déjà installés ?**

Pour vérifier si les paquets sont déjà installés, effectuez les étapes suivantes :

1. Exécutez la commande suivante pour déterminer la version de noyau et la version de GCC requise :

```
cat /proc/version
```
Cette commande renvoie des lignes similaires aux suivantes : **Linux version 2.6.35.6** et **gcc version 4.5.1**

2. Exécutez la commande suivante pour vérifier si l'outil Make et le compilateur GCC sont installés :

```
make -v
gcc -v
```
Pour**gcc**, assurez-vous que la version retournée par la commande est la même que dans la **gcc version** dans l'étape 1. Pour **make**, assurez-vous simplement que la commande s'exécute.

- 3. Vérifiez si la version appropriée des paquets pour la génération des modules du noyau est installée :
	- Sous Red Hat Enterprise Linux, CentOS et Fedora, exécutez la commande suivante : yum list installed | grep kernel-devel
	- Sous Ubuntu, exécutez les commandes suivantes : dpkg --get-selections | grep linux-headers dpkg --get-selections | grep linux-image

Dans un cas comme dans l'autre, assurez-vous que les versions des paquets sont les mêmes que dans **Linux version** à l'étape 1.

4. Exécutez les commandes suivantes afin de vérifier que l'interpréteur Perl est bien installé : perl --version

Si les informations de la version de Perl s'affichent, cela signifie que l'interpréteur est installé.

#### **Installation des paquets à partir de la base de données de référentiel.**

Le tableau suivant indique comment installer les paquets requis dans diverses distributions Linux.

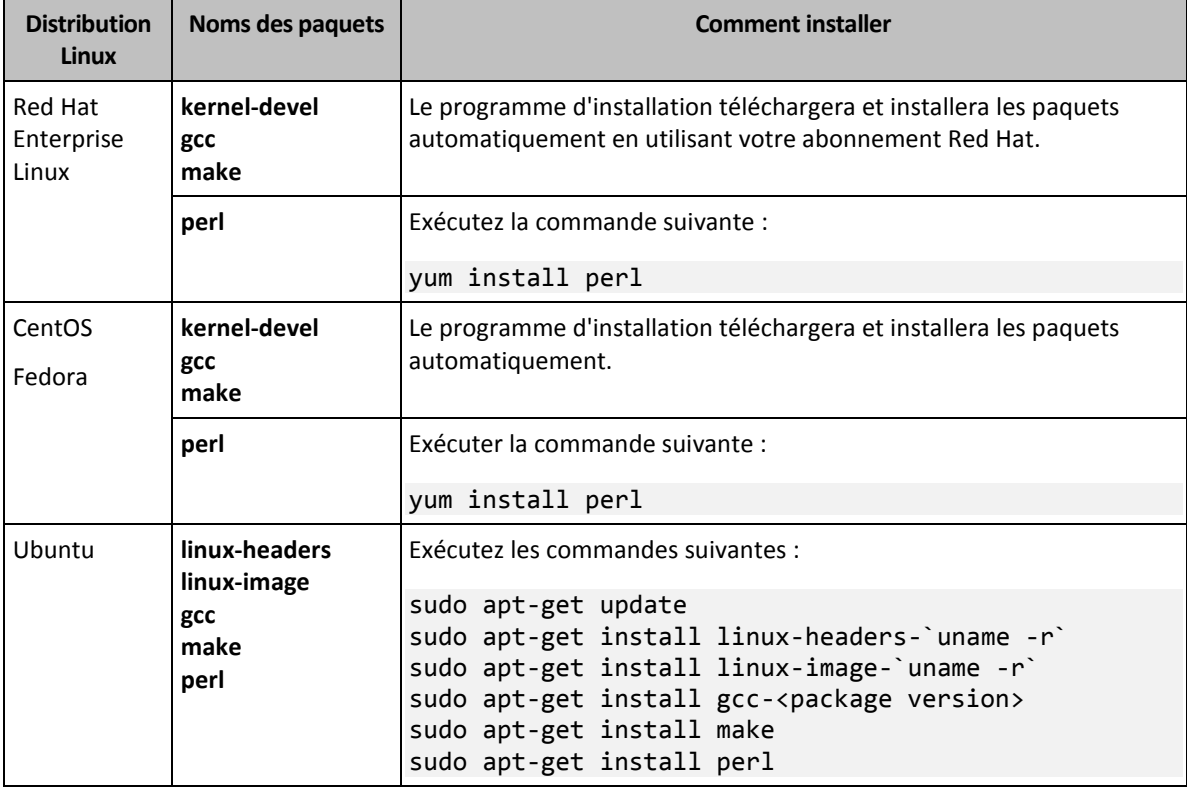

Les paquets seront téléchargés à partir de la base de données de référentiel de la distribution et installés.

Pour d'autres distributions Linux, veuillez vous référer à la documentation de la distribution concernant les noms exacts des paquets requis et les façons de les installer.

#### **Installation manuelle des paquets**

Vous pourriez devoir installer les paquets **manuellement** si :

- la machine ne possède pas d'abonnement Red Hat actif ou ne dispose pas d'une connexion Internet ;
- le programme d'installation ne peut pas trouver les versions de **kernel-devel** ou **gcc** correspondant à la version de noyau ; Si la version disponible de **kernel-devel** est plus récente que votre noyau, vous devez soit mettre à jour le noyau ou installer la version correspondante de **kernel-devel** manuellement.
- Vous possédez les paquets requis sur le réseau local et ne voulez pas perdre de temps pour la recherche et le téléchargement automatique.

Obtenez les paquets à partir de votre réseau local ou depuis un site Web tiers auquel vous faites confiance, et installez-les de la façon suivante :

 Sous Red Hat Enterprise Linux, CentOS ou Fedora, exécutez la commande suivante en tant qu'utilisateur racine :

rpm -ivh PACKAGE\_FILE1 PACKAGE\_FILE2 PACKAGE\_FILE3

 Sous Ubuntu, exécutez la commande suivante : sudo dpkg -i PACKAGE\_FILE1 PACKAGE\_FILE2 PACKAGE\_FILE3

#### **Exemple : Installation manuelle des paquets sous Fedora 14**

Suivez ces étapes pour installer les paquets requis dans Fedora 14 sur une machine 32 bits :

1. Exécutez la commande suivante pour déterminer la version de noyau et la version de GCC requise :

cat /proc/version

```
Les données de sortie de cette commande incluent les éléments suivants :
Linux version 2.6.35.6-45.fc14.i686
gcc version 4.5.1
```
- 2. Obtenez les paquets **kernel-devel** et **gcc** qui correspondent à cette version de noyau : kernel-devel-2.6.35.6-45.fc14.i686.rpm gcc-4.5.1-4.fc14.i686.rpm
- 3. Obtenez le paquet **make** pour Fedora 14 : make-3.82-3.fc14.i686
- 4. Installez les paquets en exécutant les commandes suivantes en tant qu'utilisateur racine :

rpm -ivh kernel-devel-2.6.35.6-45.fc14.i686.rpm rpm -ivh gcc-4.5.1.fc14.i686.rpm rpm -ivh make-3.82-3.fc14.i686

Vous pouvez spécifier tous ces paquets dans une seule commande **rpm**. L'installation de l'un de ces paquets peut nécessiter l'installation d'autres paquets supplémentaires pour résoudre les dépendances.

### <span id="page-29-0"></span>2.6.4 Installation des agents

#### **Sous Windows**

- 1. Assurez-vous que la machine est connectée à Internet.
- 2. Connectez-vous comme administrateur, puis exécutez le programme d'installation.
- 3. Cliquez sur **Installer**.
- 4. Spécifiez les informations d'identification du compte auquel la machine doit être attribuée.
- 5. Cliquez sur **Afficher les paramètres de proxy** si vous souhaitez vérifier ou modifier l'adresse IP/le nom d'hôte et le port du serveur proxy. Sinon, ignorez cette étape. Si un serveur proxy est activé dans Windows, il est détecté et utilisé automatiquement.
- 6. [Lors de l'installation de l'agent pour VMware uniquement] Indiquez l'adresse et les informations d'identification du vCenter Server ou de l'hôte ESXi autonome dont les machines virtuelles seront sauvegardées par l'agent. Nous vous conseillons d'utiliser un compte auquel le rôle **Administrateur** a été attribué. Dans le cas contraire, veuillez fournir un compte avec les privilèges nécessaires (p[. 119\)](#page-118-0) sur le vCenter Server ou ESXi.
- 7. [Lors d'une installation sur un contrôleur de domaine uniquement] Spécifiez le compte d'utilisateur depuis lequel l'agent sera exécuté. Pour des raisons de sécurité, le programme d'installation ne crée pas automatiquement de nouveaux comptes sur un contrôleur de domaine.
- 8. Cliquez sur **Démarrer l'installation**.

Vous pouvez modifier le chemin d'installation et le compte pour le service de l'agent en cliquant sur **Personnaliser les paramètres d'installation** lors de la première étape de l'assistant d'installation.

### **Sous Linux**

- 1. Assurez-vous que la machine est connectée à Internet.
- 2. En tant qu'utilisateur racine, exécutez le fichier d'installation.
- 3. Spécifiez les informations d'identification du compte auquel la machine doit être attribuée.
- 4. Sélectionnez les cases à cocher correspondant aux agents que vous voulez installer. Les agents suivants sont disponibles :
	- **Agent pour Linux**
	- **Agent pour Virtuozzo**

L'agent pour Virtuozzo ne peut pas être installé sans l'agent pour pour Linux.

5. Terminez la procédure d'installation.

Les informations concernant le dépannage sont fournies dans le fichier : **/usr/lib/Acronis/BackupAndRecovery/HOWTO.INSTALL**

#### **Sous OS X**

- 1. Assurez-vous que la machine est connectée à Internet.
- 2. Double-cliquez sur le fichier d'installation (.dmg).
- 3. Patientez pendant que le système d'exploitation monte l'image du disque d'installation.
- 4. Double-cliquez sur **Installer**.
- 5. Si vous y êtes invité, fournissez les informations d'identification de l'administrateur.
- 6. Spécifiez les informations d'identification du compte auquel la machine doit être attribuée.
- 7. Terminez la procédure d'installation.

## <span id="page-30-0"></span>2.6.5 Mise à jour des agents

Les versions suivantes des agents peuvent être mises à jour via l'interface Web :

- agent pour Windows, agent pour VMware, agent pour Hyper-V : version 11.9.191 et ultérieures
- agent pour Linux : version 11.9.179 et ultérieures
- Autres agents : toutes les versions peuvent être mises à jour.

Pour connaître la version de l'agent, sélectionnez la machine, puis cliquez sur **Vue d'ensemble**.

Si la mise à jour automatique est activée par un administrateur de service de sauvegarde, les agents sont mis à jour automatiquement dès la parution d'une nouvelle version. Si la mise à jour automatique est désactivée ou échoue pour une raison quelconque, utilisez la procédure décrite ci-dessous.

Pour effectuer une mise à jour des agents à partir de versions antérieures, téléchargez et installez manuellement le nouvel agent. Pour trouver les liens de téléchargement, cliquez sur **Tous les périphériques** > **Ajouter**.

#### *Pour mettre à jour un agent via l'interface Web*

1. Cliquez sur **Paramètres** > **Agents**.

Le logiciel affiche la liste des machines. Les machines dont la version des agents est obsolète sont marquées d'un point d'exclamation orange.

- 2. Sélectionnez les machines sur lesquelles vous souhaitez effectuer une mise à jour des agents. Ces machines doivent être en ligne.
- 3. Cliquez sur **Mettre à jour l'agent**.

La progression de la sauvegarde s'affiche dans la colonne Statut pour chacune des machines.

# <span id="page-31-0"></span>2.6.6 Désinstallation d'agents

### **Sous Windows**

Si vous souhaitez supprimer des composants de produits individuels (par exemple un des agents ou Backup Monitor), lancez le programme d'installation **Tous les agents pour l'installation dans Windows**, choisissez de modifier le produit et désélectionnez les composants que vous voulez supprimer. Le lien vers le programme d'installation se trouve sur la page **Téléchargements** (cliquez sur l'icône de compte dans le coin supérieur droit > **Téléchargements**).

Si vous souhaitez supprimer tous les composants de produit d'une machine, suivez les étapes décrites ci-dessous.

- 1. Connectez-vous en tant qu'administrateur.
- 2. Accédez au **Panneau de configuration**, puis sélectionnez **Programmes et fonctionnalités** (**Ajout ou suppression de programmes** dans Windows XP) > **Acronis Backup Agent** > **Désinstaller**.
- 3. [Facultatif] Cochez la case **Supprimer les journaux et les paramètres de configuration**.

Ne cochez pas cette case si vous prévoyez de réinstaller le produit ultérieurement. Si vous cochez cette case, il se peut que la machine soit dupliquée dans la console de sauvegarde et que les sauvegardes de l'ancienne machine ne soient pas associées à la nouvelle.

- 4. Confirmez votre choix.
- 5. Si vous prévoyez de réinstaller l'agent ultérieurement, passez cette étape. Dans le cas contraire, cliquez sur **Paramètres** > **Agents** dans la console de sauvegarde, sélectionnez la machine sur laquelle l'agent était installé, puis cliquez sur **Supprimer**.

### **Sous Linux**

- 1. En tant qu'utilisateur racine, exécutez **/usr/lib/Acronis/BackupAndRecovery/uninstall/uninstall**.
- 2. [Facultatif] Cochez la case **Nettoyer toutes les traces de produit (supprimer les paramètres de configuration, d'emplacements de stockage, de tâches, de journaux du produit)**.

Ne cochez pas cette case si vous prévoyez de réinstaller le produit ultérieurement. Si vous cochez cette case, il se peut que la machine soit dupliquée dans la console de sauvegarde et que les sauvegardes de l'ancienne machine ne soient pas associées à la nouvelle.

3. Confirmez votre choix.

4. Si vous prévoyez de réinstaller l'agent ultérieurement, passez cette étape. Dans le cas contraire, cliquez sur **Paramètres** > **Agents** dans la console de sauvegarde, sélectionnez la machine sur laquelle l'agent était installé, puis cliquez sur **Supprimer**.

#### **Sous OS X**

- 1. Double-cliquez sur le fichier d'installation (.dmg).
- 2. Patientez pendant que le système d'exploitation monte l'image du disque d'installation.
- 3. Dans l'image, double-cliquez sur **Désinstaller**.
- 4. Si vous y êtes invité, fournissez les informations d'identification de l'administrateur.
- 5. Confirmez votre choix.
- 6. Si vous prévoyez de réinstaller l'agent ultérieurement, passez cette étape. Dans le cas contraire, cliquez sur **Paramètres** > **Agents** dans la console de sauvegarde, sélectionnez la machine sur laquelle l'agent était installé, puis cliquez sur **Supprimer**.

# <span id="page-32-0"></span>2.7 Modes d'affichage de la console de sauvegarde

La console de sauvegarde possède deux modes d'affichage différents : un mode d'affichage simple et un mode d'affichage tableau. Afin de passer d'un mode d'affichage à l'autre, cliquez sur l'icône correspondante dans l'angle supérieur droit.

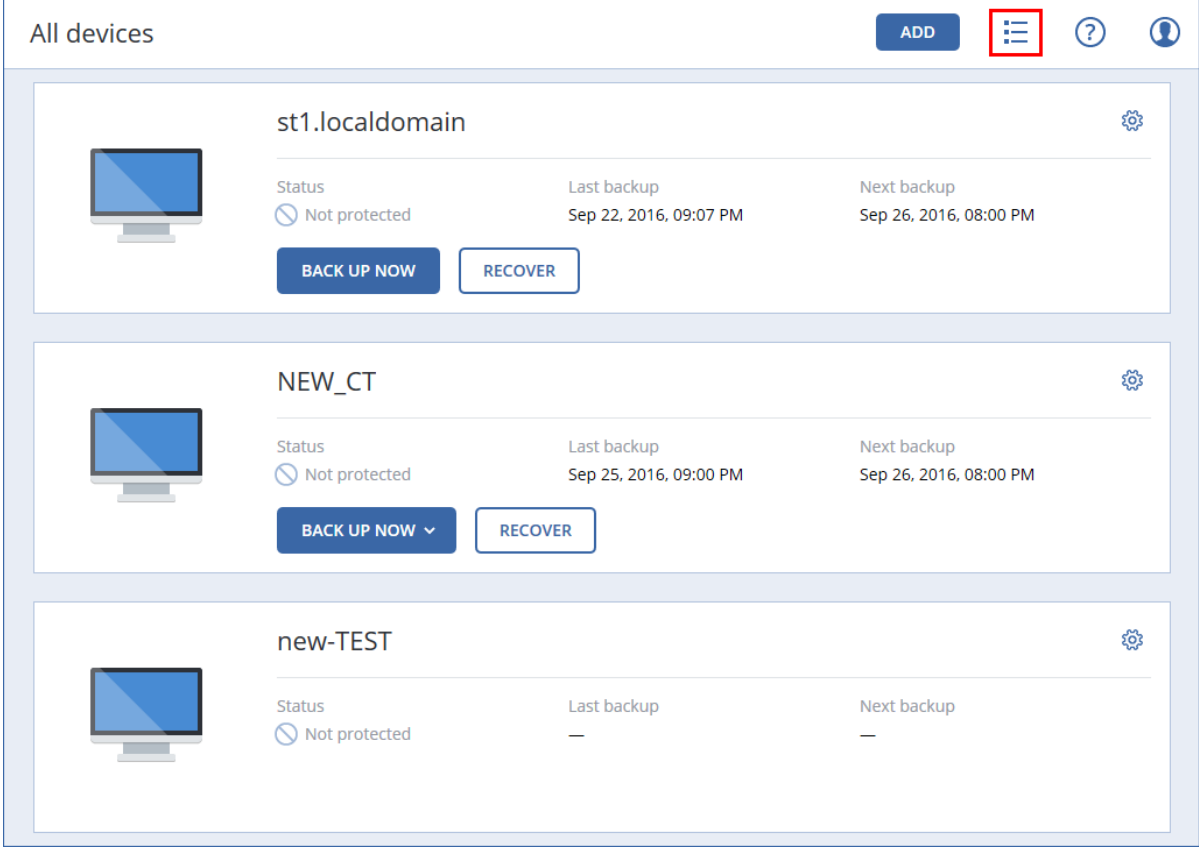

Le mode d'affichage simple prend en charge un petit nombre de machines.

L'e mode d'affichage tableau est activé automatiquement lorsque le nombre de machines est important.

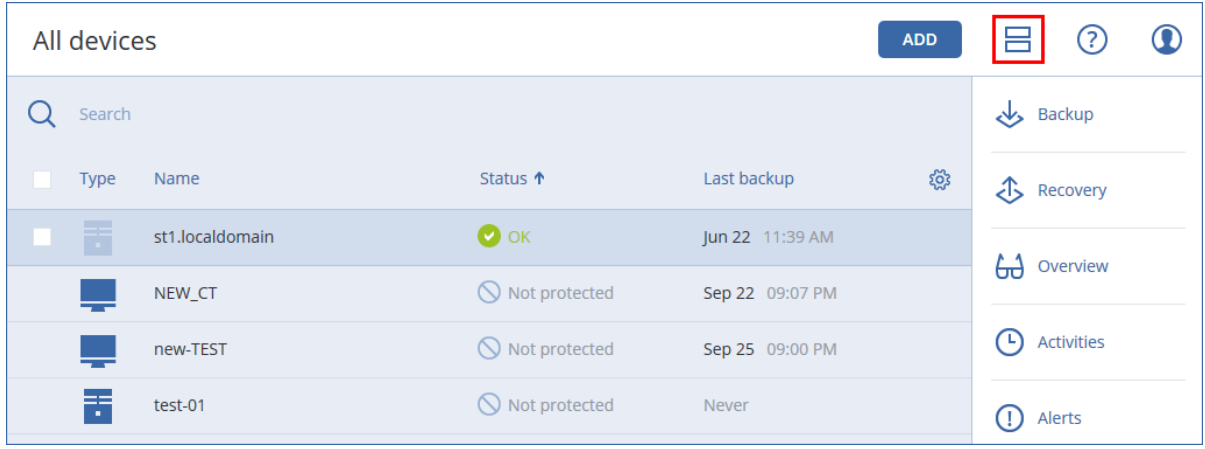

Les deux modes d'affichage donnent accès aux mêmes fonctionnalités et aux mêmes opérations. Ce document explique comment accéder aux différentes opérations depuis le mode d'affichage tableau.

# <span id="page-33-0"></span>2.8 Sauvegarde

Un plan de sauvegarde est un ensemble de règles qui définissent la manière dont les données spécifiques seront protégées sur une machine spécifique.

Un plan de sauvegarde peut être appliqué à plusieurs machines, soit au moment de sa création, soit plus tard.

#### *Pour créer le premier plan de sauvegarde*

- 1. Sélectionnez les machines que vous voulez sauvegarder.
- 2. Cliquez sur **Sauvegarder**.

Le logiciel affiche un nouveau modèle de plan de sauvegarde.

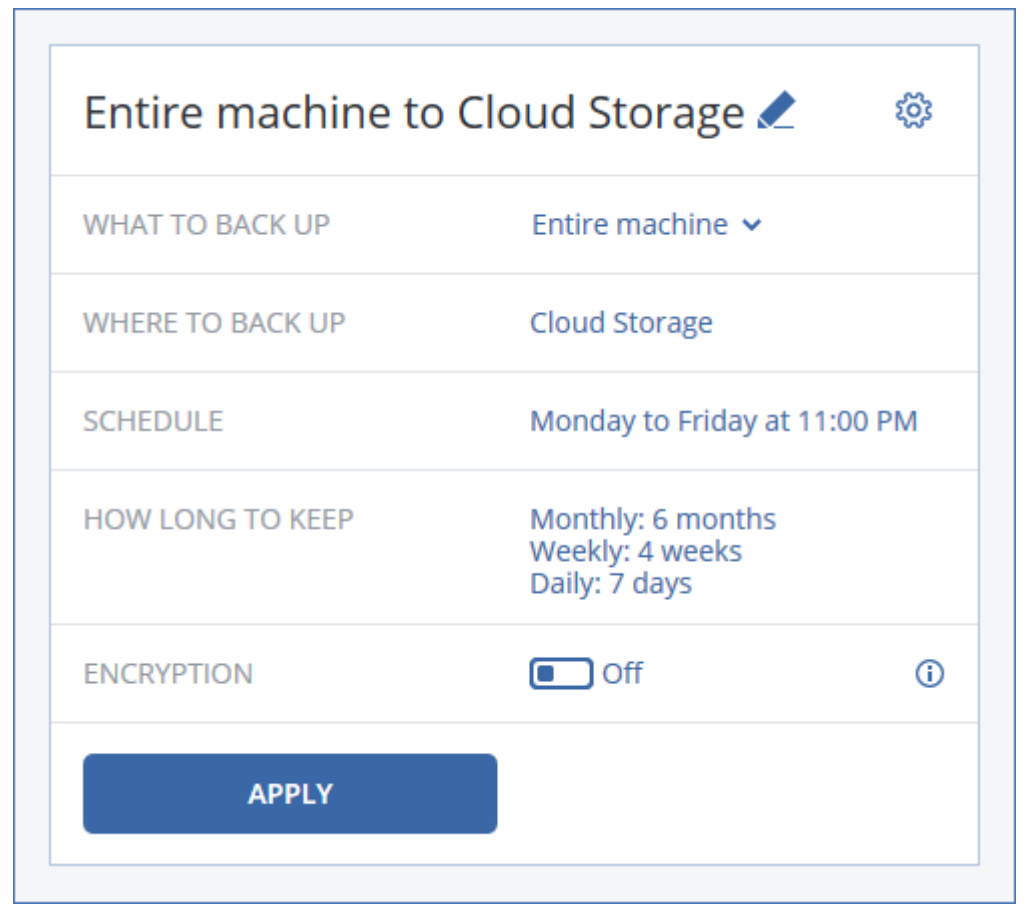

- 3. [Facultatif] Pour modifier le nom du plan de sauvegarde, cliquez sur le nom par défaut.
- 4. [Facultatif] Pour modifier les paramètres du plan, cliquez sur la section correspondante dans le panneau du plan de sauvegarde.
- 5. [Facultatif] Pour modifier les options de sauvegarde, cliquez sur l'icône en forme d'engrenage.
- 6. Cliquez sur **Appliquer**.

#### *Pour appliquer un plan de sauvegarde existant*

- 1. Sélectionnez les machines que vous voulez sauvegarder.
- 2. Cliquez sur **Sauvegarder**. Si un plan de sauvegarde est déjà appliqué aux machines sélectionnées, cliquez sur **Ajouter un plan de sauvegarde**.

Le logiciel affiche les plans de sauvegarde existants.

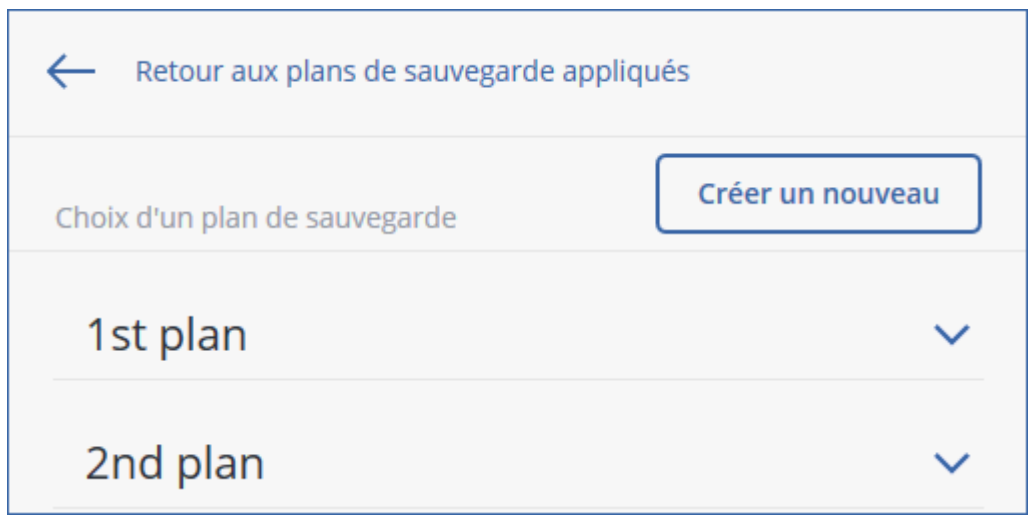

- 3. Sélectionnez un plan de sauvegarde à appliquer.
- 4. Cliquez sur **Appliquer**.

## <span id="page-35-0"></span>2.8.1 Aide-mémoire pour plan de sauvegarde

Le tableau suivant résume les paramètres de plan de sauvegarde disponibles. Utilisez le tableau afin de créer le plan de sauvegarde qui correspond à vos besoins.

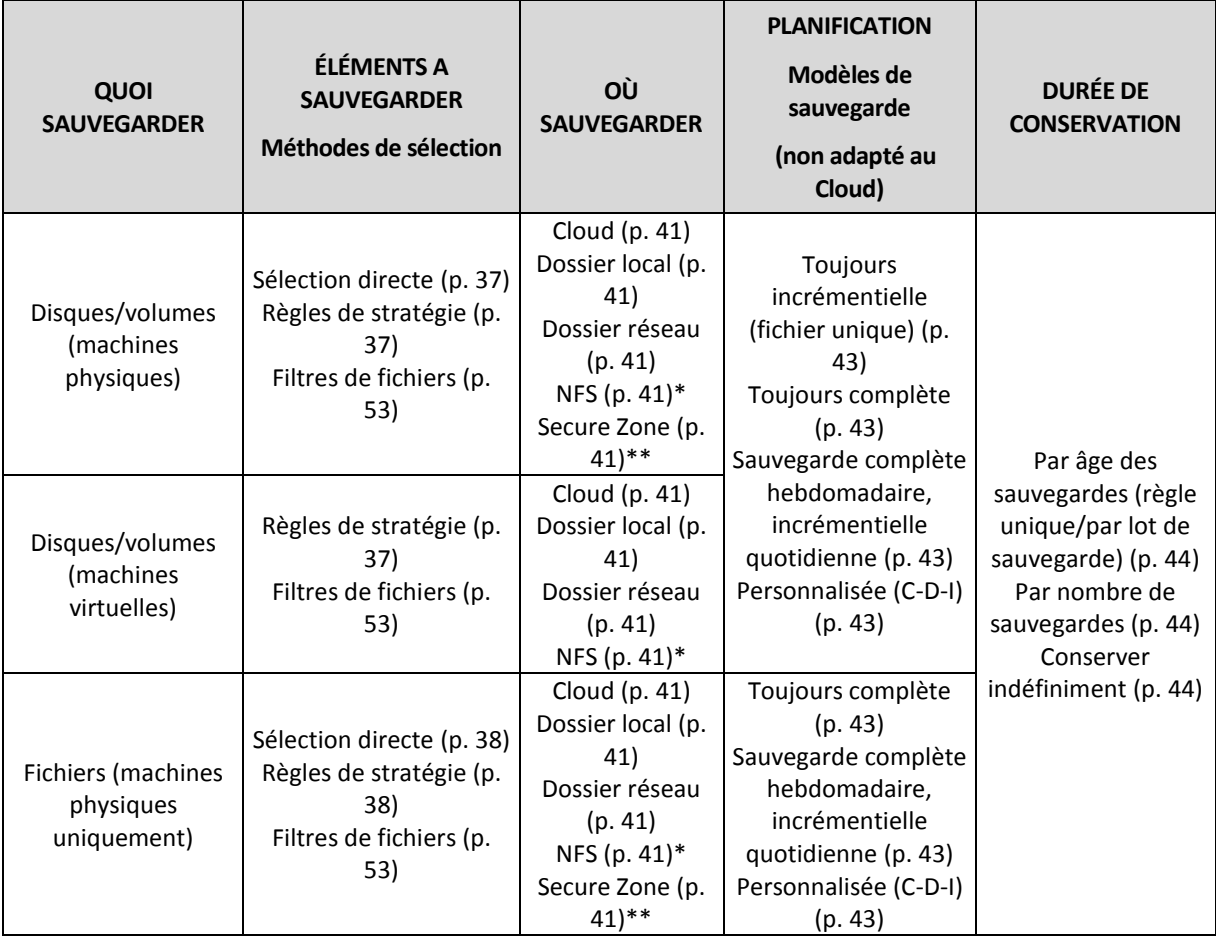
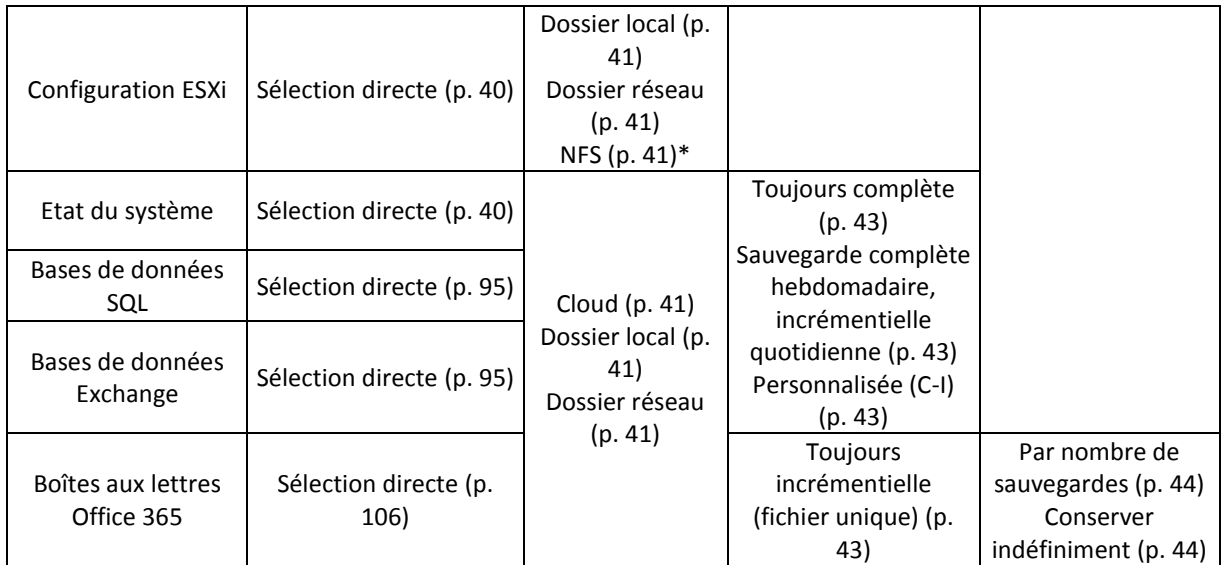

\* La sauvegarde vers des partages NFS n'est pas disponible sous Windows.

\*\* Il est impossible de créer Secure Zone sur un Mac.

# 2.8.2 Sélection des données à sauvegarder

## 2.8.2.1 Sélection de disques/volumes

Une sauvegarde de niveau disque contient une copie d'un disque ou d'un volume sous forme compacte. Vous pouvez restaurer des disques individuels, des volumes ou des fichiers depuis une sauvegarde de niveau disque. La sauvegarde d'une machine dans son intégralité correspond à une sauvegarde de tous ses disques.

Il existe deux manières de sélectionner des disques/volumes : directement sur chaque machine ou en utilisant les règles de stratégie. Vous avez la possibilité d'exclure des fichiers d'une sauvegarde de disque en paramétrant les filtres de fichiers (p. [53\)](#page-52-0).

### **Sélection directe**

La sélection directe n'est disponible que pour les machines physiques.

- 1. Dans **Quoi sauvegarder**, sélectionnez **Disques/volumes**.
- 2. Cliquez sur **Eléments à sauvegarder**.
- 3. Dans **Sélectionner les éléments à sauvegarder**, sélectionnez **Directement**.
- 4. Pour chacune des machines comprises dans le plan de sauvegarde, cochez les cases en regard des disques ou des volumes à sauvegarder.
- 5. Cliquez sur **Valider**.

#### **Utilisation des règles de stratégie**

- 1. Dans **Quoi sauvegarder**, sélectionnez **Disques/volumes**.
- 2. Cliquez sur **Eléments à sauvegarder**.
- 3. Dans **Sélectionner les éléments à sauvegarder**, choisissez **Utilisation des règles de stratégie**.
- 4. Sélectionnez n'importe quelle règle prédéfinie, créez les vôtres ou combinez les deux. Les règles de stratégie seront appliquées à l'ensemble des machines du plan de sauvegarde. Si parmi les données d'une machine, aucune ne répond à au moins l'une des règles au moment où la sauvegarde commence, cette dernière échouera.

5. Cliquez sur **Valider**.

#### **Règles pour Windows, Linux, et OS X**

 **[All volumes]** sélectionne tous les volumes des machines exécutant Windows, et tous les volumes montés sur les machines exécutant Linux ou OS X.

#### **Règles pour Windows**

- Lettre de lecteur (par exemple C:\) : sélectionne le volume correspondant à la lettre de lecteur indiquée.
- **[Fixed Volumes (Physical machines)]** sélectionne l'ensemble des volumes des machines physiques, autres que les supports amovibles. Les volumes fixes incluent les volumes sur les périphériques SCSI, ATAPI, ATA, SSA, SAS et SATA, et sur les matrices RAID.
- **[BOOT+SYSTEM]** sélectionne les volumes système et les volumes de démarrage. Cette combinaison correspond à l'ensemble de données minimum nécessaire à la restauration du système d'exploitation depuis la sauvegarde.
- **[Disk 1]** sélectionne le premier disque de la machine, en prenant en compte l'ensemble de ses volumes. Pour sélectionner un autre disque, saisissez son numéro correspondant.

#### **Règles pour Linux**

- **/dev/hda1** sélectionne le premier volume du premier disque dur IDE.
- **/dev/sda1** sélectionne le premier volume du premier disque dur SCSI.
- **/dev/md1** sélectionne le premier logiciel de disque dur RAID.

Pour sélectionnez d'autres volumes de base, spécifiez **/dev/xdyN**, où :

- « x » correspond au type de disque
- « y » correspond au numéro de disque (a pour le premier disque, b pour le second, etc.)
- « N » étant le nombre de volumes.

Pour sélectionner un volume logique, indiquez son nom ainsi que le nom du groupe de volumes auquel il appartient. Par exemple, pour sauvegarder les deux volumes logiques **lv\_root** et **lv\_bin**, appartenant tous deux au groupe de volumes **vg\_mymachine**, spécifiez :

/dev/vg\_mymachine/lv\_root /dev/vg\_mymachine/lv\_bin

#### **Règles pour OS X**

 **[Disk 1]** Sélectionne le premier disque de la machine, en prenant en compte l'ensemble de ses volumes. Pour sélectionner un autre disque, saisissez son numéro correspondant.

### 2.8.2.2 Sélection de fichiers/dossiers

La sauvegarde de niveau fichier n'est disponible que pour les machines physiques.

Une sauvegarde de niveau fichier n'est pas suffisante pour restaurer le système d'exploitation. Choisissez la sauvegarde de fichiers si vous planifiez de ne protéger que certaines données (le projet en cours, par exemple). Ceci réduira la taille de la sauvegarde, économisant ainsi de l'espace de stockage.

Il existe deux façons de sélectionner des fichiers : directement sur chaque machine ou à l'aide de règles de stratégie. Ces deux méthodes vous permettent d'affiner votre sélection en paramétrant les filtres de fichiers (p. [53\)](#page-52-0).

#### **Sélection directe**

- 1. Dans **Quoi sauvegarder**, sélectionnez **Fichiers/dossiers**.
- 2. Cliquez sur **Éléments à sauvegarder**.
- 3. Dans **Sélectionner les éléments à sauvegarder**, sélectionnez **Directement**.
- 4. Pour chacune des machines du plan de sauvegarde :
	- a. Cliquez sur **Sélectionner les fichiers et dossiers**.
	- b. Cliquez sur **Dossier local** ou sur **Dossier réseau**.

Le partage doit être accessible depuis la machine sélectionnée.

- c. Naviguez vers les fichiers/dossiers partagés souhaités ou indiquez leur chemin, puis cliquez sur la flèche. Si vous y êtes invité, spécifiez le nom d'utilisateur et le mot de passe requis pour accéder au dossier partagé.
- d. Sélectionnez les fichiers/dossiers souhaités.
- e. Cliquez sur **Valider**.

#### **Utilisation des règles de stratégie**

- 1. Dans **Quoi sauvegarder**, sélectionnez **Fichiers/dossiers**.
- 2. Cliquez sur **Éléments à sauvegarder**.
- 3. Dans **Sélectionner les éléments à sauvegarder**, choisissez **Utilisation des règles de stratégie**.
- 4. Sélectionnez n'importe quelle règle prédéfinie, créez les vôtres ou combinez les deux.

Les règles de stratégie seront appliquées à l'ensemble des machines du plan de sauvegarde. Si parmi les données d'une machine, aucune ne répond à au moins l'une des règles au moment où la sauvegarde commence, cette dernière échouera.

5. Cliquez sur **Valider**.

#### **Règles de sélection pour Windows**

- Chemin complet vers le fichier ou dossier, par exemple **D:\Work\Text.doc** ou **C:\Windows**.
- Modèles :
	- **[All Files]** sélectionne tous les fichiers sur tous les volumes de la machine.
	- **[All Profiles Folder]** sélectionne le dossier où se trouvent tous les profils des utilisateurs (généralement, **C:\Users** ou **C:\Documents and Settings**).
- Variables d'environnement :
	- **%ALLUSERSPROFILE%** sélectionne le dossier où se trouvent les données communes à tous les profils des utilisateurs (généralement, **C:\ProgramData** ou **C:\Documents and Settings\All Users**).
	- **%PROGRAMFILES%** sélectionne le dossier des fichiers programmes (par exemple, **C:\Program Files**).
	- **%WINDIR%** sélectionne le dossier où se trouve Windows (par exemple, **C:\Windows**).

Vous pouvez utiliser d'autres variables d'environnement ou une combinaison de variables d'environnement et de texte. Par exemple, pour sélectionner le dossier Java dans le dossier des fichiers programmes, saisissez : **%PROGRAMFILES%\Java**.

#### **Règles de sélection pour Linux**

- Chemin complet vers un fichier ou un répertoire. Par exemple, pour sauvegarder **file.txt** sur le volume **/dev/hda3** monté sur **/home/usr/docs**, spécifiez **/dev/hda3/file.txt** ou **/home/usr/docs/file.txt**.
	- **/home** sélectionne le répertoire personnel des utilisateurs communs.
- **/root** sélectionne le répertoire personnel de l'utilisateur racine.
- **/usr** sélectionne le répertoire de tous les programmes liés aux utilisateurs.
- *Petc* sélectionne le répertoire des fichiers de configuration du système.
- Modèles :
	- **[All Profiles Folder]** sélectionne **/home**. Dossier où se trouvent par défaut tous les profils des utilisateurs.

#### **Règles de sélection pour OS X**

- Chemin complet vers un fichier ou un répertoire.
- Modèles :
	- **[All Profiles Folder]** sélectionne **/Users**. Dossier où se trouvent par défaut tous les profils des utilisateurs.

Exemples :

- Pour sauvegarder **file.txt** sur votre bureau, spécifiez **/Users/<nom d'utilisateur>/Desktop/file.txt**, où <nom d'utilisateur> correspond à votre nom d'utilisateur.
- Pour sauvegarder l'ensemble des répertoires personnels de tous les utilisateurs, indiquez **/Users**.
- Pour sauvegarder le répertoire dans lequel les applications sont installées, indiquez **/Applications**.

### <span id="page-39-1"></span>2.8.2.3 Sélection de l'état du système

La sauvegarde de l'état du système est disponible pour les machines exécutant Windows Vista et versions ultérieures.

Pour sauvegarder l'état du système, dans **Quoi sauvegarder**, sélectionnez **Etat du système**.

Une sauvegarde de l'état du système se compose des fichiers suivants :

- Configuration du planificateur de tâches
- VSS Metadata Store
- Informations de configuration du compteur de performances
- Service MSSearch
- Service de transfert intelligent en arrière-plan (BITS)
- Le registre
- Windows Management Instrumentation (WMI)
- Bases de données d'enregistrement des services de composants

### <span id="page-39-0"></span>2.8.2.4 Sélection de la configuration ESXi

La sauvegarde d'une configuration d'hôte ESXi vous permet de restaurer un hôte ESXi de manière complète. La restauration est exécutée sous un support de démarrage.

Les machines virtuelles s'exécutant sur l'hôte ne sont pas incluses dans la sauvegarde. Elles peuvent être sauvegardées et restaurées séparément.

La sauvegarde d'une configuration d'hôte ESXi inclut :

- Le chargeur de démarrage et les partitions de banque de démarrage de l'hôte
- L'état de l'hôte (informations relatives à la configuration de la mise en réseau et du stockage virtuels, aux clés SSL, aux paramètres réseau du serveur, et à l'utilisateur local)
- Les extensions et correctifs installés ou préconfigurés sur l'hôte
- **Les fichiers journaux**

#### **Prérequis**

- SSH doit être activé dans le **Profile de sécurité** de la configuration de l'hôte ESXi.
- Vous devez connaître le mot de passe du compte « racine » sur l'hôte ESXi.

#### *Pour sélectionner une configuration ESXi*

- 1. Accédez à **VMware** > **Hôtes et clusters**.
- 2. Accédez aux hôtes ESXi que vous voulez sauvegarder.
- 3. Sélectionnez les hôtes ESXi et cliquez sur **Sauvegarder**.
- 4. Dans **Quoi sauvegarder**, sélectionnez **Configuration ESXi**.
- 5. Dans **Mot de passe « racine » ESXi**, spécifiez un mot de passe pour le compte « racine » pour chacun des hôtes sélectionnés ou appliquez le même mot de passe pour tous les hôtes.

## <span id="page-40-0"></span>2.8.3 Sélection d'une destination

Cliquez sur **Où sauvegarder**, puis sélectionnez l'une des options suivantes :

**Stockage dans le cloud**

Les sauvegardes seront stockées dans le centre de données du cloud.

**P** Dossiers locaux

Si une seule machine est sélectionnée, naviguez jusqu'au dossier souhaité ou indiquez son chemin sur cette même machine.

Si plusieurs machines sont sélectionnées, saisissez le chemin du dossier. Les sauvegardes seront stockées dans ce dossier, sur chacune des machines sélectionnées ou sur la machine où l'agent pour machines virtuelles est installé. Si le dossier n'existe pas, il sera créé.

#### **Dossier réseau**

Il s'agit d'un dossier partagé via SMB/CIFS/DFS.

Naviguez vers le dossier partagé souhaité ou indiquez son chemin au format suivant :

- Pour les partages SMB/CIFS : \\<nom d'hôte>\<chemin>\ ou smb://<nom d'hôte>/<chemin>/
- Pour les partages DFS : \\<nom de domaine DNS complet>\<racine DFS>\<chemin> Par exemple, \\exemple.entreprise.com\partage\fichiers

Cliquez ensuite sur la flèche. Si vous y êtes invité, spécifiez le nom d'utilisateur et le mot de passe requis pour accéder au dossier partagé.

**Dossier NFS** (disponible uniquement sur les machines sous Linux ou OS X) Naviguez vers le dossier NFS souhaité ou indiquez son chemin au format suivant :

nfs://<nom d'hôte>/<dossier exporté>:/<sous-dossier> Cliquez ensuite sur la flèche.

Il est impossible de sauvegarder un dossier NFS protégé par mot de passe.

 **Secure Zone** (disponible uniquement s'il est présent sur chacune des machines sélectionnées) Secure Zone est une partition sécurisée sur un disque de la machine sauvegardée. Cette partition doit être créée manuellement, avant de configurer une sauvegarde. Pour en savoir plus sur la manière de créer Secure Zone, ses avantages et ses limites, consultez la section « À propos de Secure Zone » (p. [42\)](#page-41-0).

# <span id="page-41-0"></span>2.8.3.1 À propos de Secure Zone

Secure Zone est une partition sécurisée sur un disque de la machine sauvegardée. Cette partition peut stocker des sauvegardes de disques ou de fichiers sur cette machine.

Si une panne du disque devait se produire, les sauvegardes situées dans Secure Zone pourraient être perdues. C'est pourquoi Secure Zone ne doit pas être le seul emplacement de stockage de toute sauvegarde. Dans un environnement d'entreprise, Secure Zone peut être considérée comme un emplacement intermédiaire utilisé pour la sauvegarde lorsqu'un emplacement ordinaire est momentanément indisponible ou connecté sur un canal lent ou occupé.

#### **Pourquoi utiliser Secure Zone ?**

Secure Zone :

- Permet la restauration d'un disque sur le même disque où la sauvegarde du disque est située.
- Offre une méthode rentable et pratique pour la protection de données contre les dysfonctionnements logiciels, les virus et les erreurs humaines.
- Élimine le besoin d'un support séparé ou d'une connexion réseau pour sauvegarder ou restaurer les données. Ceci est particulièrement utile pour les utilisateurs itinérants.
- Peut servir en tant que destination primaire lors de l'utilisation de la reproduction des sauvegardes.

#### **Limites**

- Secure Zone ne peut pas être organisé sur un Mac.
- Secure Zone est une partition sur un disque de base. Cette partition ne peut pas être organisée sur un disque dynamique ou créé en tant que volume logique (géré par LVM).
- Secure Zone est formatée avec le système de fichiers FAT32. FAT32 ayant une limite de taille par fichier de 4 Go, les sauvegardes plus volumineuses sont fractionnées lorsqu'elles sont enregistrées sur Secure Zone. Cela n'affecte pas la procédure ni la vitesse de restauration.
- Secure Zone ne prend pas en charge le format de sauvegarde sous forme d'un fichier unique (p. [123\)](#page-122-0). Lorsque vous modifiez la destination sur Secure Zone dans un plan de sauvegarde qui dispose du modèle de sauvegarde **Toujours incrémentielle (fichier unique)**, le modèle devient **Complète hebdomadaire, incrémentielle quotidienne**.

#### **Comment créer Secure Zone**

- 1. Choisissez le disque sur lequel vous souhaitez créer Secure Zone.
- 2. Lancez l'interface de ligne de commande et saisissez **acrocmd list disks** pour afficher le numéro du disque.
- 3. Utilisez la commande **create asz** de l'utilitaire **acrocmd**. La commande utilise d'abord l'espace non alloué sur ce disque et ensuite, si l'espace non alloué est insuffisant, elle prend de l'espace libre dans les volumes spécifiés. Pour plus d'informations, consultez la section « Comment la création de Secure Zone transforme le disque » ci-dessous.

#### **Exemples :**

- Création de Secure Zone sur le disque 1 de la machine locale. Secure Zone sera créée avec une taille par défaut qui est la moyenne entre la valeur maximum (tout l'espace non alloué) et minimum (environ 50 Mo). acrocmd create asz --disk=1
- Création de Secure Zone avec protection par mot de passe d'une taille de 100 Go sur le disque 2 de la machine locale. Si l'espace non alloué est insuffisant, l'espace sera pris au deuxième volume de ce disque.

acrocmd create asz --disk=2 --volume=2-2 --asz\_size=100gb --password=abc12345

Création de Secure Zone d'une taille de 20 Go sur le disque 1 d'une machine distante.

acrocmd create asz --host=192.168.1.2 --credentials=john,pass1 --disk=1 --asz\_size=20gb

Pour une description détaillée de la commande **create asz**, consultez la référence de la ligne de commande.

#### **Comment la création de Secure Zone transforme le disque**

- Secure Zone est toujours créée à la fin d'un disque dur. Lors du calcul de la structure finale des volumes, le programme utilisera d'abord l'espace non alloué à la fin.
- S'il n'y a pas ou pas assez d'espace non alloué à la fin du disque, mais s'il y a de la place entre les volumes, les volume sont déplacés pour ajouter plus d'espace non alloué vers la fin du disque.
- **Lorsque tout l'espace non alloué est collecté mais que ce n'est toujours pas assez, le programme** prend de l'espace libre dans les volumes que vous sélectionnez, proportionnellement à la taille des volumes. Le redimensionnement de volumes verrouillés nécessite un redémarrage.
- Cependant, il doit toujours y avoir de l'espace libre sur un volume, de façon à ce que le système d'exploitation et les opérations puissent fonctionner ; par exemple, pour la création de fichiers temporaires. Le logiciel ne réduira pas un volume où l'espace libre occupe ou occupera moins de 25 % de la taille totale du volume. Le logiciel continuera la réduction proportionnelle des volumes seulement quand tous les volumes sur le disque auront 25 % d'espace libre ou moins.

Comme il apparaît clairement ci-dessus, spécifier la taille de Secure Zone la plus grande possible n'est pas conseillé. Vous finirez avec aucun espace libre restant sur les volumes ce qui pourrait causer des problèmes sur le système d'exploitation ou les applications, tels qu'un fonctionnement instable, voire un échec du démarrage.

## <span id="page-42-0"></span>2.8.4 Planification

Les paramètres de planification dépendent de la destination de la sauvegarde.

#### **Lorsque vous effectuez une sauvegarde vers le cloud**

Par défaut, les sauvegardes s'effectuent de manière quotidienne, du lundi au vendredi. Vous pouvez sélectionner l'heure de démarrage de la sauvegarde.

Si vous souhaitez modifier la fréquence des sauvegardes, faites glisser le curseur, puis indiquez la planification des sauvegardes.

*Important La première sauvegarde sera complète, et prendra donc plus de temps. Les sauvegardes suivantes seront incrémentielles et dureront beaucoup moins longtemps.*

#### **Lorsque vous effectuez une sauvegarde vers d'autres emplacements**

Vous pouvez choisir l'un des modèles de sauvegarde prédéfinis ou créer un modèle personnalisé. Le modèle de sauvegarde fait partie du plan de sauvegarde qui inclut la planification et les méthodes de sauvegarde.

Dans **Modèle de sauvegarde**, sélectionnez l'une des options suivantes :

 [Uniquement pour les sauvegardes de niveau disque] **Toujours incrémentielle (fichier unique)** Par défaut, les sauvegardes s'effectuent de manière quotidienne, du lundi au vendredi. Vous pouvez sélectionner l'heure de démarrage de la sauvegarde.

Si vous souhaitez modifier la fréquence des sauvegardes, faites glisser le curseur, puis indiquez la planification des sauvegardes.

Les sauvegardes utilisent le nouveau format de sauvegarde sous forme d'un fichier unique (p. [123\)](#page-122-0).

Ce format n'est pas disponible lors de la sauvegarde vers Secure Zone.

#### **Toujours complète**

Par défaut, les sauvegardes s'effectuent de manière quotidienne, du lundi au vendredi. Vous pouvez sélectionner l'heure de démarrage de la sauvegarde.

Si vous souhaitez modifier la fréquence des sauvegardes, faites glisser le curseur, puis indiquez la planification des sauvegardes.

Toutes les sauvegardes sont complètes.

#### **Complète hebdo., incrémentielle journ.**

Par défaut, les sauvegardes s'effectuent de manière quotidienne, du lundi au vendredi. Vous pouvez modifier les jours de la semaine et l'heure des sauvegardes.

Une sauvegarde complète est créée une fois par semaine. Toutes les autres sauvegardes sont incrémentielles. Le jour au cours duquel la sauvegarde complète est créée dépend de l'option **Sauvegarde hebdomadaire** (cliquez sur l'icône en forme d'engrenage, puis sur **Options de sauvegarde** > **Sauvegarde hebdomadaire**).

**Personnalisée**

Spécifiez les planifications pour les sauvegardes complètes, différentielles et incrémentielles. Les sauvegardes différentielles ne sont pas disponibles pour les données SQL, Exchange ou d'état du système.

#### **Options de planification supplémentaires**

Vous pouvez procéder comme suit pour toutes les destinations :

- Définir une période au cours de laquelle la planification sera effective. Cochez la case **Exécuter le plan dans une plage de dates**, puis indiquez la plage de dates.
- Désactiver la planification. Lorsque la planification est désactivée, les règles de rétention ne sont pas appliquées, sauf en cas de lancement manuel d'une sauvegarde.
- Introduire un délai à l'heure planifiée. La valeur de délai pour chaque machine est sélectionnée de façon aléatoire et comprise entre zéro et la valeur maximale que vous spécifiez. Il se peut que vous souhaitiez utiliser ce paramètre lors de sauvegarde de machines multiples sur un emplacement réseau, pour éviter une charge excessive du réseau.

Cliquez sur l'icône en forme d'engrenage, puis sur **Options de sauvegarde** > **Planification**. Sélectionnez **Répartir les heures de démarrage de sauvegarde dans une fenêtre de temps**, puis spécifiez le délai maximal. La valeur du délai pour chaque machine est déterminée quand le plan de sauvegarde est appliqué sur la machine et reste la même tant que vous n'avez pas modifié le plan de sauvegarde et changé la valeur de délai maximale.

*Remarque Cette option est activée par défaut, avec un délai maximal de 30 minutes.*

## <span id="page-43-0"></span>2.8.5 Règles de rét.

- 1. Cliquez sur **Durée de conservation**.
- 2. Dans **Nettoyage**, sélectionnez l'une des options suivantes :
	- **Par âge des sauvegardes** (par défaut)

Indiquez la durée de conservation des sauvegardes créées à partir du plan de sauvegarde. Par défaut, les règles de rétention sont spécifiées séparément pour chaque jeu de

sauvegarde (p. [123\)](#page-122-1). Si vous souhaitez utiliser une règle unique pour toutes les sauvegardes, cliquez sur **Passer à une règle unique pour tous les ensembles de sauvegarde**.

**Par nombre de sauvegardes**

Indiquez le nombre maximum de sauvegardes devant être conservées.

**Conserver les sauvegardes indéfiniment**

*Remarque Une sauvegarde stockée dans un dossier local ou en réseau ne peut pas être supprimée si elle est liée à d'autres sauvegardes ne faisant pas l'objet d'une suppression. Ces chaînes de sauvegardes ne sont effacées qu'une fois la durée de vie de chacune d'entre elles dépassée. Cela implique un espace de stockage supplémentaire pour les sauvegardes dont la suppression est différée. En outre, l'âge des sauvegardes ainsi que leur nombre peuvent être supérieurs aux valeurs que vous avez indiquées.*

## 2.8.6 Reproduction

Si vous activez la réplication de sauvegardes, chaque sauvegarde est copiée vers un deuxième emplacement, immédiatement après sa création. Si les sauvegardes antérieures n'étaient pas reproduites (par exemple, si la connexion réseau a été perdue), le logiciel reproduit également toutes les sauvegardes qui sont apparues après la dernière reproduction réussie.

Les sauvegardes répliquées ne dépendent pas des sauvegardes de l'emplacement d'origine et vice versa. Vous pouvez restaurer des données à partir de n'importe quelle sauvegarde sans avoir accès à d'autres emplacements.

#### **Exemples d'utilisation**

**Reprise d'activité après sinistre sûre**

Stocker vos sauvegardes sur site (pour restauration immédiate) et hors site (pour sécuriser les sauvegardes en cas de défaillance du stockage local ou d'un désastre naturel).

 **Utilisation du stockage sur le cloud pour protéger les données en cas de catastrophe naturelle** Répliquer les sauvegardes vers le stockage sur le cloud en transférant uniquement les modifications de données.

#### **Conserver seulement les points de restauration les plus récents**

Supprimez les anciennes sauvegardes du stockage rapide conformément aux règles de rétention afin de ne pas abuser de l'espace de stockage dispendieux.

#### **Emplacements pris en charge**

Vous pouvez répliquer une sauvegarde *à partir* de n'importe lequel de ces emplacements :

- Un dossier local
- Un dossier réseau
- Secure Zone

Vous pouvez répliquer une sauvegarde *vers* n'importe lequel de ces emplacements :

- Un dossier local
- Un dossier réseau
- Le stockage sur le cloud

#### *Activation de la réplication de sauvegarde*

1. Dans le volet de plan de sauvegarde, activez le commutateur **Répliquer les sauvegardes**. Ce commutateur s'affiche uniquement si la réplication est prise en charge par l'emplacement sélectionné dans **Où sauvegarder**.

- 2. Dans **Où répliquer**, indiquez la destination de réplication, comme décrit dans « Sélection d'une destination » (p[. 41\)](#page-40-0).
- 3. Dans **Durée de conservation**, indiquez les règles de rétention, comme décrit dans « Règles de rétention » (p. [44\)](#page-43-0).

# 2.8.7 Chiffrement

Nous vous recommandons de chiffrer toutes les sauvegardes stockées dans le stockage sur le cloud, en particulier si votre société est soumise à la conformité réglementaire.

*Important Il est impossible de restaurer les sauvegardes chiffrées si vous perdez ou oubliez le mot de passe.*

#### **Chiffrement dans un plan de sauvegarde**

Pour activer le chiffrement, indiquez les paramètres de chiffrement lors de la création d'un plan de sauvegarde. Une fois un plan de sauvegarde appliqué, les paramètres de chiffrement ne peuvent pas être modifiés. Créez un nouveau plan de sauvegarde pour utiliser des paramètres de chiffrement différents.

#### *Spécification des paramètres de chiffrement dans un plan de sauvegarde*

- 1. Dans le volet de plan de sauvegarde, activez le commutateur **Chiffrement**.
- 2. Indiquez et confirmez le mot de passe de chiffrement.
- 3. Sélectionnez l'un des algorithmes de chiffrement suivants :
	- **AES 128** les sauvegardes sont chiffrées à l'aide de l'algorithme du standard de chiffrement avancé (AES) avec une clé de 128 bits.
	- **AES 192** les sauvegardes sont chiffrées à l'aide de l'algorithme du standard de chiffrement avancé (AES) avec une clé de 192 bits
	- **AES 256** les sauvegardes sont chiffrées à l'aide de l'algorithme du standard de chiffrement avancé (AES) avec une clé de 256 bits
- 4. Cliquez sur **OK**.

#### **Chiffrement en tant que propriété de machine**

Cette option est pensée pour les administrateurs gérant les sauvegardes de plusieurs machines. Si vous avez besoin d'un mot de passe de chiffrement unique pour chaque machine ou si vous devez activer le chiffrement des sauvegardes indépendamment des paramètres de chiffrement du plan de sauvegarde, enregistrez les paramètres de chiffrement individuellement sur chaque machine.

L'enregistrement des paramètres de chiffrement sur une machine affecte les plans de sauvegarde comme suit :

- **Plans de sauvegarde déjà appliqués à la machine.** Si les paramètres de chiffrement d'un plan de sauvegarde sont différents, les sauvegardes échouent.
- **Plans de sauvegarde qui seront appliqués ultérieurement à la machine.** Les paramètres de chiffrement enregistrés sur une machine ont priorité sur les paramètres de chiffrement d'un plan de sauvegarde. Toute sauvegarde sera donc chiffrée, même si le chiffrement est désactivé dans les paramètres du plan de sauvegarde.

Une fois les paramètres enregistrés, ils ne peuvent pas être modifiés, mais vous pouvez les réinitialiser, comme décrit ci-dessous.

Cette option est disponible uniquement pour les machines exécutant Windows ou Linux. Elle n'est pas prise en charge pour OS X.

Cette option peut être utilisée sur une machine exécutant l'agent pour VMware. Toutefois, soyez prudent si vous avez plus d'un agent pour VMware connecté au même vCenter Server. Il est obligatoire d'utiliser les mêmes paramètres de chiffrement pour l'ensemble des agents, parce qu'ils sont soumis à une sorte d'équilibrage de charge.

#### *Enregistrement des paramètres de chiffrement sur une machine*

- 1. Connectez-vous en tant qu'administrateur (sous Windows) ou utilisateur racine (sous Linux).
- 2. Exécutez le script suivant :
	- Sous Windows : <chemin d'installation>**\PyShell\bin\acropsh.exe -m manage\_creds --set-password** <mot de passe de chiffrement>

Dans ce cas, <chemin d'installation> est le chemin d'installation de l'agent de sauvegarde. Par défaut il s'agit de :**%ProgramFiles%\BackupClient**.

 Sous Linux : **/usr/sbin/acropsh -m manage\_creds --set-password** <mot de passe de chiffrement>

Les sauvegardes sont chiffrées à l'aide de l'algorithme AES avec une clé de 256 bits.

#### *Réinitialisation des paramètres de chiffrement sur une machine*

- 1. Connectez-vous en tant qu'administrateur (sous Windows) ou utilisateur racine (sous Linux).
- 2. Exécutez le script suivant :
	- Sous Windows : <chemin d'installation>**\PyShell\bin\acropsh.exe -m manage\_creds --reset**

Dans ce cas, <chemin d'installation> est le chemin d'installation de l'agent de sauvegarde. Par défaut il s'agit de :**%ProgramFiles%\BackupClient**.

Sous Linux : **/usr/sbin/acropsh -m manage\_creds --reset**

*Important Après la réinitialisation des paramètres de chiffrement sur une machine, les sauvegardes échouent sur cette dernière. Pour continuer à sauvegarder une machine, créez un nouveau plan de sauvegarde.*

#### **Fonctionnement du chiffrement**

L'algorithme de chiffrement AES fonctionne en mode Enchaînement des blocs (CBC) et utilise une clé générée de manière aléatoire avec une taille définie par l'utilisateur de 128, 192 ou 256 bits. Plus la taille de la clé est importante, plus le programme mettra de temps à chiffrer les sauvegardes et plus vos données seront sécurisées.

La clé de chiffrement est ensuite chiffrée avec AES-256 en utilisant un hachage SHA-256 du mot de passe en tant que clé. Le mot de passe lui-même n'est stocké nulle part sur le disque ou dans les sauvegardes ; le hachage du mot de passe est utilisé à des fins de vérification. Avec cette sécurité à deux niveaux, les données de sauvegarde sont protégées de tout accès non autorisé, mais il n'est pas possible de restaurer un mot de passe perdu.

## 2.8.8 Démarrage manuel d'une sauvegarde

- 1. Sélectionnez une machine sur laquelle au moins un plan de sauvegarde est appliqué.
- 2. Cliquez sur **Sauvegarder**.
- 3. Si plus d'un plan de sauvegarde est appliqué, sélectionnez le plan de sauvegarde souhaité.
- 4. Cliquez sur **Exécuter maintenant** dans le panneau du plan de sauvegarde.

La progression de la sauvegarde s'affiche dans la colonne **Statut** de la machine.

# 2.8.9 Options de sauv.

Pour modifier les options de sauvegarde, cliquez sur l'icône en forme d'engrenage située à côté du nom du plan de sauvegarde, puis cliquez sur **Options de sauvegarde**.

#### **Disponibilité des options de sauvegarde**

L'ensemble des options de sauvegarde disponibles dépendent des éléments suivants :

- l'environnement dans lequel l'agent fonctionne (Windows, Linux, OS X) ;
- le type de données en cours de sauvegarde (disques, fichiers, machines virtuelles, données d'application) ;
- la destination de la sauvegarde (dossier réseau, local ou stockage sur le cloud).

Le tableau suivant résume la disponibilité des options de sauvegarde.

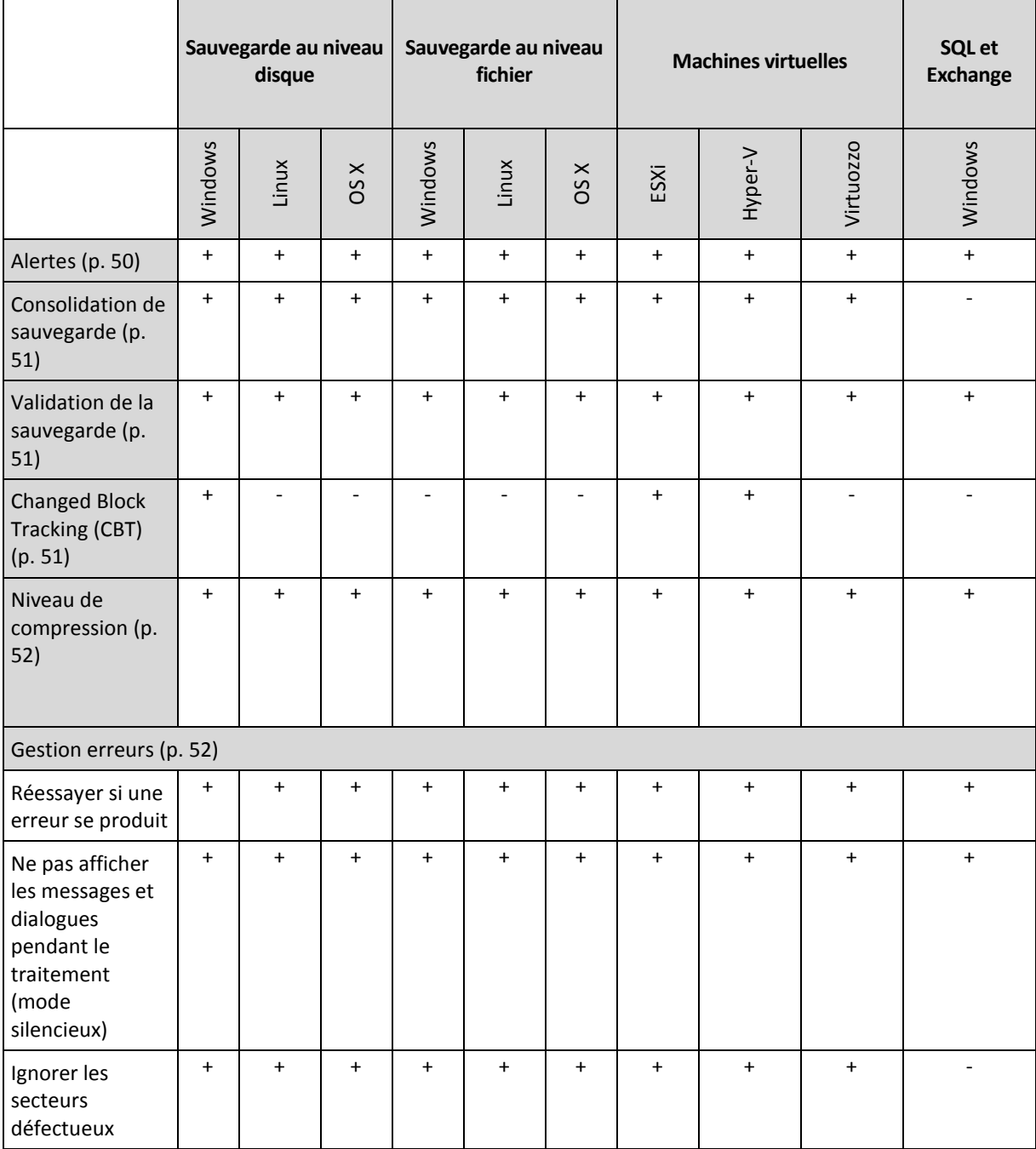

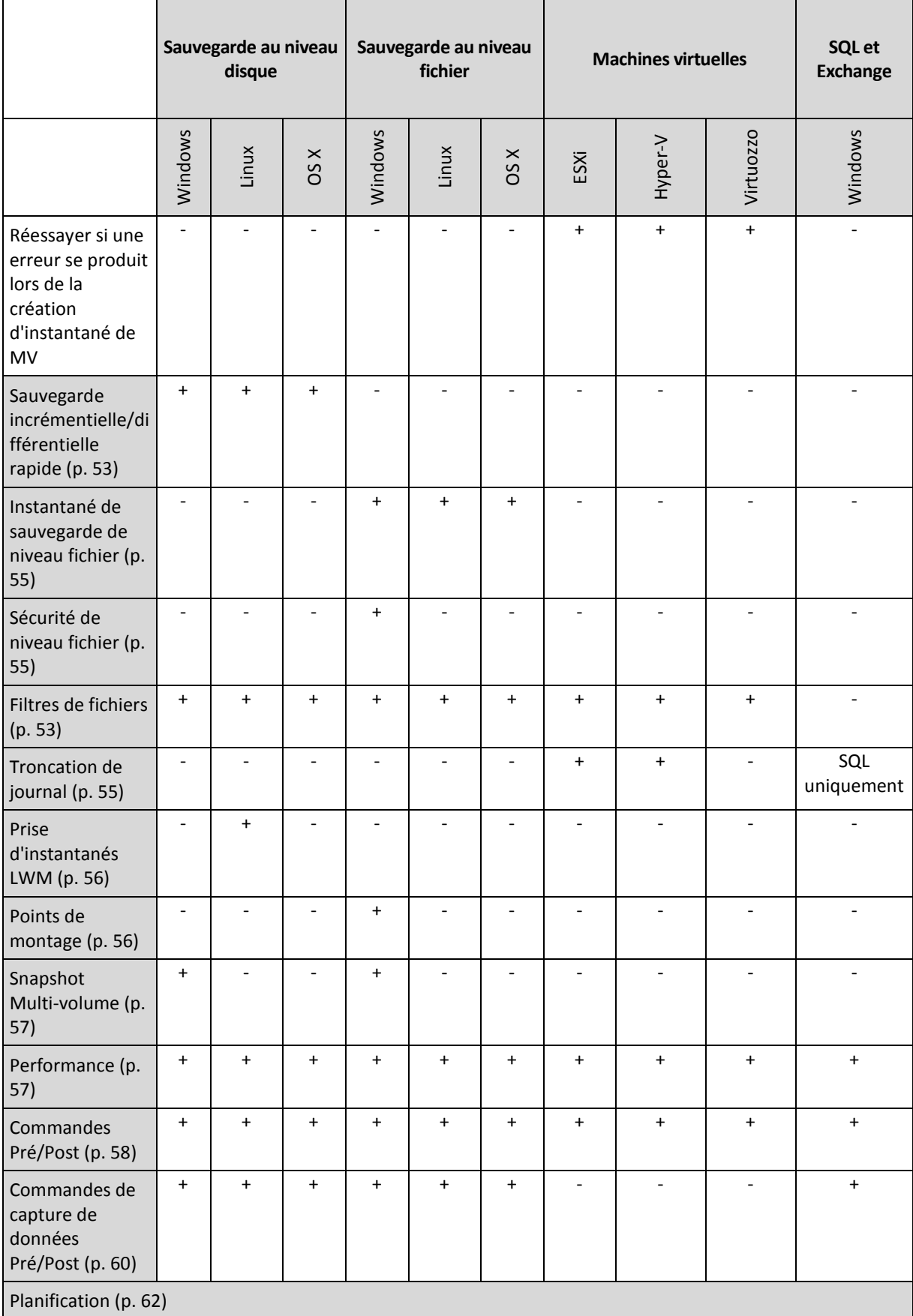

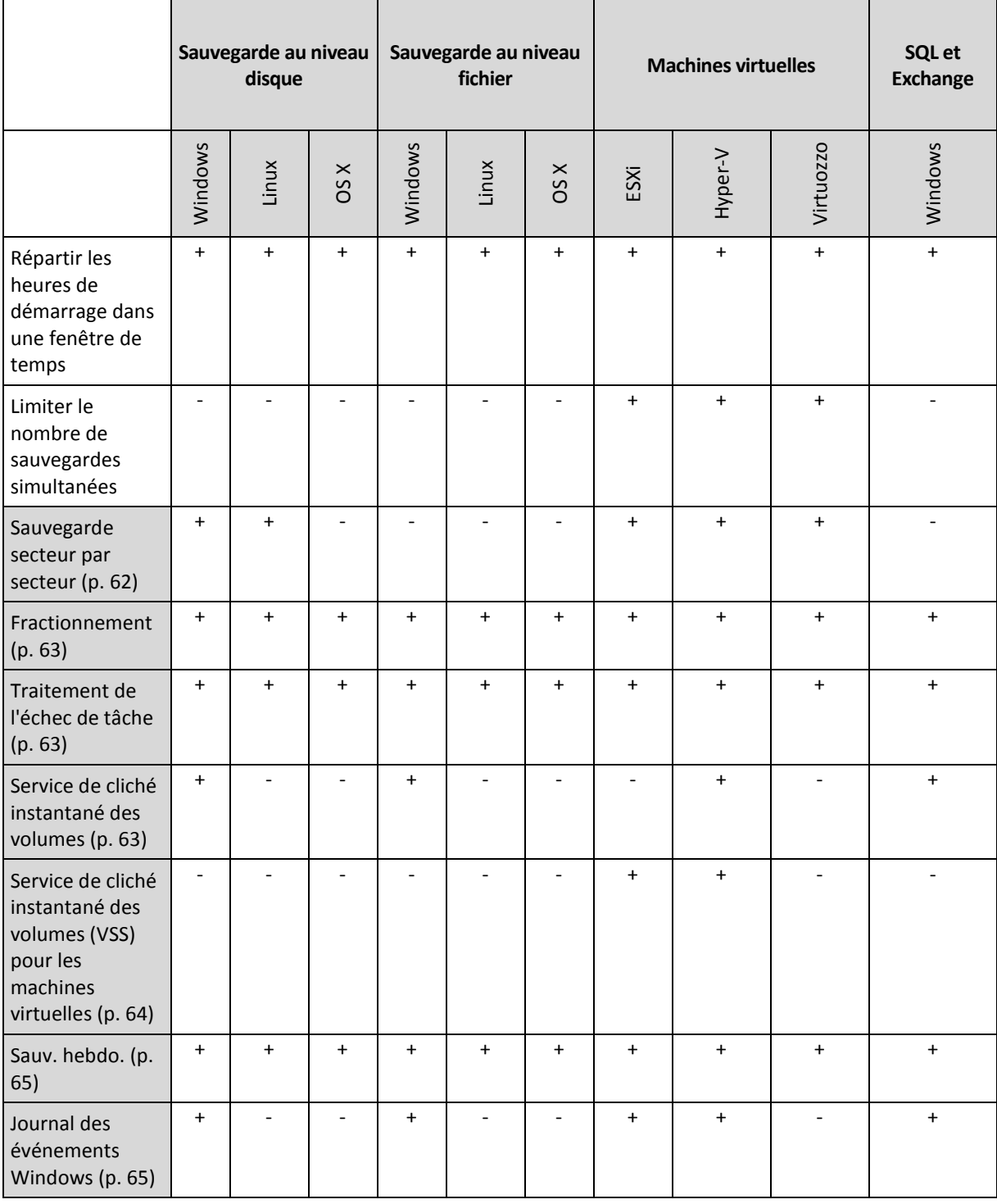

### <span id="page-49-0"></span>2.8.9.1 Alertes

#### **Aucune sauvegarde réussie sur plusieurs jours d'affilée**

Le préréglage est le suivant : **Désactivé**.

Cette option permet de déterminer s'il faut ou non générer une alerte lorsque le plan de sauvegarde n'a créé aucune sauvegarde pendant une période définie. Outre les échecs de sauvegarde, le logiciel fait le compte des sauvegardes qui n'ont pas été exécutées à l'heure prévue (sauvegardes manquées).

Les alertes sont générées sur une base « par machine » et sont affichées sous l'onglet **Alertes**.

## <span id="page-50-0"></span>2.8.9.2 Consolidation de sauvegarde

Cette option est effective pour les modèles de sauvegarde **Toujours complète**, **Complète hebdomadaire, Incrémentielle quotidienne** et **Personnalisée**.

Le préréglage est le suivant : **Désactivé**.

La consolidation est un processus qui associe deux sauvegardes subséquentes ou plus dans une même sauvegarde.

Si cette option est activée, une sauvegarde qui devrait être supprimée pendant le nettoyage est consolidée avec la sauvegarde dépendante suivante (incrémentielle ou différentielle).

Dans le cas contraire, la sauvegarde est conservée jusqu'à ce que toutes les autres sauvegardes dépendantes puissent également être supprimées. Cela permet d'éviter la consolidation qui pourrait nécessiter un temps considérable, mais il nécessite de l'espace supplémentaire pour le stockage des sauvegardes dont la suppression est différée. L'âge ou le nombre de sauvegardes peut dépasser les valeurs spécifiées dans les règles de rétention.

*Important Notez que la consolidation n'est qu'une méthode de suppression et non une alternative à la suppression. La sauvegarde obtenue ne contiendra pas les données qui étaient présentes dans la sauvegarde supprimée et absentes de la sauvegarde incrémentielle ou différentielle conservée.*

## <span id="page-50-1"></span>2.8.9.3 Validation de la sauvegarde

La validation est une opération qui vérifie la possibilité de restauration de données à partir d'une sauvegarde. Lorsque cette option est désactivée, chaque sauvegarde créée par le plan de sauvegarde est validée immédiatement après sa création.

Le préréglage est le suivant : **Désactivé**.

La validation calcule une somme de contrôle pour chaque bloc de données restauré depuis la sauvegarde. La seule exception est la validation des sauvegardes de niveau fichier se trouvant dans le stockage sur le cloud. Ces sauvegardes sont validées en vérifiant la cohérence des métadonnées enregistrées dans la sauvegarde.

La validation est un processus très long, même pour les petites sauvegardes incrémentielles ou différentielles. Cette opération valide en effet les données physiques de la sauvegarde ainsi que toutes les données récupérables par la sélection de cette sauvegarde. Cela nécessite un accès aux sauvegardes précédemment créées.

Même si une validation réussie signifie une forte probabilité de restauration réussie, elle ne vérifie pas tous les facteurs ayant une incidence sur le processus de restauration. Si vous sauvegardez le système d'exploitation, nous vous recommandons d'effectuer une restauration d'essai avec le support de démarrage vers un disque dur de secours ou d'exécuter une machine virtuelle depuis la sauvegarde (p. [108\)](#page-107-0) dans l'environnement ESXi ou Hyper-V.

### <span id="page-50-2"></span>2.8.9.4 Suivi des blocs modifiés (CBT)

Cette option est effective pour les sauvegardes de niveau disque pour les machines virtuelles et physiques sous Windows.

Le préréglage est le suivant : **Activé**.

Cette option détermine l'utilisation du suivi des blocs modifiés (CBT) lors de l'exécution d'une sauvegarde incrémentielle ou différentielle.

La technologie CBT accélère le processus de sauvegarde. Les modifications apportées au contenu du disque sont continuellement suivies au niveau des blocs. Lorsqu'une sauvegarde commence, les modifications peuvent être immédiatement enregistrées sur la sauvegarde.

### <span id="page-51-0"></span>2.8.9.5 Niveau de compression

L'option définit le niveau de compression appliqué aux données sauvegardées. Les niveaux disponibles sont les suivants : **Aucune**, **Normale**, **Haute**.

Le préréglage est le suivant : **Normale**.

Un niveau de compression supérieur signifie que le processus de sauvegarde prend plus de temps, mais que la sauvegarde en résultant occupe moins d'espace.

Le niveau de compression des données optimal dépend du type de données en cours de sauvegarde. Par exemple, même une compression maximale ne réduira pas de manière significative la taille de la sauvegarde si cette dernière contient essentiellement des fichiers comprimés tels que des fichiers .jpg, .pdf ou .mp3. Cependant, des formats tels que .doc ou .xls seront bien comprimés.

### <span id="page-51-1"></span>2.8.9.6 Gestion erreurs

Ces options vous permettent de spécifier comment traiter des erreurs qui peuvent se produire pendant la restauration.

#### **Réessayer si une erreur se produit**

Le préréglage est le suivant : **Activé. Nombre de tentatives : 30. Intervalle entre les tentatives : 30 secondes.**

Lorsqu'une erreur récupérable se produit, le programme essaie à nouveau d'effectuer l'opération qui a échoué. Vous pouvez définir l'intervalle de temps ainsi que le nombre de tentatives. Les tentatives s'arrêteront dès que l'opération réussira OU que le nombre de tentatives sera atteint, suivant lequel de ces deux cas de figure se produit en premier.

Par exemple, si la destination de sauvegarde sur le réseau devient inaccessible ou inatteignable, le programme essayera d'atteindre la destination toutes les 30 secondes, mais pas plus de 30 fois. Les tentatives s'arrêteront dès que la connexion sera rétablie OU que le nombre de tentatives sera atteint, suivant lequel de ces deux cas de figure se produit en premier.

*Remarque Si le stockage sur le cloud est sélectionné comme premier ou deuxième emplacement, la valeur de l'option est automatiquement définie sur Activé. Nombre de tentatives : 300.*

#### **Ne pas afficher les messages et dialogues pendant le processus (mode silencieux)**

Le préréglage est le suivant : **Activé**.

Avec le mode silencieux activé, le programme gérera automatiquement les situations qui nécessitent l'intervention de l'utilisateur (sauf pour le traitement des secteurs défectueux, qui est défini comme une option séparée). Si une opération ne peut pas se poursuivre sans l'intervention de l'utilisateur, elle échouera. Les détails de l'opération, y compris les erreurs, le cas échéant, apparaissent dans le journal des opérations.

#### **Ignorer les secteurs défectueux**

Le préréglage est le suivant : **Désactivé**.

Lorsque cette option est désactivée, chaque fois que le programme rencontre un secteur défectueux, l'activité de sauvegarde présente l'état **Intervention nécessaire**. Afin de pouvoir sauvegarder les informations valides d'un disque se détériorant rapidement, activez la fonction ignorer les secteurs défectueux. Le programme continuera de sauvegarder les autres données et vous pourrez monter la sauvegarde de disque en résultant et extraire les fichiers valides vers un autre disque.

#### **Réessayer si une erreur se produit lors de la création d'instantané de MV**

Le préréglage est le suivant : **Activé. Nombre de tentatives : 3. Intervalle entre les tentatives : 5 minutes.**

Lorsque la prise d'un instantané de machine virtuelle échoue, le programme essaie à nouveau d'effectuer l'opération qui a échoué. Vous pouvez définir l'intervalle de temps ainsi que le nombre de tentatives. Les tentatives s'arrêteront dès que l'opération réussira OU que le nombre de tentatives sera atteint, suivant lequel de ces deux cas de figure se produit en premier.

## <span id="page-52-1"></span>2.8.9.7 Sauvegarde incrémentielle/différentielle rapide

Cette option est effective pour une sauvegarde incrémentielle et différentielle de niveau disque.

Le préréglage est le suivant : **Activé**.

Une sauvegarde incrémentielle ou différentielle capture uniquement des modifications de données. Pour accélérer le processus de sauvegarde, le programme détermine si un fichier a été modifié ou non grâce à la taille du fichier et à la date / l'heure à laquelle le fichier a été modifié pour la dernière fois. Si cette fonctionnalité est désactivée, le programme comparera les contenus entiers des fichiers à ceux stockés dans la sauvegarde.

### <span id="page-52-0"></span>2.8.9.8 Filtres de fichiers

Les filtres de fichiers définissent les fichiers et dossiers qui ne seront pas traités lors du processus de sauvegarde.

Sauf indication contraire, les filtres de fichiers sont disponibles à la fois pour une sauvegarde de niveau disque et de niveau fichier.

#### *Pour activer les filtres de fichiers*

- 1. Sélectionnez les données à sauvegarder.
- 2. Cliquez sur l'icône en forme d'engrenage située à côté du nom du plan de sauvegarde, puis cliquez sur **Options de sauvegarde**.
- 3. Sélectionnez **Filtres de fichiers**.
- 4. Choisissez les options parmi celles décrites ci-dessous.

#### **Excluez les fichiers répondant à des critères spécifiques**

Il existe deux options qui fonctionnent de manière inversée.

**Ne sauvegardez que les fichiers répondant aux critères suivants**

Exemple : Si vous choisissez de sauvegarder l'ensemble de la machine en indiquant **C:\File.exe** dans les critères de filtre, seul ce fichier sera sauvegardé.

*Remarque Ce filtre ne fonctionne pas pour les sauvegardes de niveau fichier, sauf si la destination de sauvegarde est le stockage cloud.*

#### **Ne sauvegardez pas les fichiers répondant aux critères suivants**

Exemple : Si vous choisissez de sauvegarder l'ensemble de la machine en indiquant **C:\File.exe** dans les critères de filtre, seul ce fichier sera ignoré.

Vous avez la possibilité de choisir ces deux options à la fois. La dernière option prime sur la première, c'est-à-dire que si vous indiquez **C:\File.exe** dans les deux champs, ce fichier sera ignoré lors de la sauvegarde.

#### **Critères :**

#### **Chemin complet**

Spécifiez le chemin d'accès complet au fichier ou dossier, en commençant par la lettre du lecteur (lors de la sauvegarde de Windows) ou le répertoire racine (lors de la sauvegarde de Linux ou OS X).

Sous Windows et Linux/OS X, vous pouvez utiliser une barre oblique dans le chemin du dossier ou du fichier (comme dans **C:/Temp/fichier.tmp**). Sous Windows, vous pouvez également utiliser la barre oblique inverse traditionnelle (comme dans **C:\Temp\fichier.tmp**).

#### **Nom**

Spécifiez le nom du fichier ou du dossier, comme **Document.txt**. Tous les fichiers et dossiers portant ce nom seront sélectionnés.

Les critères *ne sont pas* sensibles à la casse. Par exemple, lorsque vous spécifiez **C:\Temp**, cela revient à sélectionner également **C:\TEMP**, **C:\temp**, , etc.

Vous pouvez utiliser un ou plusieurs caractères génériques (\* et ?) dans le critère. Ces caractères peuvent être utilisés à la fois dans le chemin d'accès complet et le nom du fichier ou du dossier.

L'astérisque (\*) remplace zéro ou plusieurs caractères dans un nom de fichier. Par exemple, le critère **Doc\*.txt** englobe les fichiers tels que **Doc.txt** et **Document.txt**.

Le point d'interrogation (?) remplace exactement un seul caractère dans un nom de fichier. Par exemple, le critère **Doc?.txt** englobe les fichiers tels que **Doc1.txt** et **Docs.txt**, mais pas les fichiers **Doc.txt** ou **Doc11.txt**.

#### **Exclure fichiers et dossiers masqués**

Cochez cette case pour ignorer les fichiers et les dossiers qui ont l'attribut **Caché** (pour les systèmes de fichiers qui sont pris en charge par Windows) ou qui commencent par un point (.) (pour les systèmes de fichiers de Linux tels que Ext2 et Ext3). Si un dossier est caché, tout son contenu (y compris les fichiers qui ne sont pas cachés) sera exclu.

#### **Exclure tous fich. et doss. système**

Cette option est effective uniquement pour les systèmes de fichiers qui sont pris en charge par Windows. Sélectionnez cette case à cocher pour ignorer les fichiers et dossiers possédant l'attribut **Système**. Si un dossier a l'attribut **Système**, tout son contenu (y compris les fichiers qui n'ont pas l'attribut **Système**) sera exclu.

*Conseil Vous pouvez afficher les attributs de fichier ou de dossier dans les propriétés du fichier/dossier ou en utilisant la commande attrib. Pour plus d'informations, consultez le Centre d'aide et de support dans Windows.*

## <span id="page-54-0"></span>2.8.9.9 Image statique de sauvegarde de niveau fichier

Cette option est effective uniquement pour une sauvegarde de niveau fichier.

Cette option définit s'il faut sauvegarder des fichiers un par un ou en prenant une image statique instantanée des données.

*Remarque Les fichiers situés sur des réseaux partagés sont toujours sauvegardés un à la fois.*

Le préréglage est le suivant : **Créer un instantané si cela est possible**.

Vous pouvez sélectionner l'une des options suivantes :

**Créer une image statique si cela est possible**

Sauvegarder directement les fichiers s'il n'est pas possible de prendre une image statique.

**Toujours créer une image statique**

Utiliser une image statique permet la sauvegarde de tous les fichiers, y compris les fichiers ouverts en accès exclusif. Les fichiers seront sauvegardés au même point dans le temps. Choisissez ce paramètre uniquement si ces facteurs sont critiques, c'est à dire que sauvegarder des fichiers sans image statique ne sert à rien. Si une image statique ne peut pas être prise, la sauvegarde échoue.

**Ne pas créer pas d'image statique**

Toujours sauvegarder les fichiers directement. Essayer de sauvegarder des fichiers qui sont ouverts en accès exclusif entraînera une erreur de lecture. Les fichiers dans la sauvegarde peuvent ne pas être constants dans le temps.

## <span id="page-54-1"></span>2.8.9.10 Sécurité de niveau fichier

Cette option est effective uniquement pour une sauvegarde de niveau fichier dans Windows.

Cette option définit s'il faut sauvegarder les permissions NTFS pour les fichiers avec les fichiers eux-mêmes.

Le préréglage est le suivant : **Activé.**

Lorsque cette option est activée, les fichiers et les dossiers sont sauvegardés avec les permissions originales de lire, écrire ou exécuter les fichiers pour chaque utilisateur ou groupe d'utilisateurs. Si vous restaurez un fichier/dossier sécurisé sur une machine sans le compte utilisateur spécifié dans les permissions, il se peut que vous ne puissiez pas lire ou modifier ce fichier.

Si cette option est désactivée, les fichiers et dossiers restaurés hériteront des permissions du dossier vers lequel ils sont restaurés ou du disque, s'ils sont restaurés à la racine.

Vous pouvez également désactive la restauration (p[. 81\)](#page-80-0) des paramètres de sécurité. Le résultat sera le même – les fichiers hériteront des permissions du dossier parent.

### <span id="page-54-2"></span>2.8.9.11 Troncature du journal

Cette option est effective pour la sauvegarde des bases de données backup Microsoft SQL Server et la sauvegarde de niveau disque avec la sauvegarde de l'application Microsoft SQL Server activée.

Cette option définit si les journaux de transaction SQL Server sont tronqués après la réussite d'une sauvegarde.

Le préréglage est le suivant : **Activé**.

Lorsque cette option est activée, une base de données peut être restaurée uniquement à un point dans le temps d'une sauvegarde créée par ce logiciel. Désactivez cette option si vous sauvegardez les journaux de transaction en utilisant le moteur de sauvegarde natif de Microsoft SQL Server. Vous pourrez appliquer les journaux de transaction après une restauration et ainsi restaurer une base de données à n'importe quel point dans le temps.

## <span id="page-55-0"></span>2.8.9.12 Prise d'instantanés LVM

Cette option est effective uniquement pour les machines physiques.

Cette option est effective pour la sauvegarde de volumes de niveau disque gérée par Linux Logical Volume Manager (LVM). Ces volumes sont également appelés volumes logiques.

Cette option définit comment prendre un instantané d'un volume logique. Le logiciel de sauvegarde peut effectuer cette opération ou la confier à Linux Logical Volume Manager (LVM).

Le préréglage est le suivant : **Par le logiciel de sauvegarde**.

- **Par le logiciel de sauvegarde**. Les données de l'instantané sont principalement conservées dans RAM. La sauvegarde est plus rapide et l'espace non alloué sur le groupe de volume n'est pas requis. Aussi, il est recommandé de ne modifier le préréglage que si vous rencontrez des problèmes avec la sauvegarde de volumes logiques.
- **Par LVM**. L'instantané est stocké dans un espace non alloué du groupe de volumes. Si l'espace non alloué est manquant, l'instantané sera pris par le logiciel de sauvegarde.

## <span id="page-55-1"></span>2.8.9.13 Points de montage

Cette option est efficace seulement sous Windows, pour la sauvegarde de niveau fichier d'une source de données qui inclut des volumes montés ou des volumes partagés de cluster.

Cette option est efficace seulement lorsque vous sélectionnez un dossier à sauvegarder qui est supérieur au point de montage dans l'arborescence des dossiers. (Un point de montage est un dossier sur lequel un volume supplémentaire est logiquement attaché.)

 Si un tel dossier (un dossier parent) est sélectionné pour la sauvegarde, et que l'option **Points de montage** est activée, tous les fichiers situés sur le volume monté seront inclus dans la sauvegarde. Si l'option **Points de montage** est désactivée, le point de montage dans la sauvegarde sera vide.

Pendant la restauration d'un dossier parent, le contenu du point de montage est ou n'est pas restauré, selon que l'option **Points de montage** pour la restauration (p. [82\)](#page-81-0) est activée ou désactivée.

 Si vous sélectionnez directement le point de montage, ou sélectionnez n'importe quel dossier dans le volume monté, les dossiers sélectionnés seront considérés comme des dossiers ordinaires. Ils seront sauvegardés peu importe l'état de l'option **Points de montage** et restaurés peu importe l'état de l'option **Points de montage** pour la restauration (p. [82\)](#page-81-0).

Le préréglage est le suivant : **Désactivé**.

*Conseil. Vous pouvez sauvegarder des machines virtuelles Hyper-V résidant sur un volume partagé de cluster en sauvegardant les fichiers nécessaires ou le volume intégral avec une sauvegarde de niveau fichier. Mettez simplement les machines virtuelles hors tension afin de vous assurer qu'elles sont sauvegardées dans un état cohérent.*

#### **Exemple**

Supposons que le dossier **C:\Data1\** est un point de montage pour le volume monté. Le volume contient les dossiers **Folder1** et **Folder2**. Vous créez un plan de sauvegarde pour la sauvegarde de niveau fichier de vos données.

Si vous sélectionnez la case à cocher pour le volume C et activez l'option **Points de montage**, le dossier **C:\Data1\** dans votre sauvegarde contiendra **Folder1** et **Folder2**. Lorsque vous restaurez les données sauvegardées, soyez conscient de la bonne utilisation de l'option **Points de montage** pour la restauration (p. [82\)](#page-81-0).

Si vous sélectionnez la case à cocher pour le volume C et désactivez l'option **Points de montage**, le dossier **C:\Data1\** dans votre sauvegarde sera vide.

Si vous sélectionnez la case à cocher pour les dossiers **Data1**, **Folder1** ou **Folder2**, les dossiers cochés seront inclus dans la sauvegarde comme des dossiers ordinaires, peu importe l'état de l'option **Points de montage**.

### <span id="page-56-0"></span>2.8.9.14 Snapshot Multi-volume

Cette option est valide uniquement pour les systèmes d'exploitation Windows.

Cette option s'applique à une sauvegarde de niveau disque. Cette option s'applique également à une sauvegarde de niveau fichier lorsque la sauvegarde de niveau fichier est effectuée en réalisant un instantané. (L'option « Image statique de sauvegarde de niveau fichier » (p[. 55\)](#page-54-0) détermine si un instantané est pris pendant la sauvegarde de niveau fichier).

Cette option détermine si des instantanés de plusieurs volumes doivent être pris simultanément ou un par un.

Le préréglage est le suivant : **Activé**.

Lorsque cette option est activée, des instantanés de tous les volumes en cours de sauvegarde sont créés simultanément. Utilisez cette option pour créer une sauvegarde cohérente dans le temps de données éparpillées sur plusieurs volumes, par exemple pour une base de données Oracle.

Lorsque cette option est désactivée, les instantanés des volumes sont pris l'un après l'autre. Par conséquent, si les données sont éparpillées sur plusieurs volumes, la sauvegarde en résultant peut ne pas être cohérente.

### <span id="page-56-1"></span>2.8.9.15 Performance

#### **Priorité du processus**

Cette option définit la priorité du processus de sauvegarde dans le système d'exploitation.

Les paramètres disponibles sont les suivants : **Basse**, **Normale**, **Haute**.

Le préréglage est le suivant : **Basse** (sous Windows, correspond à **Inférieure à la normale**).

Le degré de priorité des processus exécutés dans un système détermine le niveau d'utilisation du processeur et la quantité de ressources système qui leur sont allouées. Réduire la priorité de sauvegarde libérera davantage de ressources pour les autres applications. Augmenter la priorité de sauvegarde pourrait accélérer le processus de sauvegarde en imposant au système d'exploitation d'allouer plus de ressources, par exemple de processeur, à l'application de sauvegarde. Cependant, l'effet correspondant dépendra de l'utilisation globale du processeur ainsi que d'autres facteurs comme la vitesse d'E/S du disque ou le trafic réseau.

Cette option définit la priorité du processus de sauvegarde (**service\_process.exe)** sous Windows et l'agréabilité du processus de sauvegarde (**service\_process)** sous Linux et OS X.

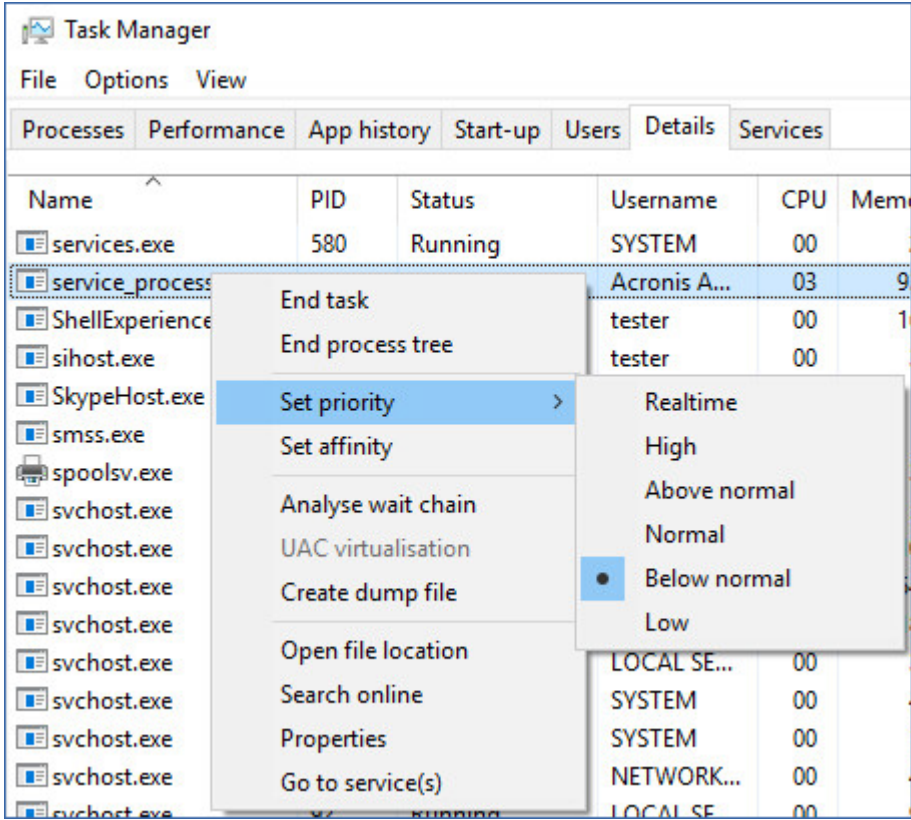

#### **Vitesse de sortie au cours de la sauvegarde**

Cette option vous permet de limiter la vitesse d'écriture du disque dur (lors d'une sauvegarde dans un dossier local) ou la vitesse de transfert des données de la sauvegarde via le réseau (lors d'une sauvegarde sur un espace de stockage sur le cloud ou un partage réseau).

Le préréglage est le suivant : **Désactivé**.

Lorsque cette option est activée, vous pouvez spécifier la vitesse de sortie maximum autorisée en Ko/seconde.

### <span id="page-57-0"></span>2.8.9.16 Commandes pré/post

L'option vous permet de définir les commandes à exécuter automatiquement avant et après la procédure de sauvegarde.

Le modèle suivant illustre quand les commandes pre/post sont exécutées.

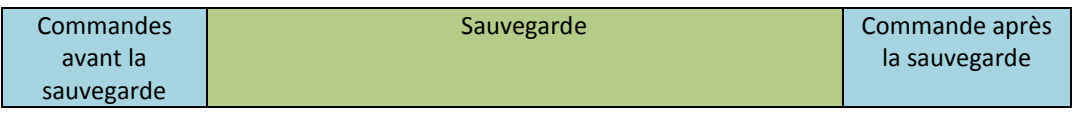

Exemples d'utilisation des commandes pre/post :

Supprimer certains fichiers temporaires du disque avant de démarrer la sauvegarde.

- Configurer un produit antivirus tiers pour qu'il démarre chaque fois avant le début de la sauvegarde.
- Copier sélectivement des sauvegardes vers un autre emplacement. Cette option peut être utile car la réplication configurée dans un plan de sauvegarde copie *chaque* sauvegarde vers les emplacements suivants.

L'agent effectue la réplication *après* l'exécution de la commande de post-sauvegarde.

Le programme ne prend pas en charge de commandes interactives, c'est-à-dire des commandes qui impliquent une saisie de l'utilisateur (par exemple, « pause »).

### Commandes avant la sauvegarde

#### *Pour spécifier une commande / un fichier de traitement par lots à exécuter avant le démarrage du processus de sauvegarde*

- 1. Activez le commutateur **Exécuter une commande avant la sauvegarde**.
- 2. Dans le champ **Commande...**, saisissez une commande ou naviguez jusqu'à un fichier de traitement par lots. Le programme ne prend pas en charge de commandes interactives, c'est à dire des commandes qui impliquent une saisie de l'utilisateur (par exemple, « pause »).
- 3. Dans le champ **Répertoire de travail**, spécifiez un chemin vers un répertoire où la commande / le fichier de traitement par lots sera exécuté.
- 4. Dans le champ **Arguments**, spécifiez les arguments d'exécution de commande si nécessaire.
- 5. En fonction du résultat que vous voulez obtenir, sélectionnez les options appropriées comme décrit dans le tableau ci-dessous.

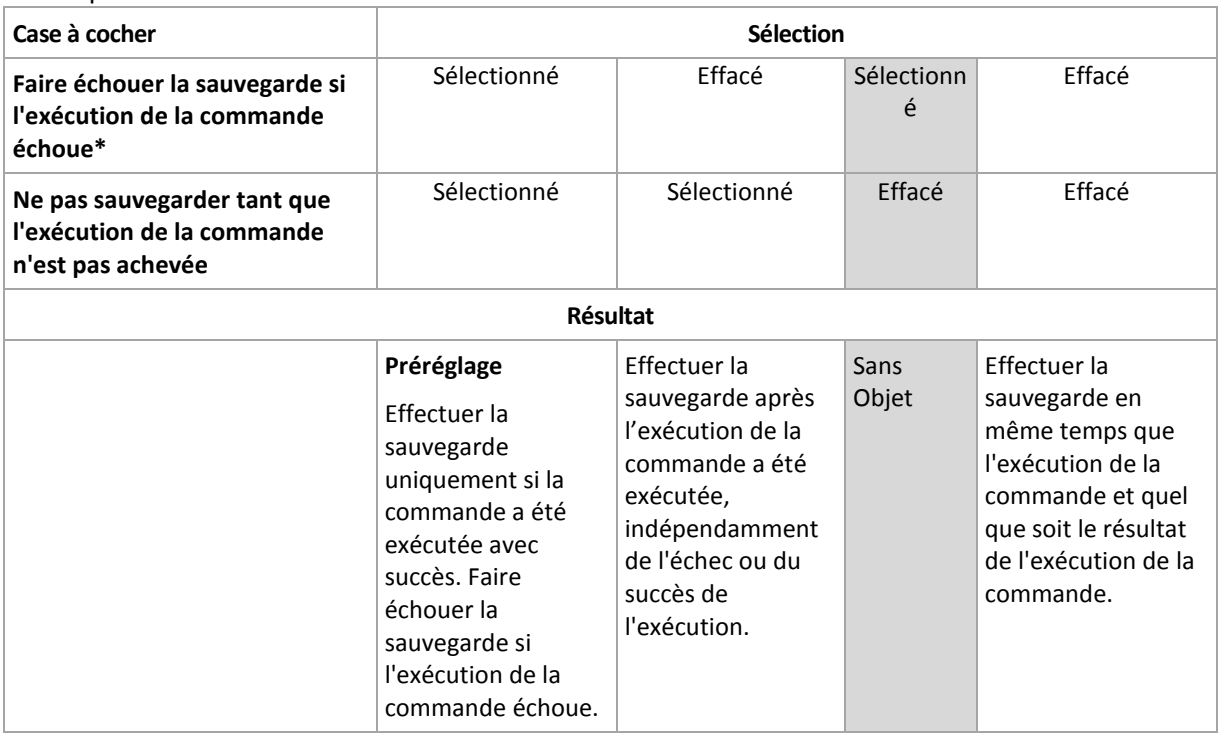

6. Cliquez sur **Valider**.

\* Une commande est considérée comme ayant échoué si son code de sortie n'est pas égal à zéro.

## Commande après la sauvegarde

#### *Pour spécifier une commande / un fichier exécutable à exécuter une fois la sauvegarde terminée*

- 1. Activez le commutateur **Exécuter une commande après la sauvegarde**.
- 2. Dans le champ **Commande...**, saisissez une commande ou naviguez jusqu'à un fichier de traitement par lots.
- 3. Dans le champ **Répertoire de travail**, spécifiez un chemin vers un répertoire où la commande / le fichier de traitement par lots sera exécuté.
- 4. Dans le champ **Arguments**, spécifiez les arguments d'exécution de commande si nécessaire.
- 5. Sélectionnez la case à cocher **Faire échouer la sauvegarde si l'exécution de la commande échoue** si la réussite de l'exécution de la commande est cruciale pour vous. La commande est considérée comme ayant échoué si son code de sortie n'est pas égal à zéro. Si l'exécution de la commande échoue, l'état de la sauvegarde sera défini sur **Erreur**.

Lorsque la case n'est pas cochée, le résultat d'exécution de commande n'a pas d'incidence sur l'échec ou la réussite de la sauvegarde. Vous pouvez retrouver le résultat de l'exécution de la commande en explorant l'onglet **Activités**.

6. Cliquez sur **Terminé**.

## <span id="page-59-0"></span>2.8.9.17 Commandes de capture de données avant/après

L'option vous permet de définir les commandes à exécuter automatiquement avant et après la saisie des données (ce qui veut dire la prise d'instantané des données). La capture des données est exécutée au début de la procédure de sauvegarde.

Le modèle suivant illustre quand les commandes de capture de données avant/après sont exécutées.

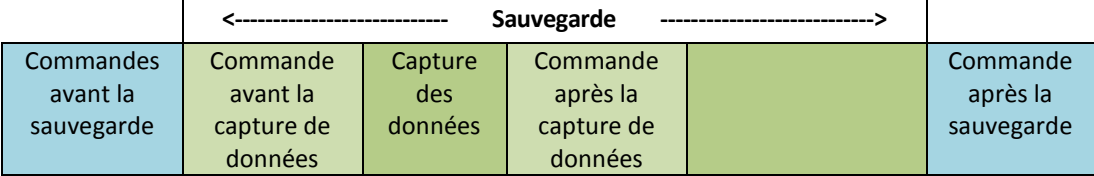

Si l'option (p. [63\)](#page-62-2) Volume Shadow Copy Service est activée, l'exécution des commandes et les actions Microsoft VSS seront séquencées de la manière suivante :

Commandes « Avant la capture des données » -> Suspendre VSS -> Capture des données -> Reprendre VSS -> Commandes « Après la capture des données ».

À l'aide des commandes de capture des données avant/après, vous pouvez suspendre et redémarre une base de données ou une application qui n'est pas compatible avec VSS. La capture des données prenant quelques secondes, le temps durant lequel la base de données ou l'application seront ralenties sera minimal.

### Commande avant la capture de données

#### *Pour spécifier une commande / un fichier de traitement par lots à exécuter avant la capture des données*

- 1. Activez le commutateur **Exécuter une commande avant la capture des données**.
- 2. Dans le champ **Commande...**, saisissez une commande ou naviguez jusqu'à un fichier de traitement par lots. Le programme ne prend pas en charge de commandes interactives, c'est à dire des commandes qui impliquent une saisie de l'utilisateur (par exemple, « pause »).
- 3. Dans le champ **Répertoire de travail**, spécifiez un chemin vers un répertoire où la commande / le fichier de traitement par lots sera exécuté.
- 4. Dans le champ **Arguments**, spécifiez les arguments d'exécution de commande si nécessaire.
- 5. En fonction du résultat que vous voulez obtenir, sélectionnez les options appropriées comme décrit dans le tableau ci-dessous.
- **Case à cocher Sélection Faire échouer la sauvegarde si l'exécution de la commande échoue\*** Sélectionné <sup>I</sup> Effacé Sélectionn é Effacé **Ne pas exécuter la saisie des données tant que l'exécution de la commande n'est pas achevée** Sélectionné | Sélectionné | Effacé | Effacé **Résultat Préréglage** Effectuer la capture des données uniquement si la commande a été exécutée avec succès. Faire échouer la sauvegarde si l'exécution de la commande échoue. Effectuer la sauvegarde après l'exécution de la commande, indépendamment de l'échec ou du succès de l'exécution. **Sans** Objet Effectuer la capture des données en même temps que la commande et quel que soit le résultat de l'exécution de la commande.
- 6. Cliquez sur **Valider**.

\* Une commande est considérée comme ayant échoué si son code de sortie n'est pas égal à zéro.

## Commande après la capture de données

#### *Pour spécifier une commande / un fichier de traitement par lots à exécuter après la capture des données*

- 1. Activez le commutateur **Exécuter une commande après la capture des données**.
- 2. Dans le champ **Commande...**, saisissez une commande ou naviguez jusqu'à un fichier de traitement par lots. Le programme ne prend pas en charge de commandes interactives, c'est à dire des commandes qui impliquent une saisie de l'utilisateur (par exemple, « pause »).
- 3. Dans le champ **Répertoire de travail**, spécifiez un chemin vers un répertoire où la commande / le fichier de traitement par lots sera exécuté.
- 4. Dans le champ **Arguments**, spécifiez les arguments d'exécution de commande si nécessaire.
- 5. En fonction du résultat que vous voulez obtenir, sélectionnez les options appropriées comme décrit dans le tableau ci-dessous.
- 6. Cliquez sur **Valider**.

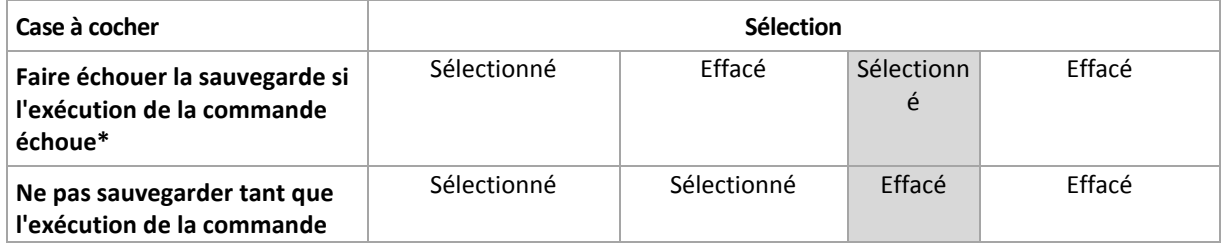

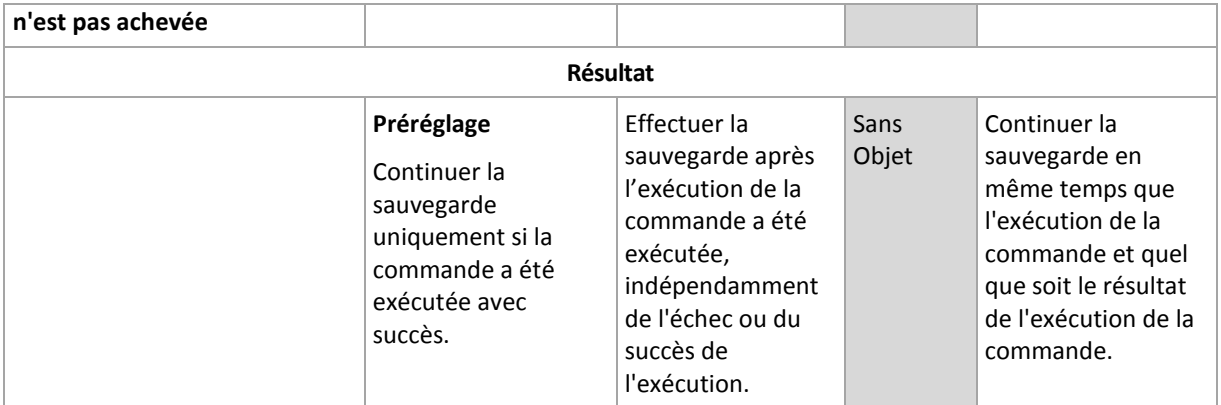

\* Une commande est considérée comme ayant échoué si son code de sortie n'est pas égal à zéro.

## <span id="page-61-0"></span>2.8.9.18 Planification

Cette option définit si les sauvegardes commencent tel que planifié ou en différé, et combien de machines sont sauvegardées simultanément.

Le préréglage est le suivant : **Répartir les heures de démarrage de sauvegarde dans une fenêtre de temps. Retard maximum : 30 minutes.**

Vous pouvez sélectionner l'une des options suivantes :

#### **Démarrer toutes les sauvegardes exactement comme planifié**

Les sauvegardes des machines virtuelles commenceront exactement comme planifié. Les machines seront sauvegardées une par une.

#### **Répartir les heures de démarrage dans une fenêtre de temps**

La sauvegarde des machines physiques commencera en différé selon l'heure planifiée. La valeur de délai pour chaque machine est sélectionnée de façon aléatoire et comprise entre zéro et la valeur maximale que vous spécifiez. Il se peut que vous souhaitiez utiliser ce paramètre lors de sauvegarde de machines multiples sur un emplacement réseau, pour éviter une charge excessive du réseau. La valeur du délai pour chaque machine est déterminée quand le plan de sauvegarde est appliqué sur la machine et reste la même tant que vous n'avez pas modifié le plan de sauvegarde et changé la valeur de délai maximale.

Les machines seront sauvegardées une par une.

#### **Limiter le nombre de sauvegardes simultanées par**

Cette option est uniquement disponible si le plan de sauvegarde s'applique à plusieurs machines virtuelles. Cette option définit combien de machines virtuelles un agent peut sauvegarder simultanément lors de l'exécution d'un plan de sauvegarde donné.

Si, selon le plan de sauvegarde, l'agent doit commencer à sauvegarder plusieurs machines à la fois, il choisira deux machines. (Pour optimiser la performances de sauvegarde, l'agent essaie de faire correspondre les machines stockées sur différents stockages.) Dès que l'une des deux sauvegardes est terminée, l'agent choisit la troisième machine et ainsi de suite.

Vous pouvez modifier le nombre de machines virtuelles que l'agent doit sauvegarder simultanément. La valeur maximale est 10.

Les sauvegardes des machines virtuelles commenceront exactement comme planifié.

### <span id="page-61-1"></span>2.8.9.19 Sauvegarde secteur par secteur

Cette option est effective uniquement pour une sauvegarde de niveau disque.

Cette option définit si une copie exacte d'un disque ou d'un volume sur un niveau physique doit être créée.

Le préréglage est le suivant : **Désactivé**.

Si cette option est activée, tous les secteurs du disque ou du volume seront sauvegardés, y compris l'espace non alloué et les secteurs qui ne contiennent aucunes données. La sauvegarde obtenue sera de la même taille que le disque en cours de sauvegarde (si l'option Niveau de compression (p[. 52\)](#page-51-0) est définie sur **Aucune**). Le logiciel passe automatiquement en mode secteur par secteur lorsque la sauvegarde présente des systèmes de fichiers non reconnus ou non pris en charge.

### <span id="page-62-0"></span>2.8.9.20 Fractionnement

Cette option est effective pour les modèles de sauvegarde **Toujours complète**, **Complète hebdomadaire, Incrémentielle quotidienne** et **Personnalisée**.

Cette option vous permet de sélectionner la méthode de fractionnement des sauvegardes volumineuses en fichiers plus petits

Le préréglage est le suivant : **Automatique**.

Les paramètres suivants sont disponibles :

#### **Automatique**

Une sauvegarde sera fractionnée si elle excède la taille de fichier maximum prise en charge par le système de fichiers.

**Taille fixe**

Entrez la taille de fichier souhaitée ou sélectionnez-la à partir de la liste déroulante.

### <span id="page-62-1"></span>2.8.9.21 Traitement de l'échec de tâche

Cette option détermine le comportement du programme lorsqu'un plan de sauvegarde échoue.

Si cette option est activée, le programme essaiera de nouveau d'exécuter le plan de sauvegarde. Vous pouvez spécifier le nombre de tentatives et l'intervalle de temps entre ces tentatives. Le programme arrête d'essayer dès qu'une tentative se termine avec succès OU que le nombre spécifié de tentatives est atteint, en fonction du suivant lequel de ces deux cas de figure qui se produit en premier.

Le préréglage est le suivant : **Désactivé**.

### <span id="page-62-2"></span>2.8.9.22 Service VSS

Cette option est valide uniquement pour les systèmes d'exploitation Windows.

L'option définit si un fournisseur de service de cliché instantané des volumes (VSS) doit notifier les applications compatibles avec VSS que la sauvegarde est sur le point de démarrer. Cela garantit la cohérence de toutes les données utilisées par les applications, en particulier, l'achèvement de toutes les transactions de la base de données au moment de la prise de l'instantané des données par le logiciel de sauvegarde. La cohérence des données garantit, quant à elle, que l'application sera restaurée dans l'état approprié et deviendra opérationnelle immédiatement après la restauration.

#### Le préréglage est le suivant : **Activé**. **Sélectionner automatiquement le fournisseur d'instantanés**.

Vous pouvez sélectionner l'une des options suivantes :

**Sélectionner automatiquement le fournisseur d'instantanés**

Sélection automatique parmi les fournisseurs d'instantanés matériels, logiciels et Microsoft Software Shadow Copy.

**Utiliser Microsoft Software Shadow Copy**

Nous vous recommandons de choisir cette option lors de la sauvegarde de serveurs d'applications (Microsoft Exchange Server, Microsoft SQL Server, Microsoft SharePoint ou Active Directory).

Désactivez cette option si votre base de données est incompatible avec VSS. Les instantanés sont plus rapides mais la cohérence des données des applications pour lesquelles les transactions ne sont pas complétées au moment de la prise de l'instantané ne peut pas être garantie. Vous pouvez utiliser les commandes de capture de données Pré/Post (p[. 60\)](#page-59-0) afin de vous assurer que les données sont sauvegardées de façon cohérente. Par exemple, spécifiez des commandes avant la capture de-données, qui suspendront la base de données et élimineront tous les caches pour garantir que toutes les transactions sont terminées, et spécifiez des commandes après la capture de-données, qui remettront en service la base de données une fois que l'image statique est prise.

#### **Activer la sauvegarde complète VSS**

Si cette option est activée, les journaux de Microsoft Exchange Server et des autres applications compatibles VSS (sauf Microsoft SQL Server) seront tronqués après chaque sauvegarde de niveau disque complète, incrémentielle ou différentielle réussie.

Le préréglage est le suivant : **Désactivé**.

Laissez cette option désactivée dans les cas suivants :

- Si vous utilisez l'agent pour Exchange ou un logiciel tiers pour sauvegarder les données Exchange Server. La raison est que la troncature du journal interférera avec les sauvegardes des journaux des transactions consécutives.
- Si vous utilisez un logiciel tiers pour sauvegarder les données SQL Server. La raison pour cela est que le logiciel tiers prendra la sauvegarde de niveau disque résultante comme sa « propre » sauvegarde complète. En conséquence, la sauvegarde différentielle suivante des données SQL Server échouera. Les sauvegardes continueront à échouer jusqu'à ce que le logiciel tiers crée sa prochaine « propre » sauvegarde complète.
- Si d'autres applications compatibles VSS sont en cours d'exécution sur la machine et que vous devez conserver leurs journaux pour une raison quelconque.

L'activation de cette option n'entraîne pas la troncature des journaux Microsoft SQL Server. Pour tronquer le journal SQL Server après une sauvegarde, activez l'option de sauvegarde Troncature de journal (p[. 55\)](#page-54-2).

### <span id="page-63-0"></span>2.8.9.23 Service de cliché instantané des volumes (VSS) pour les machines virtuelles

Cette option définit si les instantanés suspendus des machines virtuelles sont pris. Pour prendre un instantané de veille, le logiciel de sauvegarde applique VSS au sein d'une machine virtuelle en utilisant VMware Tools ou les services d'intégration Hyper-V.

Le préréglage est le suivant : **Activé**.

Si cette option est activée, les transactions de toutes les applications compatibles VSS s'exécutant sur une machine virtuelle sont effectuées avant la prise de l'instantané. Si un instantané suspendu échoue après le nombre de tentatives spécifié dans l'option « Gestion des erreurs » (p[. 52\)](#page-51-1), et si la

sauvegarde de l'application est désactivée, un instantané non suspendu est pris. Si la sauvegarde d'application est activée, la sauvegarde échoue.

Si cette option est désactivée, un instantané non suspendu est pris. La machine virtuelle sera sauvegardée dans un état de panne.

### <span id="page-64-0"></span>2.8.9.24 Sauv. hebdo.

Cette option détermine quelles sauvegardes sont considérées comme « hebdomadaires » dans les règles de rétention et les plans de sauvegarde. Une sauvegarde « hebdomadaire » correspond à la première sauvegarde créée dès qu'une semaine commence.

Le préréglage est le suivant : **Lundi**.

### <span id="page-64-1"></span>2.8.9.25 Journal des événements Windows

Cette option est effective uniquement dans les systèmes d'exploitation Windows.

Cette option définit si les agents doivent consigner des événements des opérations de sauvegarde dans l'Observateur d'événements de Windows (pour voir ce journal, exécutez eventvwr.exe ou sélectionnez **Panneau de configuration** > **Outils administratifs** > **Affichage des événements**). Vous pouvez filtrer les événements à consigner.

Le préréglage est le suivant : **Désactivé**.

# 2.9 Restaur.

# 2.9.1 Restauration de l'aide-mémoire

Le tableau suivant résume les méthodes de restauration disponibles. Utilisez le tableau afin de choisir la méthode de restauration qui correspond le mieux à vos besoins.

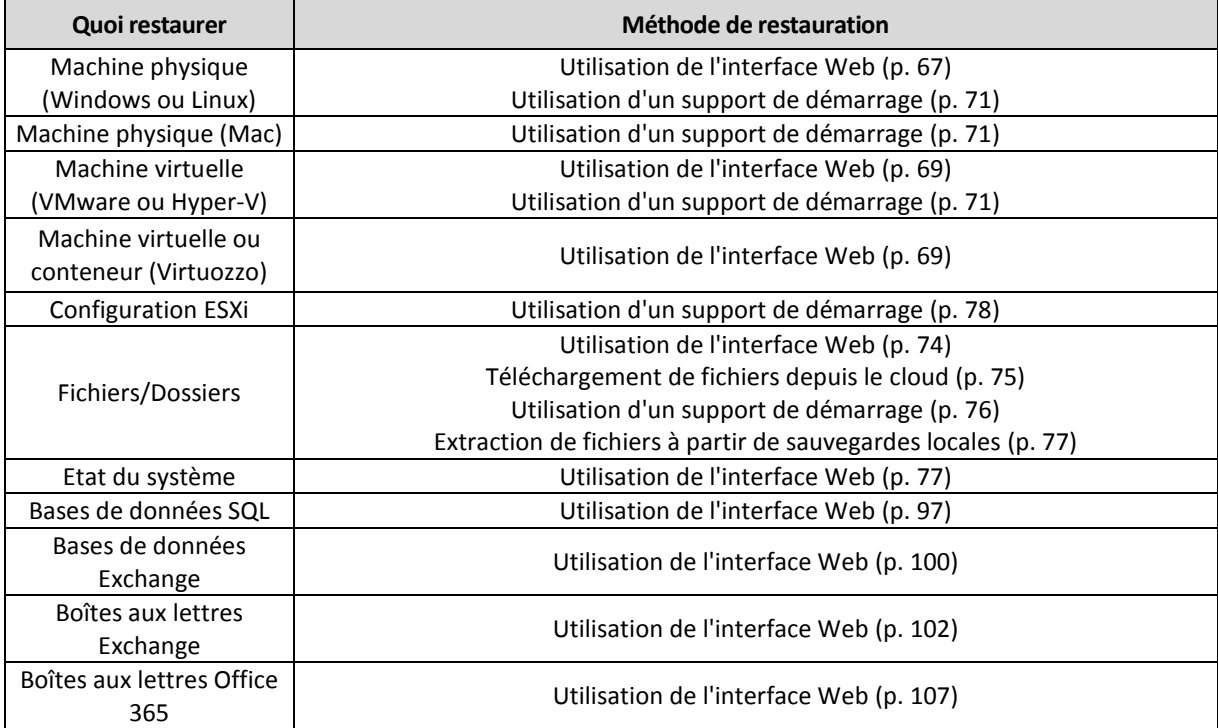

#### **Remarque pour les utilisateurs Mac**

 Depuis la version 10.11 du système d'exploitation El Capitan, certains fichiers système, dossiers et processus sont marqués comme protégés avec l'ajout de l'attribut de fichier com.apple.rootless. Cette fonctionnalité est appelée Protection de l'intégrité du système (System Integrity Protection, SIP). Les fichiers protégés comprennent les applications préinstallées, ainsi que la plupart des dossiers des répertoires /system, /bin, /sbin et /usr.

Les fichiers et dossiers protégés ne peuvent pas être écrasés lors de la restauration du système d'exploitation. Si vous souhaitez écraser les fichiers protégés, effectuez une restauration à partir d'un support de démarrage.

 Désormais, dans macOS Sierra 10.12, les fichiers rarement utilisés peuvent être déplacés vers iCloud au moyen de la fonctionnalité de stockage dans le Cloud. De petites empreintes de ces fichiers sont conservées sur le système de fichiers. Ces empreintes sont sauvegardées à la place des fichiers d'origine.

Lorsque vous restaurez une empreinte à l'emplacement d'origine, elle est synchronisée avec iCloud, et le fichier d'origine redevient disponible. Si vous restaurez une empreinte à un emplacement différent, celle-ci n'est pas synchronisée avec iCloud et le fichier d'origine est indisponible.

# <span id="page-65-0"></span>2.9.2 Création d'un support de démarrage

Un support de démarrage correspond à un CD, un DVD, un lecteur flash USB ou tout autre support amovible qui permet d'exécuter l'agent, sans faire appel à un système d'exploitation. La fonction première d'un support de démarrage est de restaurer les systèmes d'exploitation qui ne démarrent pas.

Nous vous recommandons vivement de créer un support de démarrage et de le tester dès que vous commencez à utiliser une sauvegarde de niveau disque. En outre, il est également recommandé de recréer le support à chaque nouvelle mise à jour importante de l'agent de sauvegarde.

Vous pouvez restaurer Windows et Linux à partir du même support. Pour restaurer OS X, créez un support à part à partir d'une machine utilisant ce système.

#### *Pour créer un support de démarrage sous Windows ou Linux*

- 1. Télécharger le fichier ISO du support de démarrage. Pour télécharger le fichier, sélectionnez une machine, puis cliquez sur **Restaurer** > **Autres méthodes de restauration...** > **Télécharger l'image ISO**.
- 2. Effectuez l'une des actions suivantes :
	- Gravez un CD/DVD avec le fichier ISO.
	- Créez un lecteur flash USB de démarrage avec le fichier ISO et l'un des outils gratuits disponibles en ligne.

Utilisez ISO vers USB ou RUFUS pour démarrer une machine UEFI et Win32DiskImager pour une machine BIOS. Sous Linux, l'utilisation de la commande dd est toute indiquée.

 Connectez le fichier ISO à la machine virtuelle que vous souhaitez restaurer, comme s'il s'agissait d'un CD/DVD.

#### *Pour créer un support de démarrage sous OS X*

- 1. Sur les machines où l'agent pour Mac est installé, cliquez sur **Applications** > **Rescue Media Builder**.
- 2. Le logiciel affiche les supports amovibles connectés. Sélectionnez celui que vous désirez utiliser. *Avertissement Toutes les données sur le disque seront effacées.*
- 3. Cliquez sur **Créer**.
- 4. Patientez pendant que le logiciel crée le support de démarrage.

## 2.9.3 Restauration d'une machine

### <span id="page-66-0"></span>2.9.3.1 Machine physique

Cette section décrit la restauration des machines physiques via l'interface Web.

Utilisez un support de démarrage plutôt que l'interface Web pour restaurer :

- OS X
- **Tout système d'exploitation de manière complète ou sur une machine hors ligne**

La restauration d'un système d'exploitation nécessite un redémarrage. Vous pouvez choisir de redémarrer automatiquement la machine ou de lui attribuer le statut **Intervention nécessaire**. Le système d'exploitation restauré est automatiquement mis en ligne.

#### *Pour restaurer une machine physique*

- 1. Sélectionnez la machine sauvegardée.
- 2. Cliquez sur **Restauration**.
- 3. Sélectionnez un point de restauration. Vous remarquerez que les points de restauration sont filtrés en fonction de leur emplacement.

Si la machine est hors-ligne, les points de restauration ne s'affichent pas. Effectuez l'une des actions suivantes :

- Si la sauvegarde est située sur le cloud ou à un emplacement de stockage partagé (c.-à-d. que d'autres agents peuvent y accéder), cliquez sur **Sélectionner une machine**, sélectionnez une machine cible qui est en ligne, puis choisissez un point de restauration.
- Sélectionnez un point de restauration sur l'onglet Sauvegardes (p. [85\)](#page-84-0).
- Restaurez la machine comme décrit dans « Restauration de disques avec un support de démarrage » (p. [71\)](#page-70-0).
- 4. Cliquez sur **Restaurer** > **Machine complète**.

Le logiciel mappe automatiquement les disques depuis la sauvegarde vers les disques de la machine cible.

**Pour effectuer une restauration sur une autre machine physique, cliquez sur Machine cible,** puis sélectionnez une machine cible en ligne.

 Si le mappage de disque échoue, restaurez la machine comme décrit dans « Restauration de disques avec un support de démarrage » (p[. 71\)](#page-70-0). Les supports permettent de choisir les disques à restaurer et d'effectuer manuellement le mappage.

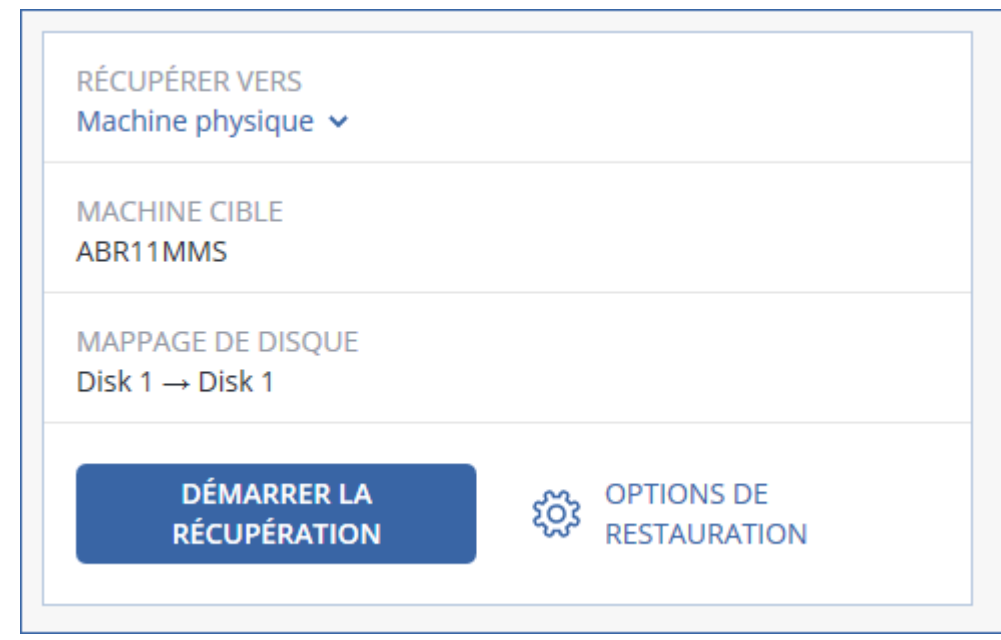

- 5. Cliquez sur **Démarrer la restauration**.
- 6. Confirmez que vous souhaitez écraser les données du disque avec leurs versions sauvegardées. Choisissez si vous souhaitez redémarrer automatiquement la machine.

La progression de la restauration est affichée dans l'onglet **Activités**.

### 2.9.3.2 Machine physique à virtuelle

Cette section décrit la restauration d'une machine physique en tant que machine virtuelle à l'aide de l'interface Web. L'opération peut être effectuée si au moins un agent pour VMware ou pour Hyper-V est installé et enregistré.

Pour plus d'informations sur la migration P2V, consultez « Migration de machine » (p. [116\)](#page-115-0).

#### *Restauration d'une machine physique en tant que machine virtuelle*

- 1. Sélectionnez la machine sauvegardée.
- 2. Cliquez sur **Restauration**.
- 3. Sélectionnez un point de restauration. Vous remarquerez que les points de restauration sont filtrés en fonction de leur emplacement.

Si la machine est hors-ligne, les points de restauration ne s'affichent pas. Effectuez l'une des actions suivantes :

- Si la sauvegarde est située sur le cloud ou à un emplacement de stockage partagé (c.-à-d. que d'autres agents peuvent y accéder), cliquez sur **Sélectionner une machine**, sélectionnez une machine qui est en ligne, puis choisissez un point de restauration.
- Sélectionnez un point de restauration sur l'onglet Sauvegardes (p. [85\)](#page-84-0).
- Restaurez la machine comme décrit dans « Restauration de disques avec un support de démarrage » (p. [71\)](#page-70-0).
- 4. Cliquez sur **Restaurer** > **Machine complète**.
- 5. Dans **Restaurer vers**, sélectionnez **Machine virtuelle**.
- 6. Cliquez sur **Machine cible**.

a. Sélectionnez l'hyperviseur (**VMware ESXi** ou **Hyper-V**).

Au moins un agent pour VMware ou pour Hyper-V doit être installé.

- b. Sélectionnez si vous souhaitez restaurer sur une machine nouvelle ou existante. L'option de nouvelle machine est préférable, étant donné qu'elle ne nécessite pas une correspondance exacte entre la configuration de disque de la machine cible et celle de la sauvegarde.
- c. Sélectionnez l'hôte et spécifiez le nouveau nom de machine ou sélectionnez une machine cible existante.
- d. Cliquez sur **OK**.
- 7. [Facultatif] Lors de la restauration sur une nouvelle machine, vous pouvez également procéder comme suit :
	- Cliquez sur **Magasin de données** pour ESXi ou **Chemin d'accès** pour Hyper-V, puis sélectionnez le magasin de données (stockage) pour la machine virtuelle.
	- Cliquez sur **Paramètres de MV** pour modifier la taille de mémoire, le nombre de processeurs et les connexions réseau de la machine virtuelle.

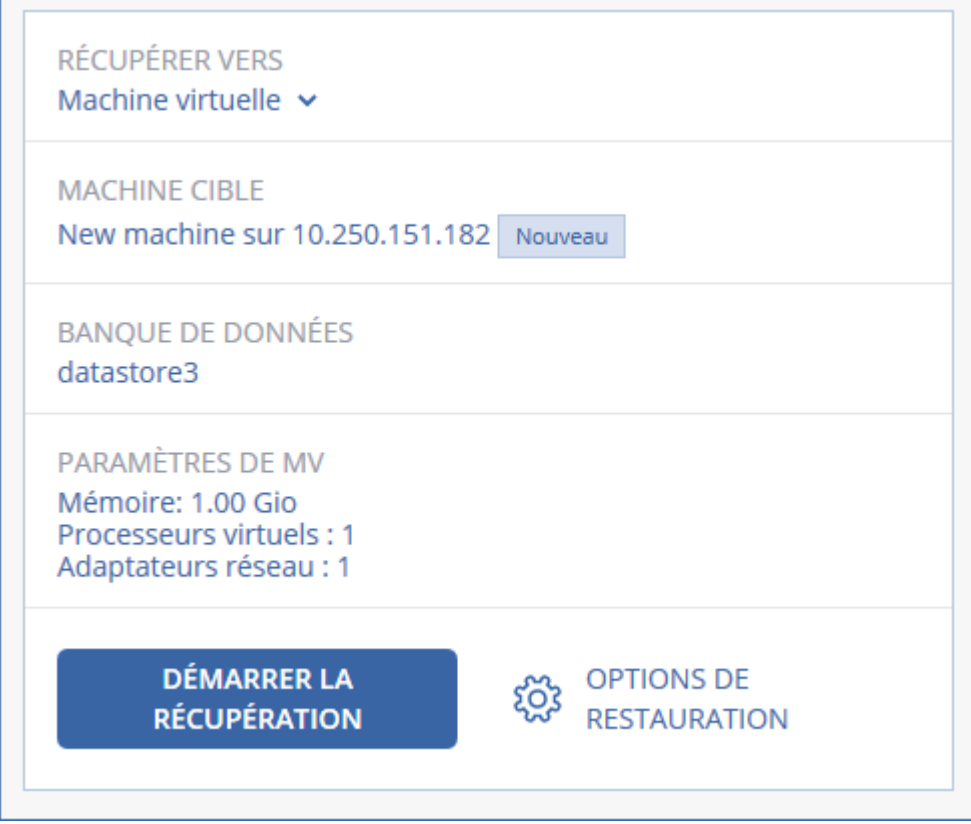

- 8. Cliquez sur **Démarrer la restauration**.
- 9. Lors de la restauration sur une machine virtuelle existante, confirmez que vous souhaitez écraser les disques.

La progression de la restauration est affichée dans l'onglet **Activités**.

### <span id="page-68-0"></span>2.9.3.3 Machine virtuelle

Lors de la restauration sur cette machine, vous devez arrêter la machine virtuelle. Le logiciel stoppe la machine sans invite. Une fois la restauration terminée, vous devrez redémarrer manuellement la machine.

Ce comportement peut être modifié à l'aide de l'option de restauration de gestion de l'alimentation de MV (cliquez sur **Options de récupération** > **Gestion de l'alimentation de MV**).

#### *Pour restaurer une machine virtuelle*

- 1. Effectuez l'une des actions suivantes :
	- Sélectionnez une machine sauvegardée, cliquez sur **Restauration**, puis sélectionnez un point de restauration.
	- Sélectionnez un point de restauration sur l'onglet Sauvegardes (p. [85\)](#page-84-0).
- 2. Cliquez sur **Restauration** > **Machine intégrale**.
- 3. Si vous souhaitez effectuer une restauration sur une machine physique, sélectionnez **Machine physique** dans **Restaurer sur**. Sinon, ignorez cette étape.

La restauration vers une machine physique est uniquement possible si la configuration de disque de la machine cible correspondant exactement à celle de la sauvegarde.

Dans ce cas, poursuivez vers l'étape 4 dans « Machine physique » (p[. 67\)](#page-66-0). Sinon, nous vous recommandons d'effectuer une migration V2P à l'aide d'un support de démarrage (p. [71\)](#page-70-0).

4. Le logiciel sélectionne automatiquement la machine d'origine comme machine cible.

Pour restaurer sur une autre machine virtuelle, cliquez sur **Machine cible**, puis suivez les étapes ci-dessous :

- a. Sélectionnez l'hyperviseur (**VMware ESXi**, **Hyper-V** ou **Virtuozzo**). Seules les machines virtuelles Virtuozzo peuvent être restaurées sur Virtuozzo. Pour plus
	- d'informations sur la migration V2V, consultez « Migration de machine » (p[. 116\)](#page-115-0).
- b. Sélectionnez si vous souhaitez restaurer sur une machine nouvelle ou existante.
- c. Sélectionnez l'hôte et spécifiez le nouveau nom de machine ou sélectionnez une machine cible existante.
- d. Cliquez sur **OK**.
- 5. [Facultatif] Lors de la restauration sur une nouvelle machine, vous pouvez également procéder comme suit :
	- Cliquez sur **Magasin de données** pour ESXi ou **Chemin d'accès** pour Hyper-V et Virtuozzo, puis sélectionnez le magasin de données (stockage) pour la machine virtuelle.

 Сliquez sur **Paramètres de MV** pour modifier la taille de mémoire, le nombre de processeurs et les connexions réseau de la machine virtuelle.

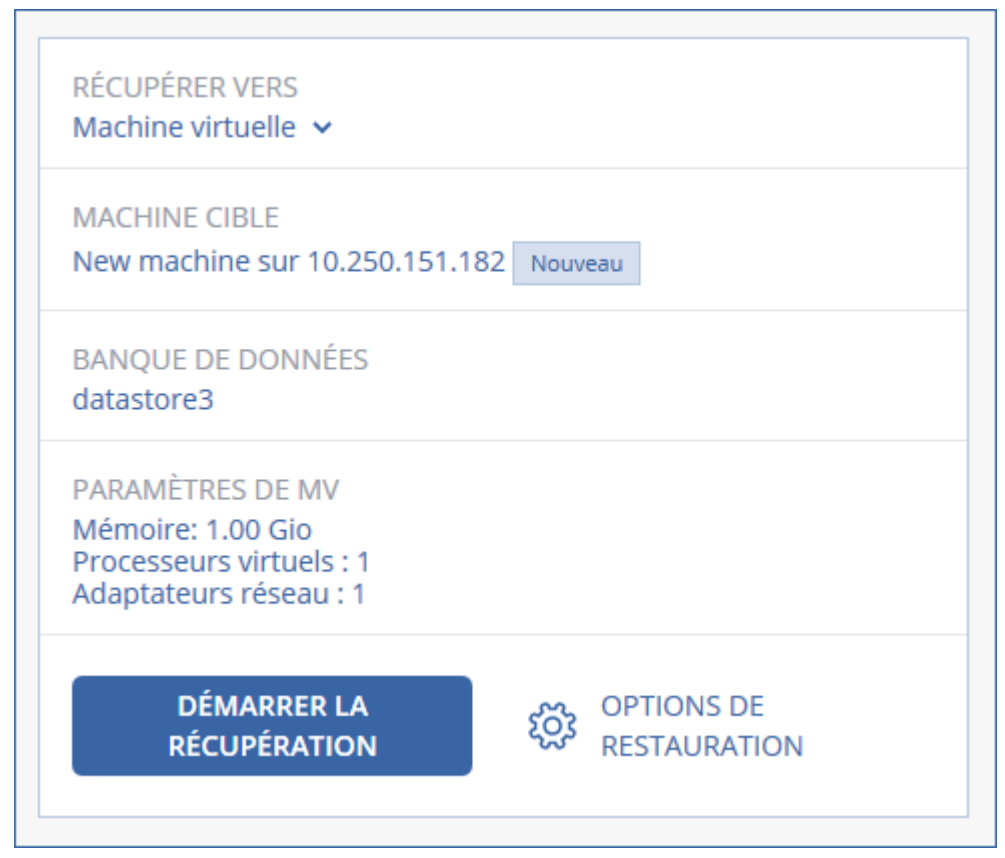

- 6. Cliquez sur **Démarrer la restauration**.
- 7. Lors de la restauration sur une machine virtuelle existante, confirmez que vous souhaitez écraser les disques.

La progression de la restauration est affichée dans l'onglet **Activités**.

### <span id="page-70-0"></span>2.9.3.4 Restauration de disques via un support de démarrage

Pour en savoir plus sur la manière de créer un support de démarrage, consultez la section « Création d'un support de démarrage » (p. [66\)](#page-65-0).

#### *Pour restaurer des disques via un support de démarrage*

- 1. Démarrez la machine cible par le biais d'un support de démarrage.
- 2. Cliquez sur **Gérer cette machine localement** ou double-cliquez sur **Support de Secours Bootable**, en fonction du type de support que vous utilisez.
- 3. Si un serveur proxy est activé dans votre réseau, cliquez sur **Outils** > **Serveur proxy**, puis spécifiez l'adresse IP/nom de l'hôte et le port de serveur proxy. Sinon, ignorez cette étape.
- 4. Sur l'écran d'accueil, cliquez sur **Restaurer**.
- 5. Cliquez sur **Sélectionner des données**, puis cliquez sur **Parcourir**.
- 6. Indiquez l'emplacement de la sauvegarde :
	- **Pour restaurer des informations depuis le cloud, sélectionnez Stockage sur le cloud.** Saisissez les informations d'identification du compte auquel la machine sauvegardée a été associée.
	- Pour effectuer une restauration depuis un dossier local ou réseau, rendez-vous dans **Dossiers locaux** ou **Dossiers réseau**.

Cliquez sur **OK** pour confirmer votre sélection.

- 7. Sélectionnez la sauvegarde à partir de laquelle vous voulez restaurer les données. Si vous y êtes invité, saisissez le mot de passe pour la sauvegarde.
- 8. Dans **Contenu des sauvegardes**, sélectionnez les disques que vous souhaitez restaurer. Cliquez sur **OK** pour confirmer votre sélection.
- 9. Sous **Où restaurer**, le logiciel mappe automatiquement les disques sélectionnés vers les disques cibles.

Si le mappage échoue, ou si vous n'êtes pas satisfait du résultat, vous pouvez remapper les disques manuellement.

*Modifier la disposition du disque peut affecter la capacité de démarrage du système d'exploitation. Veuillez utiliser la disposition originale du disque de la machine à moins que vous ne soyez certain de votre succès.*

- 10. [Lors de la restauration de Linux] Si la machine sauvegardée possédait des volumes logiques (LVM) et que vous voulez en reproduire la structure initiale :
	- a. Assurez-vous que le nombre de disques sur la machine cible et que leur capacité sont équivalents ou supérieurs à ceux de la machine d'origine, puis cliquez sur **Appliquer RAID/LVM**.
	- b. Revoyez la structure des volumes et cliquez ensuite sur **Appliquer RAID/LVM** pour la créer.
- 11. [Facultatif] Cliquez sur **Options de restauration**, pour spécifier des paramètres supplémentaires.
- 12. Cliquez sur **OK** pour démarrer la restauration.

### 2.9.3.5 En utilisant Universal Restore

Les systèmes d'exploitation les plus récents peuvent être démarrés lorsqu'ils sont restaurés sur un matériel différent, notamment sur les plates-formes VMware ou Hyper-V. Si un système d'exploitation restauré ne démarre pas, utilisez l'outil Universal Restore pour mettre à jour les pilotes et les modules essentiels au démarrage du système d'exploitation.

Universal Restore peut s'appliquer à Windows et Linux.

#### *Pour appliquer Universal Restore*

- 1. Démarrez la machine à partir du support de démarrage.
- 2. Cliquez sur **Appliquer Universal Restore**.
- 3. S'il existe plusieurs systèmes d'exploitation sur la machine, choisissez celui sur lequel appliquer Universal Restore.
- 4. [Pour Windows uniquement] Configurer les paramètres supplémentaires (p[. 72\)](#page-71-0).
- 5. Cliquez sur **OK**.

### <span id="page-71-0"></span>Universal Restore sous Windows

#### **Préparation**

#### **Préparez les pilotes**

Avant d'appliquer Universal Restore à un système d'exploitation Windows, assurez-vous que vous avez les pilotes pour le nouveau contrôleur de disque dur et pour le jeu de puces. Ces pilotes sont cruciaux pour lancer le système d'exploitation. Utilisez le CD ou le DVD fourni par le fabricant du matériel ou téléchargez les pilotes depuis le site Web du fabricant. Les fichiers pilotes doivent avoir l'extension \*.inf. Si vous téléchargez les pilotes au format \*.exe, \*.cab ou \*.zip, veuillez les extraire en utilisant une application tierce.

La meilleure pratique consiste à stocker les pilotes pour tout le matériel utilisé dans votre organisation dans un seul dépôt trié par type de périphérique ou par configuration matérielle. Vous
pouvez conserver une copie du dépôt sur un DVD ou sur un lecteur flash ; choisissez des pilotes et ajoutez-les au support de démarrage ; créez le support de démarrage personnalisé avec les pilotes nécessaires (et les configurations réseau nécessaires) pour chacun de vos serveurs. Vous pouvez aussi simplement spécifier le chemin vers le répertoire chaque fois que Universal Restore est utilisé.

#### **Vérifiez l'accès aux pilotes dans l'environnement de démarrage**

Assurez-vous que vous avez accès au périphérique contenant les pilotes quand vous travaillez en utilisant un support de démarrage. Utilisez un support basé sur WinPE si le périphérique est disponible sous Windows mais que le support basé sur Linux ne le détecte pas.

#### **Paramètres de Universal Restore**

#### **Recherche de pilote automatique**

Spécifiez où le programme recherchera les pilotes de la couche d'abstraction matérielle (HAL - Hardware Abstraction Layer), du contrôleur de disque dur et de l'adaptateur réseau :

- Si les pilotes sont sur un disque du fabricant ou un autre support amovible, activez **Rechercher le support amovible**.
- Si les pilotes sont situés dans un dossier du réseau ou sur le support de démarrage, spécifiez le chemin vers le dossier en cliquant sur **Ajouter un dossier**.

En outre, Universal Restore recherche dans le dossier Windows de stockage des pilotes par défaut. Son emplacement est indiqué dans la valeur de registre **DevicePath**, laquelle se trouve dans la clé de la base de registre **HKEY\_LOCAL\_MACHINE\SOFTWARE\Microsoft\Windows\CurrentVersion**. Ce dossier de stockage est généralement WINDOWS / inf.

Universal Restore exécute une recherche récursive dans tous les sous-dossiers du dossier spécifié, trouve les pilotes HAL et de contrôleur de disque dur les plus appropriés de tous ceux qui sont disponibles, et les installe sur le système restauré. Universal Restore recherche également le pilote de l'adaptateur réseau ; le chemin vers le pilote trouvé est alors transmis par Universal Restore au système d'exploitation. Si le matériel possède plusieurs cartes d'interface réseau, Universal Restore tentera de configurer les pilotes de toutes les cartes.

#### **Pilotes de stockage de masse à installer de toutes façons**

Vous avez besoin de ce paramètre si :

- Le matériel a un contrôleur de stockage de masse spécifique tel que RAID (particulièrement NVIDIA RAID) ou un adaptateur fibre channel.
- Vous avez effectué la migration d'un système sur une machine virtuelle qui utilise un contrôleur de disque dur SCSI. Utilisez les pilotes SCSI fournis avec le logiciel de virtualisation ou téléchargez les versions les plus récentes des pilotes à partir du site Web du fabricant du logiciel.
- La recherche de pilotes automatiques n'aide pas а démarrer le système.

Spécifiez les pilotes appropriés en cliquant sur **Ajouter le pilote**. Les pilotes définis ici sont installés, avec un avertissement approprié, même si le programme trouve un meilleur pilote.

#### **Processus Universal Restore**

Après avoir spécifié les paramètres requis, cliquez sur **OK**.

Si Universal Restore ne peut pas trouver un pilote compatible dans les emplacements spécifiés, il affiche une invite sur le périphérique problématique. Effectuez l'une des actions suivantes :

 Ajoutez le pilote dans n'importe quel emplacement spécifié précédemment et cliquez sur **Réessayer**.

 Si vous ne vous souvenez pas de l'emplacement, cliquez sur **Ignorer** pour continuer le processus. Si le résultat n'est pas satisfaisant, appliquez Universal Restore à nouveau. Lorsque vous configurez l'opération, spécifiez le pilote nécessaire.

Lorsque Windows démarre, la procédure courante pour l'installation de nouveaux matériels sera initialisée. Le pilote de l'adaptateur réseau est installé silencieusement si le pilote a la signature Microsoft Windows. Sinon, Windows demandera de confirmer l'installation du pilote ne possédant pas la signature.

Après cela, vous pouvez configurer la connexion réseau et spécifier les pilotes pour les adaptateurs graphique, USB et autres périphériques.

### Universal Restore sous Linux

Universal Restore peut être appliqué aux systèmes opérationnels de version Linux 2.6.8 ou supérieure.

Quand Universal Restore est appliqué à un système d'exploitation Linux, il met à jour un système de fichiers temporaire connu comme le disque RAM initial (initrd). Cela garantit que le système d'exploitation peut démarrer sur le nouveau matériel.

Universal Restore ajoute des modules pour le nouveau matériel (y compris les pilotes de périphériques) pour le disque RAM initial. En règle générale, il trouve les modules nécessaires dans le répertoire **/lib/modules**. Si Universal Restore ne peut pas trouver un module dont il a besoin, il enregistre le nom de fichier du module dans le journal.

Universal Restore peut modifier la configuration du chargeur de démarrage GRUB. Cela peut être nécessaire, par exemple, pour assurer la capacité de démarrage du système lorsque la nouvelle machine possède une structure de volume différente de la machine d'origine.

Universal Restore ne modifie jamais le noyau Linux.

#### **Pour rétablir le disque RAM initial d'origine**

Vous pouvez rétablir le disque RAM initial d'origine si nécessaire.

Le disque RAM initial est stocké sur la machine dans un fichier. Avant de mettre à jour le disque RAM initial pour la première fois, Universal Restore en enregistre une copie dans le même répertoire. Le nom de la copie est le nom du fichier, suivi par le suffixe **\_acronis\_backup.img**. Cette copie ne sera pas écrasée si vous exécutez Universal Restore plusieurs fois (par exemple, après avoir ajouté des pilotes manquants).

Pour rétablir le disque RAM initial d'origine, exécutez l'une des actions suivantes :

 Renommez la copie en conséquence. Par exemple, exécutez une commande semblable à celle-ci :

mv initrd-2.6.16.60-0.21-default\_acronis\_backup.img initrd-2.6.16.60-0.21-default

Spécifiez la copie dans la ligne **initrd** de la configuration du chargeur de démarrage GRUB.

## 2.9.4 Restauration des fichiers

### 2.9.4.1 Restauration de fichiers via l'interface Web

1. Sélectionnez la machine sur laquelle les données que vous souhaitez restaurer étaient initialement présentes.

- 2. Cliquez sur **Restauration**.
- 3. Sélectionnez le point de restauration. Vous remarquerez que les points de restauration sont filtrés en fonction de l'endroit où ils se trouvent.

Si la machine sélectionnée est physique et hors ligne, les points de restauration ne sont pas affichés. Sélectionnez un point de restauration dans l'onglet Sauvegardes (p. [85\)](#page-84-0) ou utilisez d'autres méthodes de restauration :

- Téléchargement de fichiers depuis le cloud (p. [75\)](#page-74-0)
- Utilisation d'un support de démarrage (p. [76\)](#page-75-0)
- 4. Cliquez sur **Restaurer** > **Fichiers/dossiers**.
- 5. Recherchez le dossier requis ou utilisez la fonction de recherche pour obtenir la liste des fichiers et des dossiers requis.

Vous pouvez utiliser un ou plusieurs caractères génériques (\* et ?). Pour plus de détails sur l'utilisation de caractères génériques, consultez la section « Filtres de fichiers » (p. [53\)](#page-52-0).

- 6. Sélectionnez les fichiers que vous voulez restaurer.
- 7. Si vous souhaitez enregistrer les fichiers au format .zip, cliquez sur **Télécharger**, sélectionnez l'emplacement où enregistrer les données et cliquez sur **Enregistrer**. Sinon, ignorez cette étape.
- 8. Cliquez sur **Restaurer**.

Dans **Restaurer vers**, vous voyez l'une des options suivantes :

- La machine sur laquelle les données que vous souhaitez restaurer étaient initialement présentes (s'il s'agit d'une machine avec un agent ou une machine virtuelle ESXi).
- La machine où l'agent pour Hyper-V ou l'agent pour Virtuozzo est installé (si les fichiers proviennent d'une machine virtuelle Hyper-V ou Virtuozzo). Il est impossible de restaurer les fichiers d'une machine virtuelle Hyper-V ou Virtuozzo vers la machine d'origine.

Il s'agit de la machine cible pour la restauration. Vous pouvez sélectionner une autre machine, le cas échéant.

- 9. [Uniquement lors d'une restauration vers une machine virtuelle ESXi] Saisissez les informations d'identification d'un utilisateur du système invité. L'utilisateur doit être membre du groupe d'**Administrateurs** dans Windows ou un utilisateur racine dans Linux.
- 10. Dans **Chemin d'accès**, sélectionnez la destination de la restauration. Vous pouvez sélectionner l'une des options suivantes :
	- l'emplacement d'origine (lors d'une restauration vers la machine d'origine)
	- un dossier local sur la machine cible
	- un dossier réseau accessible depuis la machine cible
- 11. Cliquez sur **Démarrer la restauration**.
- 12. Sélectionnez l'une des options d'écrasement de fichier :
	- **Ecraser les fichiers existants**
	- **Ecraser un fichier existant s'il est plus ancien**
	- **Ne pas écraser les fichiers existants**

La progression de la restauration est affichée dans l'onglet **Activités**.

### <span id="page-74-0"></span>2.9.4.2 Téléchargement de fichiers depuis le cloud

Vous pouvez explorer le stockage cloud, consulter les contenus des sauvegardes et télécharger les fichiers dont vous avez besoin.

Limites : les sauvegardes des états du système, de SQL, des bases de données et des bases de données Exchange ne sont pas consultables.

#### *Pour télécharger des fichiers à partir du stockage sur le cloud*

- 1. Sélectionnez une machine qui a été sauvegardée.
- 2. Cliquez sur **Restaurer** > **Autres méthodes de restauration...** > **Téléchargement des fichiers**.
- 3. Saisissez les informations d'identification du compte auquel la machine sauvegardée a été associée.
- 4. [Lorsque vous parcourez les sauvegardes de niveau disque] Sous **Versions**, cliquez sur la sauvegarde à partir de laquelle vous souhaitez récupérer les fichiers.

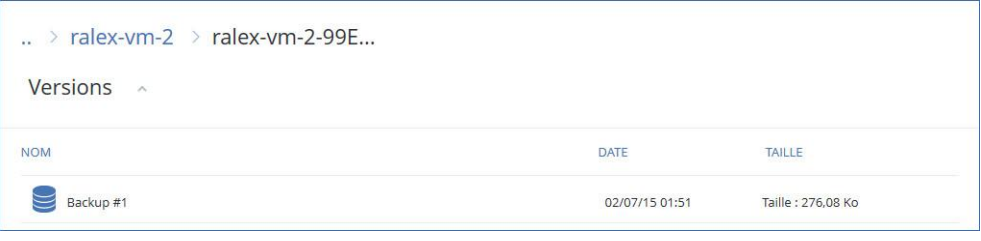

[Lorsque vous parcourez les sauvegardes de niveau disque] Vous pouvez sélectionner la date et l'heure de sauvegarde à la prochaine étape, via l'icône en forme d'engrenage située à droite du fichier sélectionné. Par défaut, les fichiers sont restaurés à partir de la dernière sauvegarde.

5. Recherchez le dossier requis ou utilisez la fonction de recherche pour obtenir la liste des fichiers et des dossiers requis.

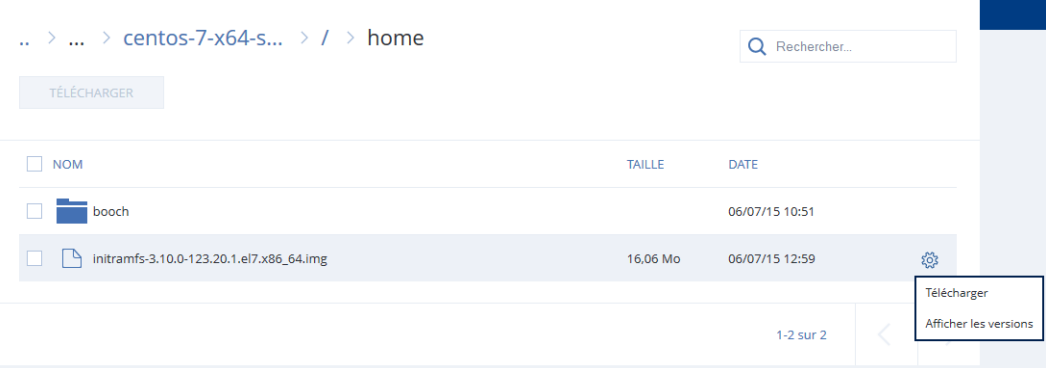

- 6. Activez les cases pour les éléments que vous devez restaurer, puis cliquez sur **Télécharger**. Si vous sélectionnez un seul fichier, il sera téléchargé en l'état. Autrement, les données sélectionnées seront archivées sous forme d'un fichier .zip.
- 7. Sélectionnez l'emplacement où enregistrer les données, puis cliquez sur **Enregistrer**.

## <span id="page-75-0"></span>2.9.4.3 Restauration de fichiers via un support de démarrage

Pour en savoir plus sur la manière de créer un support de démarrage, consultez la section « Création d'un support de démarrage » (p. [66\)](#page-65-0).

#### *Pour restaurer des fichiers via un support de démarrage*

- 1. Démarrez la machine cible à l'aide du support de démarrage.
- 2. Cliquez sur **Gérer cette machine localement** ou double-cliquez sur **Support de Secours Bootable**, en fonction du type de support que vous utilisez.
- 3. Si un serveur proxy est activé dans votre réseau, cliquez sur **Outils** > **Serveur proxy**, puis spécifiez l'adresse IP/nom de l'hôte et le port de serveur proxy. Sinon, ignorez cette étape.
- 4. Sur l'écran d'accueil, cliquez sur **Restaurer**.
- 5. Cliquez sur **Sélectionner des données**, puis cliquez sur **Parcourir**.
- 6. Indiquez l'emplacement de la sauvegarde :
	- Pour restaurer des informations depuis le cloud, sélectionnez **Stockage sur le cloud**. Saisissez les informations d'identification du compte auquel la machine sauvegardée a été associée.
	- Pour effectuer une restauration depuis un dossier local ou réseau, rendez-vous dans **Dossiers locaux** ou **Dossiers réseau**.

Cliquez sur **OK** pour confirmer votre sélection.

- 7. Sélectionnez la sauvegarde à partir de laquelle vous voulez restaurer les données. Si vous y êtes invité, saisissez le mot de passe pour la sauvegarde.
- 8. Dans **Contenu des sauvegardes**, sélectionnez **Dossiers/fichiers**.
- 9. Sélectionnez les données que vous voulez restaurer. Cliquez sur **OK** pour confirmer votre sélection.
- 10. Dans **Où restaurer**, indiquez un dossier. Vous pouvez également empêcher l'écrasement des versions plus récentes des fichiers ou exclure certains fichiers de la restauration.
- 11. [Facultatif] Cliquez sur **Options de restauration**, pour spécifier des paramètres supplémentaires.
- 12. Cliquez sur **OK** pour démarrer la restauration.

### 2.9.4.4 Extraction de fichiers à partir de sauvegardes locales

Vous pouvez explorer les contenus de sauvegardes et extraire les fichiers dont vous avez besoin.

#### **Configuration requise**

- Cette fonctionnalité est uniquement disponible sous Windows à l'aide de l'Explorateur de fichiers.
- Un agent de sauvegarde doit être installé sur la machine utilisée pour explorer la sauvegarde.
- Le système du fichier sauvegardé doit être l'un des suivants : FAT16, FAT23, NTFS, ReFS, Ext2, Ext3, Ext4, XFS ou HFS+.
- La sauvegarde doit être stockée dans un dossier local, sur un partage réseau (SMB/CIFS) ou dans Secure Zone.

#### *Extraction de fichiers à partir d'une sauvegarde*

- 1. Accédez à l'emplacement de la sauvegarde à l'aide de l'Explorateur de fichiers.
- 2. Double-cliquez sur le fichier de sauvegarde. Les noms des fichiers reposent sur l'exemple suivant :

```
<nom de machine> - <GUID du plan de sauvegarde>
```
- 3. Si la sauvegarde est chiffrée, saisissez le mot de passe de chiffrement. Sinon, ignorez cette étape. L'Explorateur de fichiers affiche les points de restauration.
- 4. Double-cliquez sur le point de restauration. L'Explorateur de fichiers affiche les données sauvegardées.
- 5. Accédez au dossier requis.
- 6. Copiez les fichiers requis vers n'importe quel dossier du système de fichiers.

## 2.9.5 Restauration de l'état du système

- 1. Sélectionnez la machine pour laquelle vous voulez restaurer l'état du système.
- 2. Cliquez sur **Restauration**.
- 3. Sélectionnez un point de restauration de l'état du système. Vous remarquerez que les points de restauration sont filtrés en fonction de l'endroit où ils se trouvent.
- 4. Cliquez sur **Restaurer l'état du système**.
- 5. Confirmez que vous souhaitez écraser l'état du système avec sa version sauvegardée.

La progression de la restauration est affichée dans l'onglet **Activités**.

# 2.9.6 Restauration d'une configuration ESXi

Pour restaurer une configuration ESXi, vous avez besoin d'un support de démarrage basé sur Linux. Pour en savoir plus sur la manière de créer un support de démarrage, consultez la section « Création d'un support de démarrage » (p. [66\)](#page-65-0).

Si vous restaurez une configuration ESXi sur un hôte non d'origine et que l'hôte ESXi d'origine est toujours connecté au vCenter Server, déconnectez et supprimez cet hôte du vCenter Server pour éviter des problèmes inattendus au cours de la restauration. Si vous souhaitez conserver l'hôte d'origine ainsi que l'hôte restauré, vous pouvez de nouveau l'ajouter une fois la restauration terminée.

Les machines virtuelles s'exécutant sur l'hôte ne sont pas incluses dans la sauvegarde de la configuration ESXi. Elles peuvent être sauvegardées et restaurées séparément.

#### *Pour restaurer une configuration ESXi*

- 1. Démarrez la machine cible à l'aide du support de démarrage.
- 2. Cliquez sur **Gérer cette machine localement**.
- 3. Si la sauvegarde se trouve sur un stockage dans le cloud accessible via un serveur proxy, cliquez sur **Outils** > **Serveur proxy**, puis spécifiez le nom de l'hôte du serveur proxy/l'adresse IP et le port. Sinon, ignorez cette étape.
- 4. Sur l'écran d'accueil, cliquez sur **Restaurer**.
- 5. Cliquez sur **Sélectionner des données**, puis cliquez sur **Parcourir**.
- 6. Indiquez l'emplacement de la sauvegarde :
	- Accédez au dossier sous **Dossiers locaux** ou **Dossiers réseau**.

Cliquez sur **OK** pour confirmer votre sélection.

- 7. Dans **Afficher**, sélectionnez **Configurations ESXi**.
- 8. Sélectionnez la sauvegarde à partir de laquelle vous voulez restaurer les données. Si vous y êtes invité, saisissez le mot de passe pour la sauvegarde.
- 9. Cliquez sur **OK**.
- 10. Dans **Disques à utiliser pour les nouveaux magasins de données**, procédez comme suit :
	- Sous **Restaurer ESXi sur**, sélectionnez le disque de restauration de la configuration de l'hôte. Si vous restaurez la configuration sur l'hôte d'origine, le disque d'origine est sélectionné par défaut.
	- [Facultatif] Sous **Utiliser pour les nouveaux magasins de données**, sélectionnez les disques où les nouveaux magasins de données seront créés. Soyez vigilant car toutes les données sur les disques sélectionnés seront perdues. Si vous souhaitez conserver les machines virtuelles dans les magasins de données existants, ne sélectionnez aucun disque.
- 11. Si aucun disque pour les nouveaux magasins de données n'est sélectionné, sélectionnez la méthode de création de magasins de données dans **Comment créer de nouveaux magasins de données** : **Créer un magasin de données par disque** ou **Créer un magasin de données sur tous les disques durs sélectionnés**.
- 12. [Facultatif] Dans **Mappage de réseau**, changez le résultat du mappage automatique des commutateurs virtuels présents dans la sauvegarde pour les adaptateurs réseau physiques.
- 13. [Facultatif] Cliquez sur **Options de restauration**, pour spécifier des paramètres supplémentaires.
- 14. Cliquez sur **OK** pour démarrer la restauration.

## 2.9.7 Options de restauration

Pour modifier les options de restauration, cliquez sur **Options de restauration** lors de la configuration de la restauration.

#### **Disponibilité des options de restauration**

L'ensemble des options de restauration disponibles dépendent de :

- l'environnement dans lequel fonctionne l'agent effectuant la restauration (Windows, Linux, OS X ou support de démarrage) ;
- le type de données en cours de restauration (disques, fichiers, machines virtuelles, données d'application).

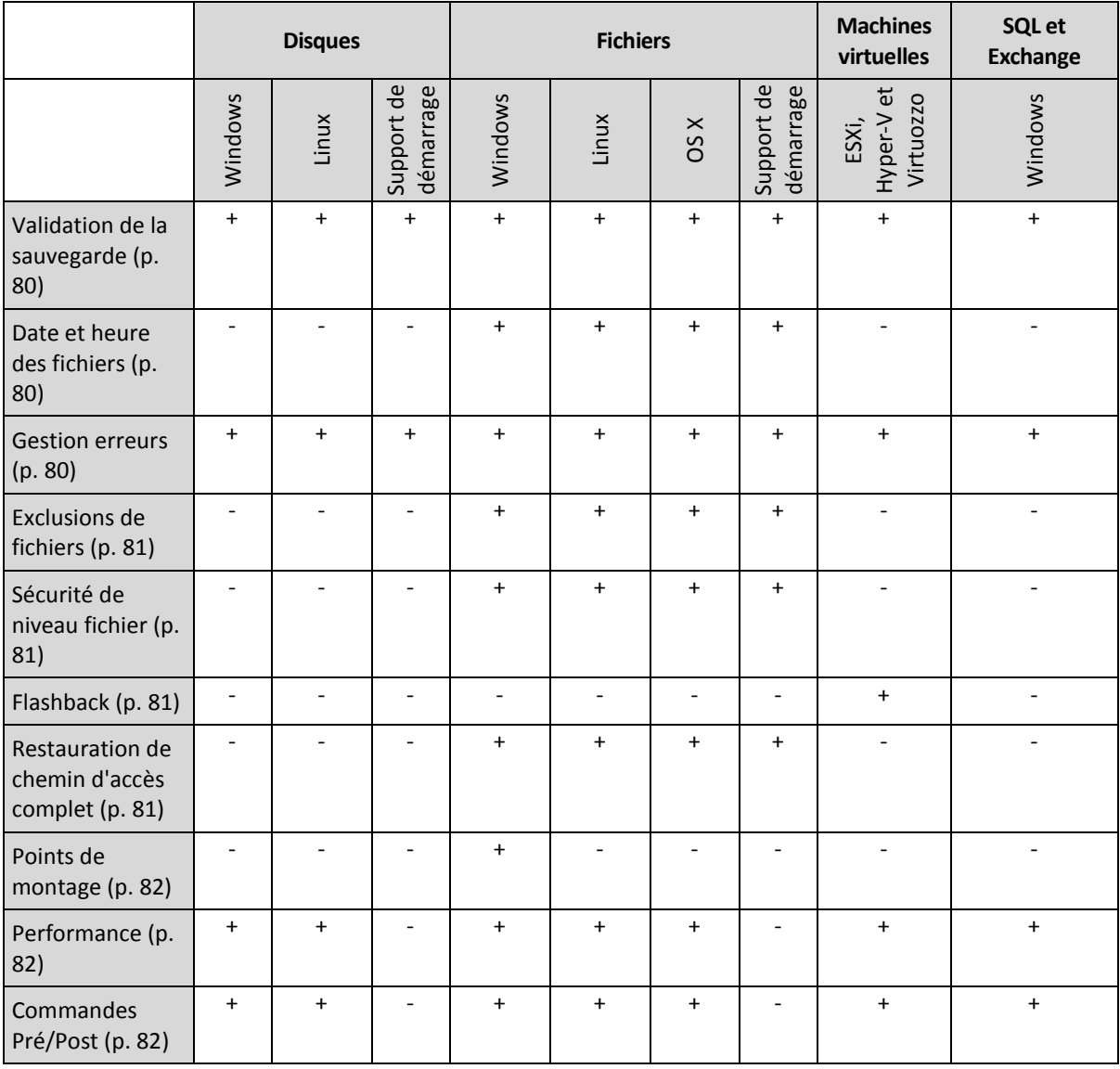

Le tableau suivant résume la disponibilité des options de restauration.

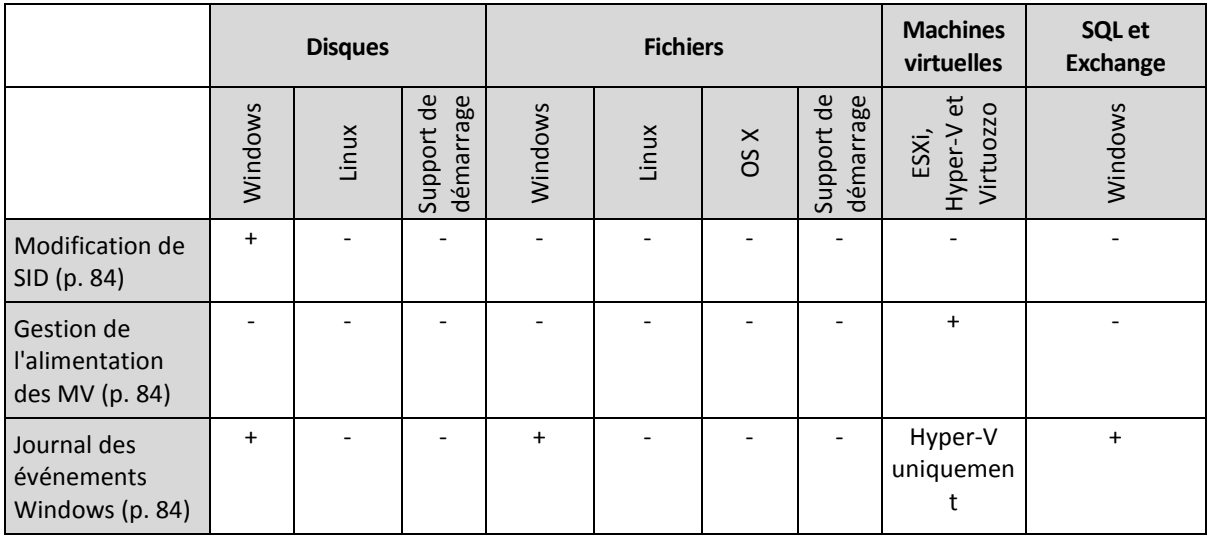

## <span id="page-79-0"></span>2.9.7.1 Validation de la sauvegarde

Cette option définit s'il faut valider une sauvegarde pour s'assurer que la sauvegarde n'est pas corrompue, avant que les données ne soient restaurées à partir de celle-ci.

Le préréglage est le suivant : **Désactivé**.

calculant une somme de contrôle pour chaque bloc de données enregistré dans la sauvegarde. La seule exception est la validation des sauvegardes de niveau fichier se trouvant dans le stockage sur le cloud. Ces sauvegardes sont validées en vérifiant la cohérence des méta-informations enregistrées dans la sauvegarde.

La validation est un processus très long, même pour les petites sauvegardes incrémentielles ou différentielles. Cette opération valide en effet les données physiques de la sauvegarde ainsi que toutes les données récupérables par la sélection de cette sauvegarde. Cela nécessite un accès aux sauvegardes précédemment créées.

## <span id="page-79-1"></span>2.9.7.2 Date et heure des fichiers

Cette option est effective uniquement lors de la restauration de fichiers.

Cette option définit si la date et l'heure des fichiers doivent être restaurées depuis la sauvegarde ou assignées selon les valeurs actuelles.

Si cette option est activée, les fichiers présenteront la date et l'heure actuelles.

Le préréglage est le suivant : **Activé**.

### <span id="page-79-2"></span>2.9.7.3 Gestion erreurs

Ces options vous permettent de spécifier comment traiter des erreurs qui peuvent se produire pendant la restauration.

#### **Réessayer si une erreur se produit**

Le préréglage est le suivant : **Activé. Nombre de tentatives : 30. Intervalle entre les tentatives : 30 secondes.**

Lorsqu'une erreur récupérable se produit, le programme essaie à nouveau d'effectuer l'opération qui a échoué. Vous pouvez définir l'intervalle de temps ainsi que le nombre de tentatives. Les tentatives s'arrêteront dès que l'opération réussira OU que le nombre de tentatives sera atteint, suivant lequel de ces deux cas de figure se produit en premier.

#### **Ne pas afficher les messages et dialogues pendant le processus (mode silencieux)**

Le préréglage est le suivant : **Désactivé**.

Avec le mode silencieux activé, le programme gérera automatiquement les situations nécessitant une intervention de l'utilisateur dans la mesure du possible. Si une opération ne peut pas se poursuivre sans l'intervention de l'utilisateur, elle échouera. Les détails de l'opération, y compris les erreurs, le cas échéant, apparaissent dans le journal des opérations.

## <span id="page-80-0"></span>2.9.7.4 Exclusions de fichiers

Cette option est effective uniquement lors de la restauration de fichiers.

Cette option définit les fichiers et dossiers à ignorer pendant le processus de restauration et à exclure ainsi de la liste des éléments restaurés.

*Remarque Les exclusions remplacent la sélection des éléments de données à restaurer. Par exemple, si vous sélectionnez cette option pour restaurer le fichier MonFichier.tmp en excluant tous les fichiers .tmp, le fichier MonFichier.tmp ne sera pas restauré.*

## <span id="page-80-1"></span>2.9.7.5 Sécurité de niveau fichier

Cette option est effective uniquement pour la restauration de fichiers Windows à partir d'une sauvegarde de niveau fichier.

Cette option définit s'il faut restaurer les permissions NTFS pour les fichiers avec les fichiers eux-mêmes.

Le préréglage est le suivant : **Activé**.

Si les permissions NTFS de fichier ont été préservées durant la sauvegarde (p[. 55\)](#page-54-0), vous pouvez choisir de restaurer les permissions ou de laisser les fichiers hériter des permissions NTFS du dossier vers lequel ils sont restaurés.

## <span id="page-80-2"></span>2.9.7.6 Flashback

Cette option est effective lorsque la restauration vers une machine virtuelle est exécutée par l'agent pour VMware, l'agent pour Hyper-V, ou l'agent pour Virtuozzo.

La technologie Flashback accélère la restauration des machines virtuelles. Si l'option est activée, seules les différences entre la sauvegarde et la cible sont restaurées. Les données sont comparées au niveau des blocs.

Le préréglage est le suivant : **Activé**.

## <span id="page-80-3"></span>2.9.7.7 Restauration de chemin d'accès complet

Cette option est effective seulement lors de la restauration de données d'une sauvegarde de niveau fichier.

Si cette option est activée, le chemin d'accès complet au fichier est recréé dans l'emplacement cible

Le préréglage est le suivant : **Désactivé**.

## <span id="page-81-0"></span>2.9.7.8 Points de montage

Cette option est efficace seulement sous Windows pour restaurer des données d'une sauvegarde de niveau fichier.

Activez cette option pour restaurer des fichiers et dossiers qui ont été stockés sur des volumes montés et qui ont été sauvegardés avec l'option Points de montage (p. [56\)](#page-55-0) activée.

Le préréglage est le suivant : **Désactivé**.

Cette option est efficace seulement lorsque vous sélectionnez un dossier à restaurer qui est supérieur au point de montage dans l'arborescence des dossiers. Si vous sélectionnez des dossiers à restaurer qui sont dans le point de montage ou le point de montage lui-même, les éléments sélectionnés seront restaurés peu importe la valeur de l'option **Points de montage**.

*Remarque Veuillez être conscients que si le volume n'est pas monté au moment de la restauration, les données seront restaurées directement dans le dossier était le point de montage au moment de la sauvegarde.* 

## <span id="page-81-1"></span>2.9.7.9 Performance

Cette option définit la priorité du processus de restauration dans le système d'exploitation.

Les paramètres disponibles sont les suivants : **Basse**, **Normale**, **Haute**.

Le préréglage est le suivant : **Normale**.

Le degré de priorité des processus exécutés dans un système détermine le niveau d'utilisation du processeur et la quantité de ressources système qui leur sont allouées. Réduire la priorité de restauration libérera davantage de ressources pour les autres applications. Augmenter la priorité de restauration pourrait accélérer le processus de restauration en imposant au système d'exploitation d'allouer plus de ressources à l'application qui effectuera la restauration Cependant, l'effet en résultant dépendra de l'utilisation globale du processeur ainsi que d'autres facteurs comme la vitesse d'E/S du disque ou le trafic réseau.

## <span id="page-81-2"></span>2.9.7.10 Commandes pré/post

L'option vous permet de définir les commandes à exécuter automatiquement avant et après la restauration des données.

Exemple de possibilités d'utilisation des commandes avant/après :

 Lancez la commande **Checkdisk** afin de détecter et réparer les erreurs de systèmes de fichiers logiques, les erreurs physiques ou les secteurs défectueux à démarrer avant le début de la restauration ou après la fin de la restauration.

Le programme ne prend pas en charge de commandes interactives, c'est à dire des commandes qui impliquent une saisie de l'utilisateur (par exemple, « pause »).

Une commande post-récupération ne sera pas exécutée si la récupération exécute un redémarrage.

## Commande avant la restauration

#### *Pour spécifier une commande / un fichier de traitement par lots à exécuter avant le début du processus de restauration*

- 1. Activez le commutateur **Exécuter une commande avant la restauration**.
- 2. Dans le champ **Commande...**, saisissez une commande ou naviguez jusqu'à un fichier de traitement par lots. Le programme ne prend pas en charge de commandes interactives, c'est à dire des commandes qui impliquent une saisie de l'utilisateur (par exemple, « pause »).
- 3. Dans le champ **Répertoire de travail**, spécifiez un chemin vers un répertoire où la commande / le fichier de traitement par lots sera exécuté.
- 4. Dans le champ **Arguments**, spécifiez les arguments d'exécution de commande si nécessaire.
- 5. En fonction du résultat que vous voulez obtenir, sélectionnez les options appropriées comme décrit dans le tableau ci-dessous.
- 6. Cliquez sur **Valider**.

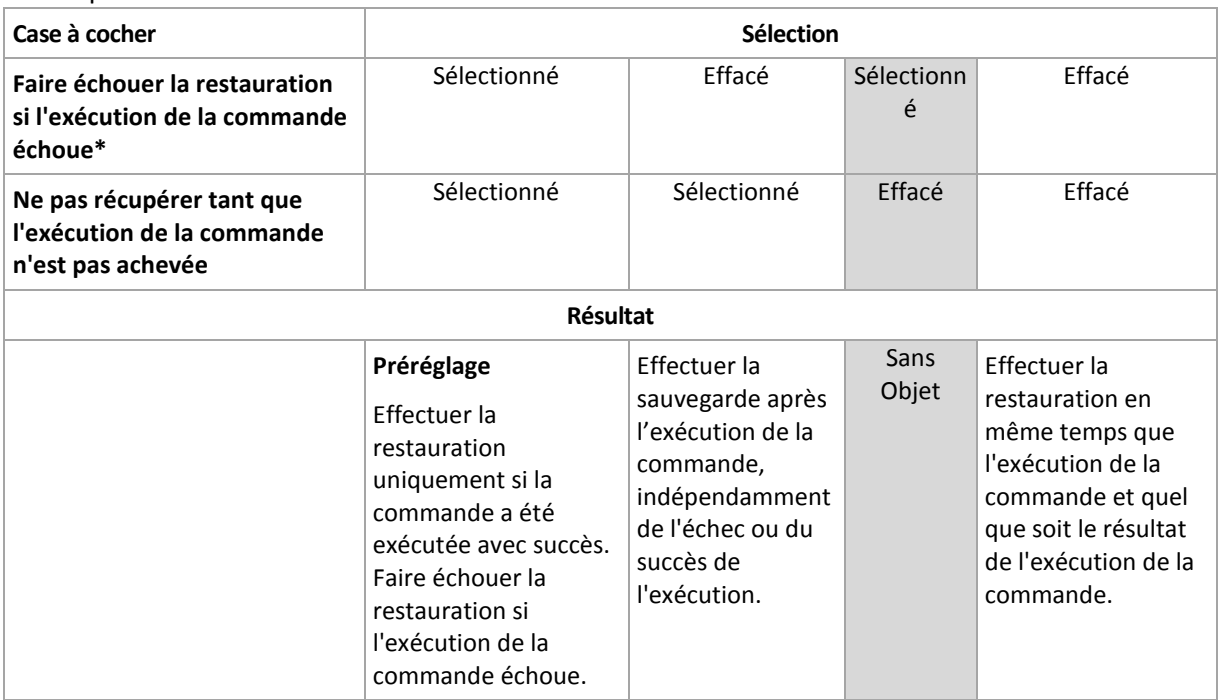

\* Une commande est considérée comme ayant échoué si son code de sortie n'est pas égal à zéro.

## Commande après la restauration

#### *Pour spécifier une commande / un fichier exécutable à exécuter une fois la restauration terminée*

- 1. Activez le commutateur **Exécuter une commande après la restauration**.
- 2. Dans le champ **Commande...**, saisissez une commande ou naviguez jusqu'à un fichier de traitement par lots.
- 3. Dans le champ **Répertoire de travail**, spécifiez un chemin vers un répertoire où la commande / le fichier de traitement par lots sera exécuté.
- 4. Dans le champ **Arguments**, spécifiez les arguments d'exécution de commande si nécessaire.
- 5. Sélectionnez la case à cocher **Faire échouer la restauration si l'exécution de la commande échoue** si la réussite de l'exécution de la commande est cruciale pour vous. La commande est considérée comme ayant échoué si son code de sortie n'est pas égal à zéro. Si l'exécution de la commande échoue, l'état de la restauration sera défini sur **Erreur**.

Lorsque la case n'est pas cochée, le résultat d'exécution de commande n'a pas d'incidence sur l'échec ou la réussite de la restauration. Vous pouvez retrouver le résultat de l'exécution de la commande en explorant l'onglet **Activités**.

#### 6. Cliquez sur **Terminé**.

*Remarque Une commande post-récupération ne sera pas exécutée si la récupération exécute un redémarrage.*

### <span id="page-83-0"></span>2.9.7.11 Modification de SID

Cette option est effective lors de la restauration de Windows 8.1/Windows Server 2012 R2 ou versions précédentes.

Cette option n'est pas effective lorsque la restauration vers une machine virtuelle est exécutée par l'agent pour VMware ou l'agent pour Hyper-V.

Le préréglage est le suivant : **Désactivé**.

Le logiciel peut générer un identificateur de sécurité unique (SID ordinateur) pour le système d'exploitation restauré. Vous avez uniquement besoin de cette option pour garantir le fonctionnement de logiciels tiers qui dépendent du SID ordinateur.

Microsoft ne prend pas officiellement en charge la modification d'un SID sur un système déployé ou restauré. L'utilisation de cette option est donc sous votre entière responsabilité.

## <span id="page-83-1"></span>2.9.7.12 Gestion de l'alimentation des MV

Ces options sont effectives lorsque la restauration vers une machine virtuelle est exécutée par l'agent pour VMware, l'agent pour Hyper-V, ou l'agent pour Virtuozzo.

#### **Éteindre les machines virtuelles cibles lors du démarrage de la récupération**

Le préréglage est le suivant : **Activé**.

Il n'est pas possible d'effectuer une restauration sur une machine virtuelle existante si la machine est en ligne ; la machine est donc éteinte automatiquement dès que la restauration démarre. Les utilisateurs seront déconnectés de la machine et toutes les données non enregistrées seront perdues.

Décochez la case correspondant à cette option si vous préférez éteindre les machines virtuelles manuellement avant la restauration.

#### **Démarrer la machine virtuelle cible lorsque la récupération est complétée**

Le préréglage est le suivant : **Désactivé**.

Après qu'une machine ait été restaurée à partir d'une sauvegarde sur une autre machine, il est possible que la réplique de la machine existante apparaisse sur le réseau. Par prudence, allumez manuellement la machine virtuelle restaurée, après avoir pris les précautions nécessaires.

### <span id="page-83-2"></span>2.9.7.13 Journal des événements Windows

Cette option est effective uniquement dans les systèmes d'exploitation Windows.

Cette option définit si les agents doivent consigner des événements des opérations de restauration dans journal des événements d'applications Windows (pour voir ce journal, exécutez eventvwr.exe

ou sélectionnez **Panneau de configuration** > **Outils administratifs** > **Affichage des événements**). Vous pouvez filtrer les événements à consigner.

Le préréglage est le suivant : **Désactivé**.

# 2.10 Opérations avec des sauvegardes

## <span id="page-84-0"></span>2.10.1 Onglet Sauvegardes

L'onglet **Sauvegardes** offre un accès à toutes les sauvegardes, notamment celles de machines hors ligne et de machines qui ne sont plus enregistrées dans le service de sauvegarde.

Les sauvegardes stockées à un emplacement partagé (tel que partage SMB ou NFS) sont visibles de tous les utilisateurs bénéficiant d'un accès en lecture à l'emplacement en question.

Concernant le stockage dans le cloud, les utilisateurs ont uniquement accès à leurs propres sauvegardes.Un administrateur peut afficher les sauvegardes pour tout compte appartenant à l'unité donnée ou au client et à ses groupes enfants. Ce compte est choisi de façon indirecte dans **Machine à explorer**. L'onglet **Sauvegardes** affiche les sauvegardes de l'ensemble des machines enregistrées dans le même compte que cette machine.

Les emplacements de sauvegarde utilisés dans les plans de sauvegarde sont automatiquement ajoutés à l'onglet **Sauvegardes**. Pour ajouter un dossier personnalisé (par exemple, un périphérique USB amovible) à la liste des emplacements de sauvegarde, cliquez sur **Parcourir** et indiquez le chemin d'accès au dossier.

#### *Sélection d'un point de restauration à l'aide de l'onglet Sauvegardes*

1. Dans l'onglet **Sauvegardes**, sélectionnez l'emplacement de stockage des sauvegardes. Le logiciel présente toutes les sauvegardes que votre compte est autorisé à afficher dans l'emplacement sélectionné. Les sauvegardes sont placées dans des groupes. Les noms des groupes reposent sur l'exemple suivant :

<nom de machine> - <nom de plan de sauvegarde>

- 2. Sélectionnez le groupe à partir duquel vous voulez restaurer les données.
- 3. [Facultatif] Cliquez sur **Modifier** en regard de **Machine à explorer**, puis sélectionnez une autre machine. Certaines sauvegardes ne peuvent être explorées que par des agents spécifiques. Par exemple, vous devez sélectionner une machine exécutant l'agent pour SQL afin de parcourir les sauvegardes de bases de données Microsoft SQL Server.

*Important Notez que Machine à explorer est une destination par défaut pour la restauration depuis une sauvegarde de machine physique. Après avoir sélectionné un point de récupération et cliqué sur Restaurer, vérifiez le paramètre Machine cible afin de vous assurer qu'il s'agit bien de la machine vers laquelle vous souhaitez effectuer une restauration. Pour modifier la destination de restauration, spécifiez une autre machine dans Machine à explorer.*

- 4. Cliquez sur **Afficher les sauvegardes**.
- 5. Sélectionnez le point de restauration.

## 2.10.2 Montage de volumes à partir d'une sauvegarde

Monter des volumes à partir d'une sauvegarde de niveau disque vous permet d'accéder aux volumes comme s'il s'agissait de disques physiques. Les volumes sont montés en mode lecture seule.

#### **Configuration requise**

- Cette fonctionnalité est uniquement disponible sous Windows à l'aide de l'Explorateur de fichiers.
- L'agent pour Windows doit être installé sur la machine qui effectue l'opération de montage.
- Le système de fichiers de la sauvegarde doit être pris en charge par la version de Windows sous laquelle fonctionne la machine.
- La sauvegarde doit être stockée dans un dossier local, sur un partage réseau (SMB/CIFS) ou dans Secure Zone.

#### *Pour monter un volume à partir d'une sauvegarde*

- 1. Accédez à l'emplacement de la sauvegarde à l'aide de l'Explorateur de fichiers.
- 2. Double-cliquez sur le fichier de sauvegarde. Les noms des fichiers reposent sur l'exemple suivant :

<nom de machine> - <GUID du plan de sauvegarde>

- 3. Si la sauvegarde est chiffrée, saisissez le mot de passe de chiffrement. Sinon, ignorez cette étape. L'Explorateur de fichiers affiche les points de restauration.
- 4. Double-cliquez sur le point de restauration.

L'Explorateur de fichiers affiche les volumes sauvegardés.

*Conseil Double-cliquez sur un volume pour parcourir son contenu. Vous pouvez copier des fichiers et des dossiers à partir de la sauvegarde vers n'importe quel dossier du système de fichiers.*

- 5. Effectuez un clic droit sur le volume à monter, puis cliquez sur **Monter en mode lecture seule**.
- 6. Si la sauvegarde est stockée sur un partage réseau, fournissez les informations d'identification. Sinon, ignorez cette étape.

Le logiciel monte le volume sélectionné. La première lettre non utilisée est attribuée au volume.

#### *Démontage d'un volume*

- 1. Accédez à **Ordinateur** (**Ce PC** sous Windows 8.1 et versions ultérieures) à l'aide de l'Explorateur de fichiers.
- 2. Effectuez un clic droit sur le volume monté.
- 3. Cliquez sur **Démonter**.

Le logiciel démonte le volume sélectionné.

## 2.10.3 Suppression de sauvegardes

#### *Suppression des sauvegardes d'une machine en ligne et présente dans la console de sauvegarde*

- 1. Dans l'onglet **Tous les périphériques**, sélectionnez la machine dont vous souhaitez supprimer les sauvegardes.
- 2. Cliquez sur **Restauration**.
- 3. Sélectionnez l'endroit duquel vous souhaitez supprimer les sauvegardes.
- 4. Effectuez l'une des actions suivantes :
	- Pour supprimer une sauvegarde, sélectionnez-la, puis cliquez sur l'icône en forme de corbeille.
	- Pour supprimer l'ensemble des sauvegardes d'un emplacement sélectionné, cliquez sur **Tout supprimer**.
- 5. Confirmez votre choix.

#### *Suppression des sauvegardes d'une machine*

1. Dans l'onglet **Sauvegardes**, sélectionnez l'emplacement dans lequel vous souhaitez supprimer les sauvegardes.

Le logiciel présente toutes les sauvegardes que votre compte est autorisé à afficher dans l'emplacement sélectionné. Les sauvegardes sont placées dans des groupes. Les noms des groupes reposent sur l'exemple suivant :

<nom de machine> - <nom du plan de sauvegarde>

- 2. Sélectionnez un groupe.
- 3. Effectuez l'une des actions suivantes :
	- Pour supprimer une sauvegarde, cliquez sur **Afficher les sauvegardes**, sélectionnez la sauvegarde à supprimer, puis cliquez sur l'icône en forme de corbeille.
	- Pour supprimer le groupe sélectionné, cliquez sur **Supprimer**.
- 4. Confirmez votre choix.

# 2.11 Opérations avec les plans de sauvegarde

#### *Pour modifier un plan de sauvegarde*

- 1. Si vous souhaitez modifier le plan de sauvegarde de toutes les machines sur lesquelles il est appliqué, sélectionnez l'une d'entre elles. Sinon, sélectionnez les machines pour lesquelles vous souhaitez modifier le plan de sauvegarde.
- 2. Cliquez sur **Sauvegarder**.
- 3. Sélectionnez le plan de sauvegarde que vous voulez modifier.
- 4. Cliquez sur l'icône en forme d'engrenage située en regard du nom du plan de sauvegarde, puis cliquez sur **Modifier**.
- 5. Pour modifier les paramètres du plan, cliquez sur la section correspondante dans le panneau du plan de sauvegarde.
- 6. Cliquez sur **Enregistrer**.
- 7. Pour modifier le plan de sauvegarde de toutes les machines auxquelles il s'applique, cliquez sur **Appliquer les modifications à ce plan de sauvegarde**. Sinon, cliquez sur **Créer un plan de sauvegarde pour les périphériques sélectionnés uniquement**.

#### *Pour retirer un plan de sauvegarde de plusieurs machines*

- 1. Sélectionnez les machines desquelles vous voulez retirer le plan de sauvegarde.
- 2. Cliquez sur **Sauvegarder**.
- 3. Si plusieurs plans de sauvegarde sont appliqués aux machines, sélectionnez le plan de sauvegarde que vous souhaitez retirer.
- 4. Cliquez sur l'icône en forme d'engrenage située à côté du nom du plan de sauvegarde, puis cliquez sur **Retirer**.

#### *Pour supprimer un plan de sauvegarde*

- 1. Sélectionnez toutes les machines auxquelles le plan de sauvegarde que vous voulez supprimer est appliqué.
- 2. Cliquez sur **Sauvegarder**.
- 3. Si plusieurs plans de sauvegarde sont appliqués aux machines, sélectionnez le plan de sauvegarde que vous voulez supprimer.
- 4. Cliquez sur l'icône en forme d'engrenage située à côté du nom du plan de sauvegarde, puis cliquez sur **Supprimer**.

En conséquence, le plan de sauvegarde est retiré de toutes les machines et est totalement supprimé de l'interface Web.

# 2.12 Protection des terminaux mobiles

Pour sauvegarder et restaurer les données de terminaux mobiles, utilisez l'application de sauvegarde.

#### **Terminaux mobiles pris en charge**

- Smartphones et tablettes sous Android 4.1 ou version ultérieure.
- iPhones, iPads et iPods sous iOS 8 ou version ultérieure.

#### **Ce que vous pouvez sauvegarder**

- Contacts
- $\blacksquare$  Photos
- Vidéos
- Calendriers
- SMS (Android uniquement)
- Rappels (iOS uniquement)

#### **Ce que vous devez savoir**

- Vous pouvez uniquement sauvegarder les données dans le stockage sur le cloud.
- Lorsque vous ouvrez l'application, le résumé des changements dans les données s'affiche et vous pouvez démarrer une sauvegarde manuellement.

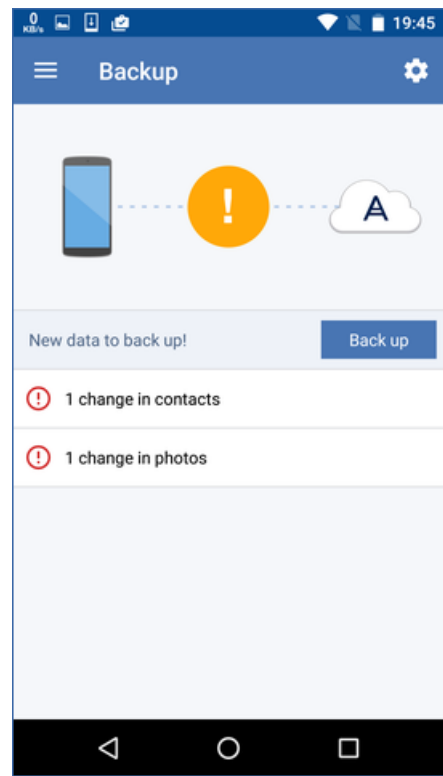

 La fonctionnalité **Sauvegarde en continu** est activée par défaut. Dans ce mode, l'application de sauvegarde vérifie les changements de données toutes les six heures et effectue automatiquement une sauvegarde si des données ont été modifiées. Vous pouvez désactiver la

sauvegarde en continu ou la configurer sur **Seulement lors de la charge** dans les paramètres de l'application.

- Vous pouvez accéder aux données sauvegardées à partir de tous les terminaux mobiles enregistrés sur votre compte. Cela vous permet de transférer les données d'un ancien terminal mobile à un nouveau. Les contacts et les photos d'un appareil Android peuvent être récupérés sur un appareil iOS, et inversement. Vous pouvez également télécharger une photo, une vidéo ou un contact sur un ordinateur à l'aide de la console de sauvegarde.
- Les données sauvegardées à partir des terminaux mobiles associés à votre compte sont uniquement disponible sous ce compte. Personne d'autre que vous ne peut visualiser et restaurer vos données.
- Dans l'application de sauvegarde, vous pouvez uniquement restaurer les données depuis la sauvegarde la plus récente. Si vous souhaitez effectuer une restauration à partir de sauvegardes plus anciennes, utilisez la console de sauvegarde sur une tablette ou sur un ordinateur.
- **EXECTES** Les règles de rétention ne s'appliquent pas aux sauvegardes de terminaux mobiles.
- Si une carte SD est présente lors d'une sauvegarde, les données stockées sur cette carte sont également sauvegardées. Ces données seront restaurées sur la carte SD si cette dernière est présente lors de la restauration, sinon, elles seront restaurées sur le dispositif de stockage interne.
- Quelle que soit la provenance des données d'origine (stockage interne ou carte SIM), les données restaurées sont placées sur le dispositif de stockage interne.

#### **Instructions pas-à-pas**

#### *Pour obtenir l'application de sauvegarde*

- 1. Sur un terminal mobile, ouvrez un navigateur et saisissez l'URL de la console de sauvegarde.
- 2. Connectez-vous à votre compte.
- 3. Cliquez sur **Tous les périphériques** > **Ajouter**.
- 4. Sous **Terminaux mobiles**, sélectionnez le type de terminal. En fonction du type d'appareil, vous serez redirigé vers l'App Store ou le Play Store de Google.
- 5. [Sur appareils iOS uniquement] Cliquez sur **Obtenir**.
- 6. Cliquez sur **Installer** pour installer l'application de sauvegarde.

#### *Pour lancer la sauvegarde d'un appareil iOS*

- 1. Ouvrez l'application de sauvegarde.
- 2. Connectez-vous à votre compte.
- 3. Sélectionnez les catégories de données que vous voulez sauvegarder. Par défaut, toutes les catégories sont sélectionnées.
- 4. Sélectionnez **Sauvegarder maintenant**.
- 5. Autorisez l'application à accéder à vos données personnelles. Si vous refusez l'accès à certaines catégories de données, celles-ci ne seront pas sauvegardées.

La sauvegarde commence.

#### *Pour lancer la sauvegarde d'un appareil Android*

- 1. Ouvrez l'application de sauvegarde.
- 2. Connectez-vous à votre compte.
- 3. [Sous Android 6.0 et plus] Autorisez l'application à accéder à vos données personnelles. Si vous refusez l'accès à certaines catégories de données, celles-ci ne seront pas sauvegardées.
- 4. [Facultatif] Sélectionnez les catégories de données que vous ne voulez sauvegarder. Pour ce faire, appuyez sur l'icône en forme d'engrenage, sélectionnez les catégories de données à exclure de la sauvegarde, puis cliquez sur la flèche retour.
- 5. Sélectionnez **Sauvegarder**.

#### *Pour restaurer les données vers un terminal mobile*

- 1. Ouvrez l'application de sauvegarde.
- 2. Faites glisser vers la droite, puis sélectionnez **Accès et restauration**.
- 3. Entrez le nom du terminal.
- 4. Effectuez l'une des actions suivantes :
	- Pour restaurer toutes les données sauvegardées, appuyez sur **Tout restaurer**. Aucune autre action n'est requise.
	- Pour restaurer une ou plusieurs catégories de données, appuyez sur **Sélectionner**, puis sélectionnez les cases à cocher correspondant aux catégories de données requises. Appuyez sur **Restaurer**. Aucune autre action n'est requise.
	- Pour restaurer un ou plusieurs éléments de données appartenant à une même catégorie de données, sélectionnez la catégorie de données requise. Continuez avec les étapes ci-après.

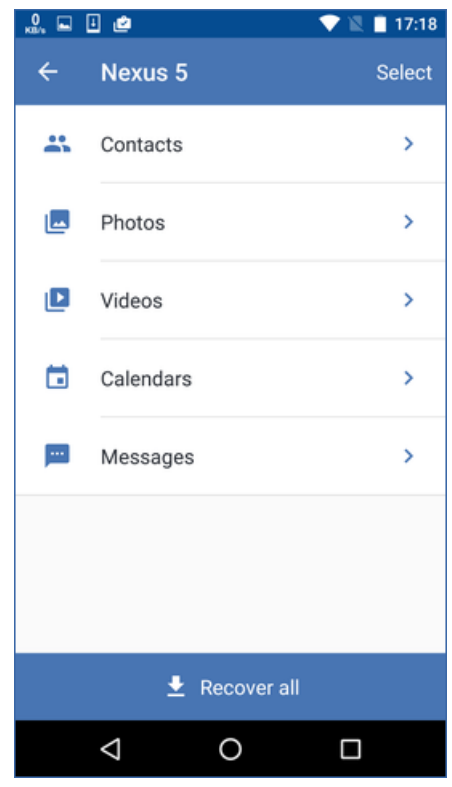

- 5. Effectuez l'une des actions suivantes :
	- **Pour restaurer un seul élément de données, sélectionnez-le en appuyant dessus.**

 Pour restaurer plusieurs éléments de données, appuyez sur **Sélectionner**, puis sélectionnez les cases correspondant aux éléments de données requis.

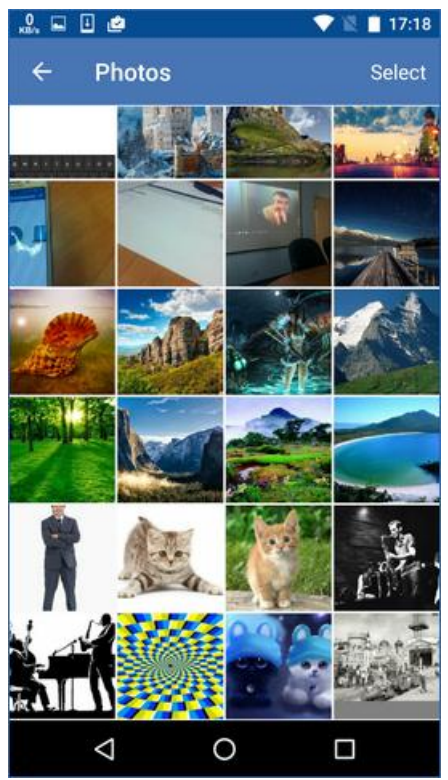

6. Appuyez sur **Restaurer**.

#### *Pour accéder à des données à partir de la console de sauvegarde*

- 1. Sur un ordinateur, ouvrez un navigateur et saisissez l'URL de la console de sauvegarde.
- 2. Connectez-vous à votre compte.
- 3. Dans **Tous les périphériques**, sélectionnez le nom de votre terminal mobile, puis cliquez sur **Restauration**.
- 4. Sélectionnez le point de restauration.
- 5. Effectuez l'une des actions suivantes :
	- Pour télécharger l'ensemble des photos, vidéos ou contacts, sélectionnez les catégories de données correspondantes. Cliquez sur **Télécharger**.

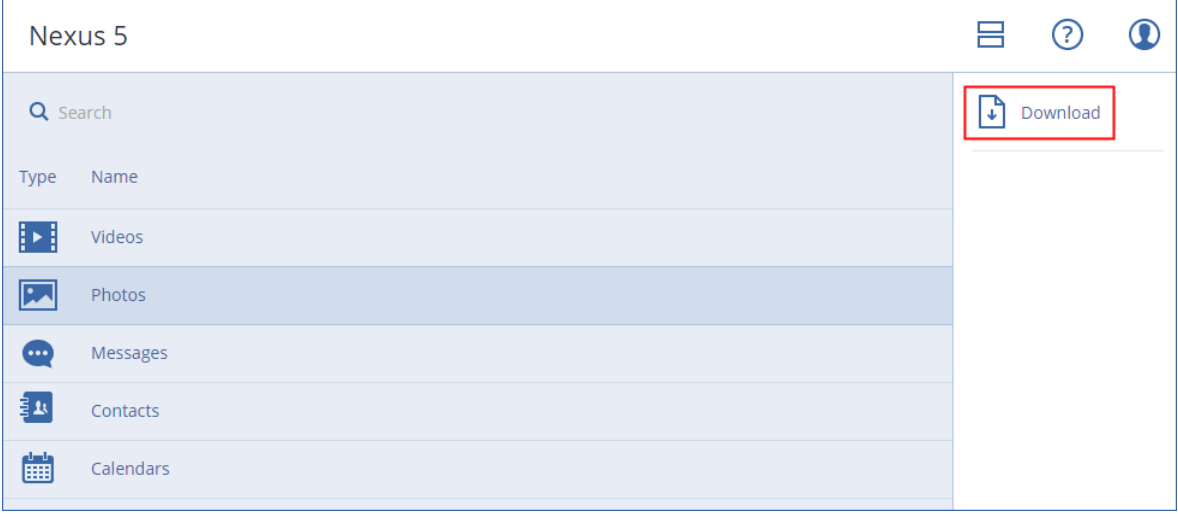

 Pour télécharger des photos, vidéos ou contacts particuliers, cliquez sur les catégories de données correspondantes, puis sélectionnez les éléments de données requis. Cliquez sur **Télécharger**.

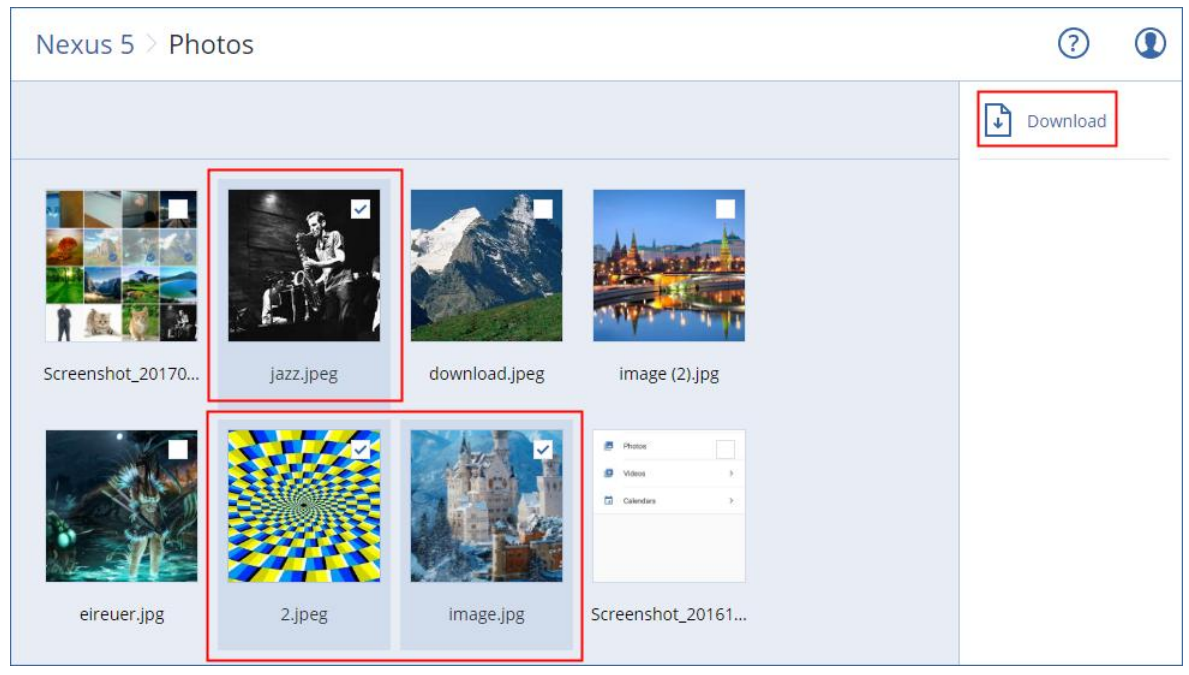

 Pour afficher l'aperçu d'un SMS, d'une photo ou d'un contact, cliquez sur la catégorie de données correspondante, puis sélectionnez l'élément de données requis.

Pour plus d'informations, consultez la page https://docs.acronis.com/mobile-backup. Cette aide est également disponible dans l'application de sauvegarde (appuyez sur **Paramètres** > **Aide** dans le menu de l'application).

# 2.13 Protection d'applications

#### **Protection du serveur Microsoft SQL Server et Microsoft Exchange Server**

Il existe deux méthodes de protection pour ces applications :

**Sauvegarde de base de données**

Il s'agit d'une sauvegarde des bases de données et des métadonnées associées. Les bases de données peuvent être restaurées sur une application active ou en tant que fichiers.

**Sauvegarde reconnaissant les applications**

Il s'agit d'une sauvegarde de niveau disque qui collecte également les métadonnées des applications. Ces métadonnées permettent l'exploration et la restauration des données de l'application sans restaurer la totalité du disque ou du volume. Le disque et le volume peuvent également être restaurés intégralement. Cela signifie qu'une solution unique et un seul plan de sauvegarde peuvent être utilisés à la fois pour la reprise d'activité après sinistre et des fins de protection de données.

#### **Protection de Microsoft SharePoint**

Une batterie de serveurs Microsoft SharePoint contient des serveurs frontaux qui exécutent des services SharePoint, des serveurs de bases de données qui exécutent Microsoft SQL Server, et (facultativement) des serveurs d'applications qui déchargent certains services SharePoint des serveurs frontaux. Certains serveurs d'applications et serveurs frontaux peuvent être identiques l'un à l'autre.

Pour protéger une batterie de serveurs SharePoint dans son intégralité :

- Sauvegardez tous les serveurs de bases de données avec une sauvegarde reconnaissant les applications.
- Sauvegardez tous les serveurs d'applications et les serveurs frontaux uniques avec une sauvegarde de niveau disque habituelle.

Les sauvegardes de tous les serveurs doivent être effectuées en utilisant la même planification.

Pour protéger le contenu uniquement, vous pouvez sauvegarder les bases de données de contenu séparément.

#### **Protection d'un contrôleur de domaine**

Une machine exécutant les services de domaine Active Directory peut être protégée par une sauvegarde reconnaissant les applications. Si un domaine comprend plusieurs contrôleurs de domaine et que vous en restaurez un, une restauration ne faisant pas autorité est effectuée et une restauration USN n'a pas lieu par la suite.

#### **Restauration d'applications**

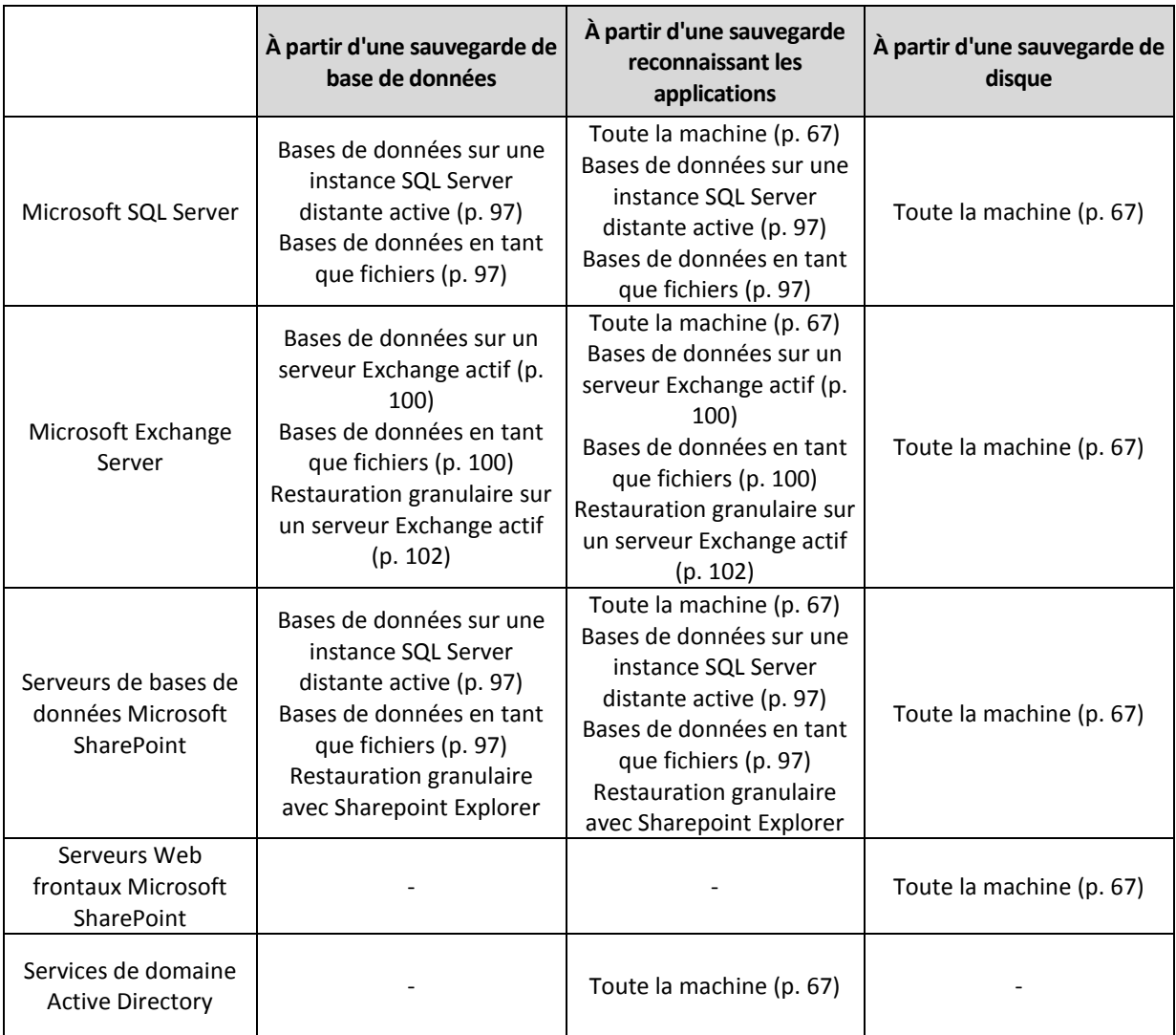

Le tableau suivant résume les méthodes de restauration d'applications disponibles.

## <span id="page-93-0"></span>2.13.1 Prérequis

Avant de configurer l'application de sauvegarde, assurez-vous que les exigences répertoriées ci-dessous sont remplies.

Pour vérifier l'état des enregistreurs VSS, utilisez la commande **vssadmin list writers**.

#### **Exigences communes**

#### **Pour Microsoft SQL Server, assurez-vous que :**

- Au moins une instance de Microsoft SQL Server est démarrée.
- Le service SQL Server Browser et le protocole TCP/IP sont activés. Pour obtenir des instructions sur la façon de démarrer le service SQL Server Browser, reportez-vous à : https://msdn.microsoft.com/fr-fr/library/ms189093.aspx. Vous pouvez activer le protocole TCP/IP en utilisant une procédure similaire.
- L'enregistreur SQL pour VSS est activé.

#### **Pour Microsoft Exchange Server, assurez-vous que :**

- le service Microsoft Exchange Information Store est démarré.
- Windows PowerShell est installé. Pour Exchange 2010 ou version ultérieure, la version de Windows PowerShell doit être au moins la 2.0.
- Microsoft .NET Framework est installé.

Pour Exchange 2007, la version de Microsoft .NET Framework doit être au moins la 2.0. Pour Exchange 2010 ou version ultérieure, la version de Microsoft .NET Framework doit être au moins la 3.5.

L'enregistreur Exchange pour VSS est activé.

#### **Sur un contrôleur de domaine, assurez-vous que :**

**L'enregistreur Active Directory pour VSS est activé.** 

#### **Lors de la création d'un plan de sauvegarde, assurez-vous que :**

- Pour les machines physiques, l'option de sauvegarde Service de cliché instantané des volumes (VSS) (p[. 63\)](#page-62-0) est activée.
- Pour les machines virtuelles, l'option de sauvegarde Service de cliché instantané des volumes (VSS) pour les machines virtuelles (p. [64\)](#page-63-0) est activée.

#### **Exigences supplémentaires pour les sauvegardes reconnaissant les applications**

Lors de la création d'un plan de sauvegarde, assurez-vous que **Machine entière** est sélectionné pour la sauvegarde.

Si les applications s'exécutent sur des machines virtuelles sauvegardées par l'agent pour VMware, assurez-vous que :

- Les machines virtuelles sauvegardées répondent aux exigences de suspension cohérente avec les applications répertoriées dans l'article de la base de connaissances VMware suivant : https://pubs.vmware.com/vsphere-60/index.jsp?topic=%2Fcom.vmware.vddk.pg.doc%2FvddkBk upVadp.9.6.html
- VMware Tools est installé et à jour sur les machines.
- Le contrôle de compte utilisateur (CCU) est désactivé sur les machines. Si vous ne souhaitez pas désactiver le CCU, vous devez fournir les informations d'identification d'un administrateur de domaine intégré (DOMAIN\Administrator) lors de l'activation d'une sauvegarde d'application.

## 2.13.2 Sauvegarde de base de données

Avant de sauvegarder des bases de données, assurez-vous que les exigences répertoriées dans « Prérequis » (p[. 94\)](#page-93-0) sont respectées.

Sélectionnez les bases de données tel que décrit ci-dessous, puis spécifiez d'autres paramètres du plan de sauvegarde au besoin (p[. 36\)](#page-35-0).

## 2.13.2.1 Sélection des bases de données SQL

Une sauvegarde de base de données SQL contient les fichiers de bases de données (.mdf, .ndf), les fichiers journaux (.ldf) et d'autres fichiers associés. Les fichiers sont sauvegardés à l'aide du service SQL Writer. Le service doit être exécuté au moment où le service de cliché instantané des volumes (VSS) nécessite une sauvegarde ou une restauration.

Les fichiers journaux des transactions SQL sont tronqués après chaque sauvegarde réussie. La troncature de journal SQL peut être désactivée dans les options du plan de sauvegarde (p. [55\)](#page-54-1).

#### *Pour sélectionner des bases de données SQL*

1. Cliquez sur **Microsoft SQL**.

Les machines sur lesquelles l'agent pour SQL est installé sont visibles.

2. Accédez aux données que vous voulez sauvegarder.

Double-cliquez sur une machine pour voir les instances SQL Server qu'elle contient. Double-cliquez sur une instance pour voir les bases de données qu'elle contient.

- 3. Sélectionnez les données que vous voulez sauvegarder. Vous pouvez sélectionner les instances dans leur intégralité ou les bases de données de manière individuelle.
	- Si vous sélectionnez les instances SQL Server dans leur intégralité, toutes les bases de données actuelles et les bases de données qui seront ajoutées ultérieurement aux instances sélectionnées seront sauvegardées.
	- Si vous sélectionnez directement les bases de données, seules les bases de données sélectionnées seront sauvegardées.
- 4. Cliquez sur **Sauvegarder**. Si vous y êtes invité, spécifiez les identifiants donnant accès aux données SQL Server. Le compte doit être membre des groupes de la machine **Opérateurs de sauvegarde** ou **Administrateurs** et du rôle **sysadmin** de chacune des instances faisant l'objet d'une sauvegarde.

## 2.13.2.2 Sélection de données Exchange Server

Le tableau suivant résume les données de Microsoft Exchange Server que vous pouvez sélectionner pour leur sauvegarde, ainsi que les droits d'utilisateur nécessaires pour effectuer cette tâche.

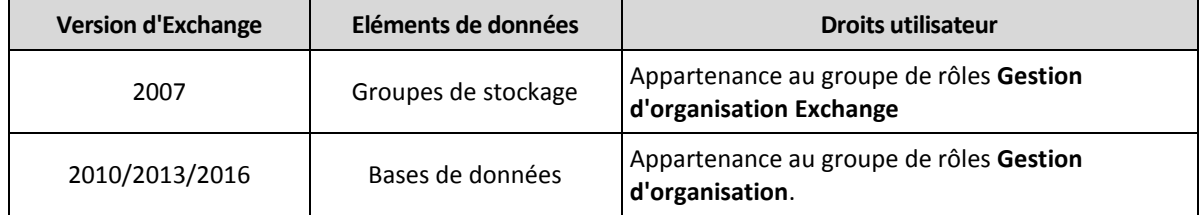

Une sauvegarde complète inclut l'ensemble des données Exchange Server sélectionnées.

Une sauvegarde incrémentielle comprend les blocs modifiés des fichiers de la base de données, les fichiers de point de contrôle, ainsi que quelques fichiers journaux plus récents que le point de contrôle de la base de données correspondant. Puisque les modifications apportées aux fichiers de la base de données sont intégrées à la sauvegarde, il n'est pas nécessaire de sauvegarder tous les enregistrements des journaux de transaction depuis la sauvegarde précédente. Seul le fichier journal ultérieur au point de contrôle doit être réutilisé après une restauration. Cela permet une restauration plus rapide et assure la réussite de la sauvegarde de la base de données, même lorsque l'enregistrement circulaire est activé.

Les fichiers journaux des transactions sont tronqués après chaque sauvegarde réussie.

#### *Pour sélectionner des données Exchange Server*

1. Cliquez sur **Microsoft Exchange**.

Les machines sur lesquelles l'agent pour Exchange est installé sont visibles.

- 2. Accédez aux données que vous voulez sauvegarder. Double-cliquez sur une machine pour voir les bases de données (groupes de stockage) qu'elle contient.
- 3. Sélectionnez les données que vous voulez sauvegarder. Le cas échéant, spécifiez les identifiants donnant accès aux données.
- 4. Cliquez sur **Sauvegarder**.

## 2.13.3 Sauvegarde reconnaissant les applications

La sauvegarde de niveau disque reconnaissant les applications est disponible pour les machines physiques et les machines virtuelles ESXi.

Lorsque vous sauvegardez une machine exécutant Microsoft SQL Server, Microsoft Exchange Server ou les services de domaine Active Directory, activez la **Sauvegarde d'application** pour une protection renforcée des données de ces applications.

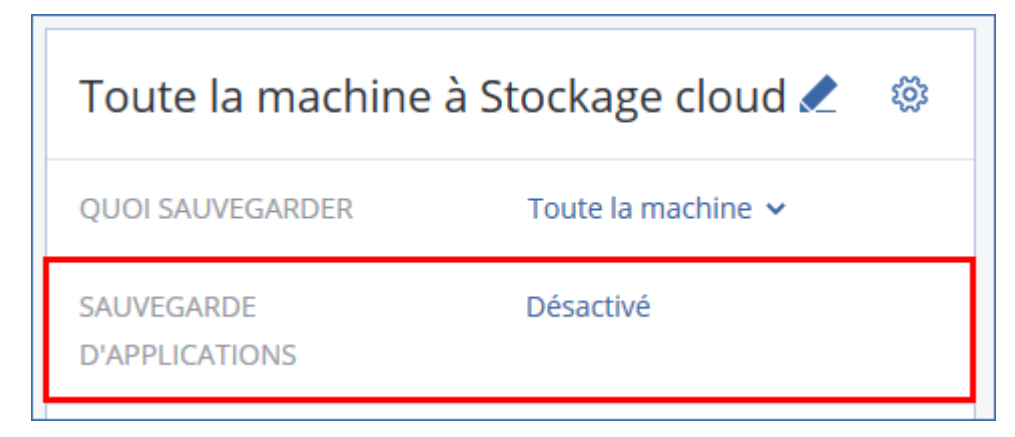

#### **Pourquoi utiliser la sauvegarde reconnaissant les applications ?**

En utilisant la sauvegarde reconnaissant les applications, vous vous assurez que :

- 1. Les applications sont sauvegardées dans un état cohérent et sont donc immédiatement disponibles après la restauration de la machine.
- 2. Vous pouvez restaurer les bases de données, boîtes aux lettres et éléments de boîte aux lettres SQL et Exchange sans restaurer l'intégralité de la machine.
- 3. Les fichiers journaux des transactions SQL sont tronqués après chaque sauvegarde réussie. La troncature de journal SQL peut être désactivée dans les options du plan de sauvegarde (p. [55\)](#page-54-1). Les fichiers journaux des transactions Exchange sont tronqués sur les machines virtuelles uniquement. Vous pouvez activer l'option de sauvegarde complète VSS (p[. 63\)](#page-62-0) si vous souhaitez tronquer les fichiers journaux des transactions Exchange sur une machine physique.

4. Si un domaine comprend plusieurs contrôleurs de domaine et que vous en restaurez un, une restauration ne faisant pas autorité est effectuée et une restauration USN n'a pas lieu par la suite.

#### **De quoi ai-je besoin pour utiliser la sauvegarde reconnaissant les applications ?**

Sur une machine physique, l'agent pour SQL et/ou l'agent pour Exchange doivent être installés, en plus de l'agent pour Windows. Sur une machine virtuelle, aucun agent d'installation n'est nécessaire ; on suppose que la machine est sauvegardée par l'agent pour VMware (Windows).

Les autres critères sont répertoriés dans les sections « Prérequis » (p[. 94\)](#page-93-0) et « Droits utilisateurs requis » (p[. 97\)](#page-96-1).

## <span id="page-96-1"></span>2.13.3.1 Droits utilisateurs requis

Une sauvegarde reconnaissant les applications comprend des métadonnées d'applications compatibles VSS présentes sur le disque. Pour accéder à ces métadonnées, l'agent nécessite un compte avec les droits appropriés, répertoriés ci-dessous. Vous êtes invité à indiquer ce compte lors de l'activation de la sauvegarde d'applications.

Pour SQL Server :

Le compte doit être membre des groupes de la machine **Opérateurs de sauvegarde** ou **Administrateurs** et du rôle **sysadmin** de chacune des instances faisant l'objet d'une sauvegarde.

**Pour Exchange Server:** 

Exchange 2007 : Le compte doit être un membre du groupe de rôles **Gestion d'organisation Exchange**.

Exchange 2010 et versions ultérieures : Le compte doit être un membre du groupe de rôles **Gestion d'organisation**.

**Pour Active Directory:** 

Le compte doit être un administrateur de domaine.

## <span id="page-96-0"></span>2.13.4 Restauration de bases de données SQL

Cette section décrit la restauration depuis des sauvegardes de base de données et des sauvegardes reconnaissant les applications.

Vous pouvez restaurer les bases de données SQL sur une instance SQL Server, à condition que l'agent pour SQL soit installé sur la machine de l'instance. Vous devrez fournir les identifiants d'un compte membre du groupe **Opérateurs de sauvegarde** ou **Administrateurs** sur la machine, ainsi qu'un membre du rôle **sysadmin** sur l'instance cible.

Parallèlement, vous pouvez restaurer les bases de données en tant que fichiers. Cela peut être utile si vous devez restaurer des bases de données sur une machine sur laquelle l'agent pour SQL n'est pas installé, ou si vous devez extraire des données pour l'exploration de données, un audit ou tout autre traitement ultérieur effectué par des outils tiers. Vous pouvez attacher les fichiers de base de données SQL à une instance SQL Server, comme décrit dans « Attacher des bases de données SQL Server » (p. [99\)](#page-98-0).

Si vous utilisez uniquement l'agent pour VMware, la restauration de bases de données sous forme de fichiers est la seule méthode de restauration disponible.

Les bases de données système sont généralement restaurées de la même façon que les bases de données utilisateurs. Les particularités de la restauration des bases de données système sont présentées à la section « Restauration de bases de données système » (p[. 99\)](#page-98-1).

#### *Pour restaurer des bases de données SQL*

- 1. Lors d'une restauration depuis une sauvegarde de base de données, cliquez sur **Microsoft SQL**. Sinon, ignorez cette étape.
- 2. Sélectionnez la machine sur laquelle les données que vous souhaitez restaurer étaient initialement présentes.
- 3. Cliquez sur **Restauration**.
- 4. Sélectionnez un point de restauration. Vous remarquerez que les points de restauration sont filtrés en fonction de leur emplacement.

Si la machine est hors-ligne, les points de restauration ne s'affichent pas. Effectuez l'une des actions suivantes :

- Si la sauvegarde est située sur le cloud ou à un emplacement de stockage partagé (c.-à-d. que d'autres agents peuvent y accéder), cliquez sur **Sélectionner une machine**, sélectionnez une machine en ligne avec agent pour SQL, puis choisissez un point de restauration.
- Sélectionnez un point de restauration sur l'onglet Sauvegardes (p. [85\)](#page-84-0).

La machine choisie pour la navigation dans l'une des actions ci-dessus devient une machine cible pour la restauration de bases de données SQL.

- 5. Effectuez l'une des actions suivantes :
	- Lors d'une restauration depuis une sauvegarde de base de données, cliquez sur **Restaurer Bases de données SQL**.
	- Lors d'une restauration depuis une sauvegarde reconnaissant les applications, cliquez sur **Restaurer** > **Bases de données SQL**.
- 6. Sélectionnez les données que vous voulez restaurer. Double-cliquez sur une instance pour voir les bases de données qu'elle contient.
- 7. Si vous souhaitez restaurer les bases de données en tant que fichiers, cliquez sur **Restaurer en tant que fichier**, sélectionnez un dossier local ou réseau dans lequel enregistrer les fichiers puis cliquez sur **Restaurer**. Sinon, ignorez cette étape.
- 8. Cliquez sur **Restaurer**.
- 9. Par défaut, les bases de données sont restaurées vers leur état d'origine. Si la base de données d'origine n'existe pas, elle sera recréée. Vous pouvez sélectionner une autre machine ou une autre instance SQL Server pour effectuer la restauration des bases de données.

Pour restaurer une base de données en tant que base de données différente vers la même instance :

- a. Cliquez sur le nom de la base de données.
- b. Dans **Restaurer vers**, sélectionnez **Nouvelle base de données**.
- c. Spécifiez le nom de la nouvelle base de données.
- d. Spécifiez le chemin de la nouvelle base de données et des fichiers journaux. Le dossier que vous spécifiez ne doit contenir ni la base de données initiale, ni les fichiers journaux.
- 10. [Facultatif] Pour changer le statut d'une base de données après restauration, cliquez sur le nom de la base de données, puis choisissez l'un des statuts suivants :
	- **Prête à l'emploi (RESTORE WITH RECOVERY)** (par défaut)

Après l'achèvement de la restauration, la base de données sera prête à l'emploi. Les utilisateurs y auront un accès complet. Le logiciel restaurera toutes les transactions non validées de la base de données restaurée qui sont stockées dans les journaux des transactions. Vous ne pourrez pas restaurer des journaux des transactions supplémentaires à partir des sauvegardes natives de Microsoft SQL.

**Non-opérationnelle (RESTORE WITH NORECOVERY)**

Après l'achèvement de la restauration, la base de données sera non-opérationnelle. Les utilisateurs n'y auront aucun accès. Le logiciel conservera toutes les transactions non validées de la base de données restaurée. Vous pourrez restaurer des journaux des transactions supplémentaires à partir des sauvegardes natives de Microsoft SQL et ainsi atteindre le point de restauration nécessaire.

#### **En lecture seule (RESTORE WITH STANDBY)**

Après l'achèvement de la restauration, les utilisateurs auront accès en lecture seule à la base de données. Le logiciel annulera les transactions non validées. Toutefois, il enregistrera les actions d'annulation dans un fichier de secours temporaire afin que les effets de la restauration puissent être annulés.

Cette valeur est principalement utilisée pour détecter le moment dans le temps où une erreur SQL Server s'est produite.

#### 11. Cliquez sur **Démarrer la restauration**.

La progression de la restauration est affichée dans l'onglet **Activités**.

## <span id="page-98-1"></span>2.13.4.1 Restauration des bases de données système

Toutes les bases de données système d'une même instance sont restaurées en une seule fois. Lors de la restauration de bases de données système, le logiciel redémarre automatiquement l'instance de destination dans le mode mono-utilisateur. Une fois la restauration terminée, le logiciel redémarre l'instance et restaure d'autres bases de données (le cas échéant).

Autres points à considérer lors de la restauration de bases de données système :

- Les bases de données système ne peuvent être restaurées que sur une instance de la même version que l'instance d'origine.
- Les bases de données système sont toujours restaurées dans l'état « prête à l'emploi ».

#### **Restauration de la base de données MASTER**

Les bases de données système contiennent la base de données **MASTER**. La base de données **MASTER** enregistre les informations sur toutes les bases de données de l'instance. Par conséquent, la base de données **MASTER** dans la sauvegarde contient des informations à propos des bases de données qui existaient dans l'instance au moment de la sauvegarde. Après la restauration de la base de données **MASTER**, vous devrez peut-être effectuer les opérations suivantes :

- Les bases de données qui sont apparues dans l'instance après que la sauvegarde a été effectuée ne sont pas visibles par l'instance. Pour amener ces bases de données en production, attachez-les manuellement à l'instance, en utilisant SQL Server Management Studio.
- Les bases de données qui ont été supprimées après que la sauvegarde a été effectuée sont affichées comme hors ligne dans l'instance. Supprimez ces bases de données en utilisant SQL Server Management Studio.

## <span id="page-98-0"></span>2.13.4.2 Attacher des bases de données SQL Server

Cette section décrit comment attacher une base de données dans SQL Server en utilisant SQL Server Management Studio. Une seule base de données peut être attachée à la fois.

Attacher une base de données requiert une des autorisations suivantes : **CREATE DATABASE**, **CREATE ANY DATABASE** ou **ALTER ANY DATABASE**. Normalement, ces autorisations sont accordées au rôle **sysadmin** de l'instance.

#### *Pour attacher une base de données*

- 1. Lancez Microsoft SQL Server Management Studio.
- 2. Connectez-vous à l'instance SQL Server, puis développez l'instance.
- 3. Cliquez avec le bouton droit de la souris sur **Bases de données** et cliquez sur **Attacher**.
- 4. Cliquez sur **Ajouter**.
- 5. Dans la boîte de dialogue **Localiser les fichiers de base de données**, trouvez et sélectionnez le fichier .mdf de la base de données.
- 6. Dans la section **Détails de la base de données**, assurez-vous que le reste des fichiers de base de données (fichiers .ndf et .ldf) sont trouvés.

**Détails**. Les fichiers de base de données SQL Server peuvent ne pas être trouvés automatiquement si :

- ils ne sont pas dans l'emplacement par défaut, ou ils ne sont pas dans le même dossier que le fichier de la base de données principale (.mdf). Solution : Spécifiez manuellement le chemin d'accès aux fichiers requis dans la colonne **Chemin d'accès du fichier actuel**.
- Vous avez restauré un ensemble incomplet de fichiers qui composent la base de données. Solution : Restaurez les fichiers de base de données SQL Server manquants à partir de la sauvegarde.
- 7. Lorsque tous les fichiers sont trouvés, cliquez sur **OK**.

## <span id="page-99-0"></span>2.13.5 Restauration de bases de données Exchange

Cette section décrit la restauration depuis des sauvegardes de base de données et des sauvegardes reconnaissant les applications.

Vous pouvez restaurer des données Exchange Server sur un serveur Exchange actif. Il peut s'agir du serveur Exchange d'origine ou d'un serveur Exchange de la même version exécuté sur la machine avec le même nom de domaine complet (FQDN). L'agent pour Exchange doit être installé sur la machine.

Le tableau suivant résume les données d'Exchange Server que vous pouvez sélectionner pour leur restauration, ainsi que les droits d'utilisateur nécessaires pour effectuer cette tâche.

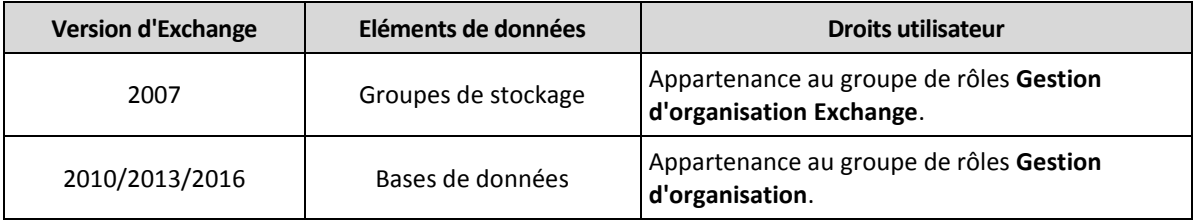

Parallèlement, vous pouvez restaurer les bases de données (groupes de stockage) en tant que fichiers. Les fichiers de bases de données, tout comme les fichiers journaux de transactions, seront extraits de la sauvegarde pour être placés dans le dossier de votre choix. Cela peut être utile si vous devez extraire des données pour un audit ou un autre traitement par des outils tiers, ou si la restauration échoue pour une raison quelconque et que vous recherchez une solution de rechange pour monter les bases de données manuellement (p[. 101\)](#page-100-0).

Si vous utilisez uniquement l'agent pour VMware, la restauration de bases de données sous forme de fichiers est la seule méthode de restauration disponible.

#### *Pour restaurer des données Exchange*

Tout au long de cette procédure, nous utiliserons le terme « bases de données » pour se référer à la fois aux bases de données et aux groupes de stockage.

- 1. Lors d'une restauration depuis une sauvegarde de base de données, cliquez sur **Microsoft Exchange**. Sinon, ignorez cette étape.
- 2. Sélectionnez la machine sur laquelle les données que vous souhaitez restaurer étaient initialement présentes.
- 3. Cliquez sur **Restauration**.
- 4. Sélectionnez un point de restauration. Vous remarquerez que les points de restauration sont filtrés en fonction de leur emplacement.

Si la machine est hors-ligne, les points de restauration ne s'affichent pas. Utilisez d'autres méthodes de restauration :

- Si la sauvegarde est située sur le cloud ou à un emplacement de stockage partagé (c.-à-d. que d'autres agents peuvent y accéder), cliquez sur **Sélectionner une machine**, sélectionnez une machine en ligne avec agent pour Exchange, puis choisissez un point de restauration.
- Sélectionnez un point de restauration sur l'onglet Sauvegardes (p. [85\)](#page-84-0).

La machine choisie pour la navigation dans l'une des actions ci-dessus devient une machine cible pour la récupération de données Exchange.

- 5. Cliquez sur **Restaurer** > **Bases de données Exchange**.
- 6. Sélectionnez les données que vous voulez restaurer.
- 7. Si vous souhaitez restaurer les bases de données en tant que fichiers, cliquez sur **Restaurer en tant que fichier**, sélectionnez un dossier local ou réseau dans lequel enregistrer les fichiers puis cliquez sur **Restaurer**. Sinon, ignorez cette étape.
- 8. Cliquez sur **Restaurer**. Si vous y êtes invité, spécifiez les identifiants donnant accès à Exchange Server.
- 9. Par défaut, les bases de données sont restaurées vers leur état d'origine. Si la base de données d'origine n'existe pas, elle sera recréée.

Pour restaurer une base de données en tant que base de données différente :

- a. Cliquez sur le nom de la base de données.
- b. Dans **Restaurer vers**, sélectionnez **Nouvelle base de données**.
- c. Spécifiez le nom de la nouvelle base de données.
- d. Spécifiez le chemin de la nouvelle base de données et des fichiers journaux. Le dossier que vous spécifiez ne doit contenir ni la base de données initiale, ni les fichiers journaux.
- 10. Cliquez sur **Démarrer la restauration**.

La progression de la restauration est affichée dans l'onglet **Activités**.

## <span id="page-100-0"></span>2.13.5.1 Montage de bases de données Exchange Server

Après avoir restauré les fichiers de la base de données, vous pouvez mettre les bases de données en ligne en les montant. Le montage est exécuté en utilisant la console de gestion Exchange, le gestionnaire système Exchange ou l'environnement de ligne de commande Exchange Management Shell.

Les bases de données restaurées seront dans un état d'arrêt incorrect. Une base de données qui est dans un état d'arrêt incorrect peut être montée par le système si elle est restaurée sur son emplacement d'origine (cela signifie donc que les informations concernant la base de données d'origine sont présentes dans Active Directory). Lors de la restauration d'une base de données vers un autre emplacement (tel qu'une nouvelle base de données ou la base de donnée de restauration), la base de données ne peut pas être montée avant d'atteindre un état d'arrêt normal en utilisant la commande **Eseutil /r <Enn>**. **<Enn>** indique le préfixe du fichier journal pour la base de données (ou le groupe de stockage qui contient la base de données) dans laquelle vous devez appliquer les fichiers journaux des transactions.

Le compte que vous utilisez pour attacher une base de données doit être un délégué d'un rôle d'administrateur d'Exchange Server et d'un groupe d'administrateurs local sur le serveur cible.

Pour plus de détails sur la façon de monter des bases de données, reportez-vous aux articles suivants :

- Exchange 2016 : http://technet.microsoft.com/fr-fr/library/aa998871.aspx
- Exchange 2013 : http://technet.microsoft.com/fr-fr/library/aa998871(v=EXCHG.150).aspx
- Exchange 2010 : http://technet.microsoft.com/fr-fr/library/aa998871(v=EXCHG.141).aspx
- Exchange 2007 : http://technet.microsoft.com/fr-fr/library/aa998871(v=EXCHG.80).aspx

## <span id="page-101-0"></span>2.13.6 Restauration de boîtes aux lettres et éléments de boîtes aux lettres Exchange

Cette section décrit comment restaurer des boîtes aux lettres et des éléments de boîtes aux lettres Exchange depuis des sauvegardes de bases de données et reconnaissant les applications.

#### **Présentation**

La restauration granulaire peut uniquement être réalisée sur Microsoft Exchange Server 2010 Service Pack 1 (SP1) et versions ultérieures. Il est possible que la sauvegarde source contienne des bases de données de toute autre version d'Exchange compatible.

La restauration granulaire peut être effectuée par l'agent pour Exchange ou l'agent pour VMware (Windows). Le serveur Exchange cible et la machine exécutant l'agent doivent appartenir à la même forêt Active Directory.

Les éléments suivants peuvent être restaurés :

- Boîtes aux lettres (à l'exception des boîtes aux lettres archivées)
- Dossiers publics
- Éléments de dossier Public
- Dossiers de courriers électroniques
- **Messages de courriers électroniques**
- Événements de calendrier
- Tâches
- Contacts
- Entrées de journal
- Notes

Vous pouvez utiliser la fonction de recherche pour trouver l'emplacement des éléments.

Lorsqu'une boîte aux lettres est restaurée sur une boîte aux lettres existante, les éléments existants dont les identifiants sont identiques sont écrasés.

La restauration des éléments de boîtes aux lettres n'écrase aucun élément. Les éléments de boîte aux lettres sont toujours restaurés dans le dossier **Éléments restaurés** de la boîte aux lettres cible.

#### **Exigences sur les comptes d'utilisateur**

Une boîte aux lettres restaurée à partir d'une sauvegarde doit être associée à un compte d'utilisateur dans Active Directory.

Les boîtes aux lettres des utilisateurs et leur contenu peuvent être restaurés uniquement si les comptes d'utilisateur qui leur sont associés sont *activés*. Les boîtes aux lettres partagées, de salles et d'équipement peuvent être restaurées uniquement si leurs comptes d'utilisateur associés sont *désactivés*.

Une boîte aux lettres qui ne répond pas aux conditions énoncées ci-dessus est ignorée lors de la restauration.

Si certaines boîtes aux lettres sont ignorées, la restauration réussira avec des avertissements. Si toutes les boîtes aux lettres sont ignorées, la restauration échouera.

### 2.13.6.1 Restauration de boîtes aux lettres

- 1. Lors d'une restauration depuis une sauvegarde de base de données, cliquez sur **Microsoft Exchange**. Sinon, ignorez cette étape.
- 2. Sélectionnez la machine sur laquelle les données que vous souhaitez restaurer étaient initialement présentes.
- 3. Cliquez sur **Restauration**.
- 4. Sélectionnez un point de restauration. Vous remarquerez que les points de restauration sont filtrés en fonction de leur emplacement.

Si la machine est hors-ligne, les points de restauration ne s'affichent pas. Utilisez d'autres méthodes de restauration :

- Si la sauvegarde est située sur le cloud ou à un emplacement de stockage partagé (c.-à-d. que d'autres agents peuvent y accéder), cliquez sur **Sélectionner une machine**, sélectionnez une machine en ligne avec agent pour Exchange ou pour VMware, puis choisissez un point de restauration.
- Sélectionnez un point de restauration sur l'onglet Sauvegardes (p. [85\)](#page-84-0).

La machine choisie pour la navigation dans l'une des actions présentées ci-dessus effectuera la restauration des données à la place de la machine d'origine hors ligne.

- 5. Cliquez sur **Restaurer** > **Boîtes aux lettres Exchange**.
- 6. Sélectionnez les boîtes aux lettres que vous souhaitez restaurer.

Vous pouvez rechercher les boîtes aux lettres par nom. Les caractères génériques ne sont pas pris en charge.

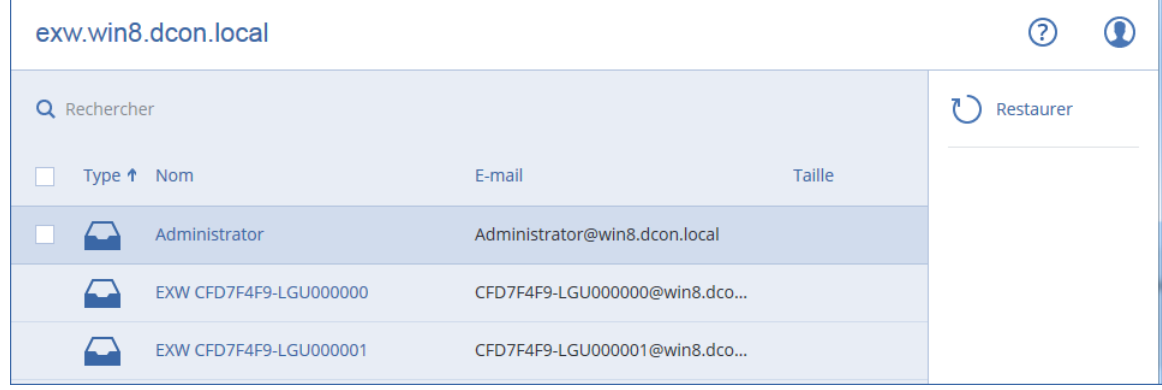

7. Cliquez sur **Restaurer**.

8. Cliquez sur **Machine cible avec Microsoft Exchange Server** pour sélectionner ou modifier la machine cible. Cette étape permet la restauration d'une machine qui n'exécute par l'agent pour Exchange.

Spécifiez le nom de domaine qualifié complet (FQDN) de la machine où le rôle **Accès client** de Microsoft Exchange Server est activé. La machine doit appartenir à la même forêt Active Directory que la machine qui effectue la restauration.

Si vous y êtes invité, indiquez les informations d'identification d'un compte qui est membre du groupe du rôle **Gestion d'organisation**.

9. [Facultatif] Cliquez sur **Base de données pour recréer toutes boîtes aux lettres manquantes** pour modifier la base de données automatiquement sélectionnée.

#### 10. Cliquez sur **Démarrer la restauration**.

11. Confirmez votre choix.

La progression de la restauration est affichée dans l'onglet **Activités**.

### 2.13.6.2 Restauration d'éléments de boîte aux lettres

- 1. Lors d'une restauration depuis une sauvegarde de base de données, cliquez sur **Microsoft Exchange**. Sinon, ignorez cette étape.
- 2. Sélectionnez la machine sur laquelle les données que vous souhaitez restaurer étaient initialement présentes.
- 3. Cliquez sur **Restauration**.
- 4. Sélectionnez un point de restauration. Vous remarquerez que les points de restauration sont filtrés en fonction de leur emplacement.

Si la machine est hors-ligne, les points de restauration ne s'affichent pas. Utilisez d'autres méthodes de restauration :

- Si la sauvegarde est située sur le cloud ou à un emplacement de stockage partagé (c.-à-d. que d'autres agents peuvent y accéder), cliquez sur **Sélectionner une machine**, sélectionnez une machine en ligne avec agent pour Exchange ou pour VMware, puis choisissez un point de restauration.
- Sélectionnez un point de restauration sur l'onglet Sauvegardes (p. [85\)](#page-84-0).

La machine choisie pour la navigation dans l'une des actions présentées ci-dessus effectuera la restauration des données à la place de la machine d'origine hors ligne.

- 5. Cliquez sur **Restaurer** > **Boîtes aux lettres Exchange**.
- 6. Cliquez sur la boîte aux lettres dans laquelle les éléments que vous souhaitez restaurer étaient initialement présents.
- 7. Sélectionnez les éléments que vous souhaitez restaurer.

Les options de recherche suivantes sont disponibles. Les caractères génériques ne sont pas pris en charge.

- Pour les messages de courrier électronique : recherche par sujet, expéditeur, destinataire et date.
- **Pour les événements : recherche par titre et date.**
- Pour les tâches : recherche par sujet et date.
- Pour les contacts : recherche par nom, adresse de courrier électronique et numéro de téléphone.

Lorsqu'un message de courrier électronique est sélectionné, vous pouvez cliquer sur **Afficher le contenu** pour afficher son contenu, y compris les pièces jointes.

#### *Conseil Cliquez sur le nom d'un fichier de pièce jointe pour le télécharger.*

Pour pouvoir sélectionner les dossiers, cliquez sur l'icône des dossiers de restauration.

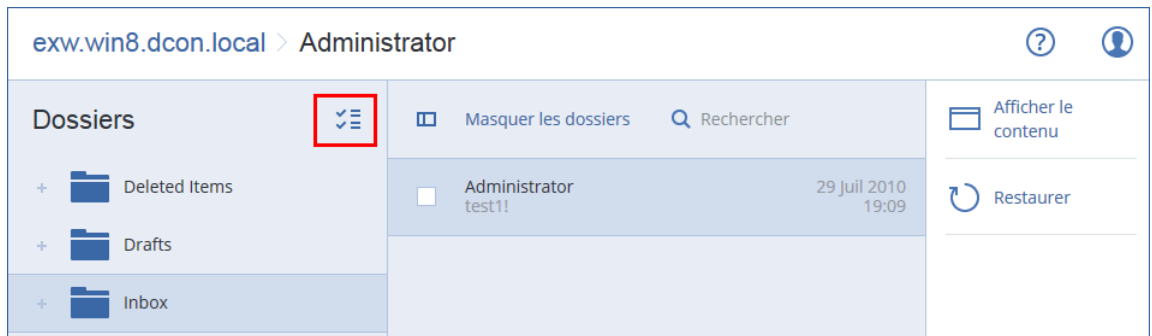

- 8. Cliquez sur **Restaurer**.
- 9. Cliquez sur **Machine cible avec Microsoft Exchange Server** pour sélectionner ou modifier la machine cible. Cette étape permet la restauration d'une machine qui n'exécute par l'agent pour Exchange.

Spécifiez le nom de domaine qualifié complet (FQDN) de la machine où le rôle **Accès client** de Microsoft Exchange Server est activé. La machine doit appartenir à la même forêt Active Directory que la machine qui effectue la restauration.

Si vous y êtes invité, indiquez les informations d'identification d'un compte qui est membre du groupe du rôle **Gestion d'organisation**.

10. Dans **Boîte aux lettres cible**, afficher, modifier ou spécifier la boîte aux lettres cible.

Par défaut, la boîte aux lettres d'origine est sélectionnée. Si cette boîte aux lettres n'existe pas ou si une machine cible non d'origine est sélectionnée, vous devez spécifier la boîte aux lettres cible.

- 11. Cliquez sur **Démarrer la restauration**.
- 12. Confirmez votre choix.

La progression de la restauration est affichée dans l'onglet **Activités**.

# 2.14 Protection des boîtes aux lettres Office 365

#### **Pourquoi sauvegarder les boîtes aux lettres Office 365 ?**

Bien que Microsoft Office 365 soit un service de cloud, l'exécution de sauvegardes régulières offre une couche de protection supplémentaire contre les erreurs des utilisateurs et les actions malveillantes intentionnelles. Il est possible de restaurer les éléments supprimés d'une sauvegarde même après expiration de la période de rétention d'Office 365. De la même manière, pour des raisons de conformité à d'éventuelles réglementations, il est possible de conserver une copie locale des boîtes aux lettres Office 365.

#### **De quoi ai-je besoin pour effectuer une sauvegarde des boîtes aux lettres ?**

Pour sauvegarder et restaurer des boîtes aux lettres Office 365, vous devez bénéficier du rôle d'administrateur global dans Microsoft Office 365.

Installez l'agent pour Office 365 sur une machine Windows connectée à Internet. Il ne peut y avoir qu'un seul agent pour Office 365 au sein d'une organisation (groupe de clients). L'agent doit être enregistré sous le compte d'administrateur de client.

 Entrez les informations d'identification de l'administrateur de client lors de l'installation de l'agent et lors de la connexion à l'interface Web.

 Entrez les informations d'identification de l'administrateur global d'Office 365 dans la page **Microsoft Office 365** de l'interface Web.

L'agent se connecte à Office 365 au moyen de ce compte. Pour permettre à l'agent d'accéder au contenu de toutes les boîtes aux lettres, ce compte bénéficie du rôle de gestion **ApplicationImpersonation**.

#### **Quels éléments de données peuvent être restaurés ?**

Les éléments suivants peuvent être restaurés à partir de sauvegardes de boîte aux lettres :

- Boîtes aux lettres
- Dossiers de courriers électroniques
- Messages de courriers électroniques
- Événements de calendrier
- Tâches
- Contacts
- Entrées de journal
- Notes

Vous pouvez utiliser la fonction de recherche pour trouver l'emplacement des éléments.

Lorsqu'une boîte aux lettres est restaurée sur une boîte aux lettres existante, les éléments existants dont les identifiants sont identiques sont écrasés.

La restauration des éléments de boîtes aux lettres n'écrase aucun élément. Les éléments de boîte aux lettres sont toujours restaurés dans le dossier **Éléments restaurés** de la boîte aux lettres cible.

#### **Limites**

- Les boîtes aux lettres archivées (**Archives permanentes**) ne peuvent pas être sauvegardées.
- La restauration vers une nouvelle boîte aux lettres n'est pas possible. Vous devez d'abord créer un nouvel utilisateur Office 365 manuellement, puis restaurer les éléments vers la boîte aux lettres de cet utilisateur.
- La restauration vers une autre organisation Microsoft Office 365 ou vers un système Microsoft Exchange Server local n'est pas prise en charge.

## 2.14.1 Sélection de boîtes aux lettres Office 365

Sélectionnez les boîtes aux lettres comme décrit ci-dessous, puis spécifiez d'autres paramètres du plan de sauvegarde au besoin (p[. 36\)](#page-35-0).

#### *Pour sélectionner des boîtes aux lettres Microsoft Office 365*

- 1. Cliquez sur **Microsoft Office 365**.
- 2. Si vous y êtes invité, connectez-vous à Microsoft Office 365 en tant qu'administrateur général.
- 3. Sélectionnez les boîtes aux lettres que vous voulez sauvegarder.
- 4. Cliquez sur **Sauvegarder**.

## 2.14.2 Restauration de boîtes aux lettres et éléments de boîtes aux lettres Office 365

### 2.14.2.1 Restauration de boîtes aux lettres

- 1. Cliquez sur **Microsoft Office 365**.
- 2. Sélectionnez la boîte aux lettres à restaurer, puis cliquez sur **Restaurer**.

Vous pouvez rechercher les boîtes aux lettres par nom. Les caractères génériques ne sont pas pris en charge.

Si la boîte aux lettres a été supprimée, sélectionnez-la dans l'onglet des sauvegardes (p. [85\)](#page-84-0), puis cliquez sur **Afficher les sauvegardes**.

- 3. Sélectionnez un point de restauration. Vous remarquerez que les points de restauration sont filtrés en fonction de leur emplacement.
- 4. Cliquez sur **Restaurer** > **Boîte aux lettres**.
- 5. Dans **Boîte aux lettres cible**, afficher, modifier ou spécifier la boîte aux lettres cible. Par défaut, la boîte aux lettres d'origine est sélectionnée. Si cette boîte aux lettres n'existe pas, vous devez spécifier la boîte aux lettres cible.
- 6. Cliquez sur **Démarrer la restauration**.

## 2.14.2.2 Restauration d'éléments de boîte aux lettres

- 1. Cliquez sur **Microsoft Office 365**.
- 2. Sélectionnez la boîte aux lettres d'origine des éléments à restaurer, puis cliquez sur **Restauration**.

Vous pouvez rechercher les boîtes aux lettres par nom. Les caractères génériques ne sont pas pris en charge.

Si la boîte aux lettres a été supprimée, sélectionnez-la dans l'onglet des sauvegardes (p. [85\)](#page-84-0), puis cliquez sur **Afficher les sauvegardes**.

- 3. Sélectionnez un point de restauration. Vous remarquerez que les points de restauration sont filtrés en fonction de leur emplacement.
- 4. Cliquez sur **Restaurer** > **Messages électroniques**.
- 5. Sélectionnez les éléments que vous souhaitez restaurer.

Les options de recherche suivantes sont disponibles. Les caractères génériques ne sont pas pris en charge.

- Pour les messages de courrier électronique : recherche par sujet, expéditeur, destinataire et date.
- Pour les événements : recherche par titre et date.
- Pour les tâches : recherche par sujet et date.
- Pour les contacts : recherche par nom, adresse de courrier électronique et numéro de téléphone.

Lorsqu'un message de courrier électronique est sélectionné, vous pouvez cliquer sur **Afficher le contenu** pour afficher son contenu, y compris les pièces jointes.

*Conseil Cliquez sur le nom d'un fichier de pièce jointe pour le télécharger.*

Lorsqu'un message de courrier électronique est sélectionné, vous pouvez cliquer sur **Envoyer sous forme de message électronique** pour l'envoyer à une adresse électronique. Le message est envoyé à partir de l'adresse électronique de votre compte d'administrateur.

Pour pouvoir sélectionner les dossiers, cliquez sur l'icône des dossiers à restaurer.

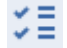

- 6. Cliquez sur **Restaurer**.
- 7. Dans **Boîte aux lettres cible**, afficher, modifier ou spécifier la boîte aux lettres cible. Par défaut, la boîte aux lettres d'origine est sélectionnée. Si cette boîte aux lettres n'existe pas, vous devez spécifier la boîte aux lettres cible.
- 8. Cliquez sur **Démarrer la restauration**.
- 9. Confirmez votre choix.

Les éléments de boîte aux lettres sont toujours restaurés dans le dossier **Éléments restaurés** de la boîte aux lettres cible.

# 2.15 Opérations avancées avec les machines virtuelles

## 2.15.1 Exécution d'une machine virtuelle à partir d'une sauvegarde (restauration instantanée)

Vous pouvez exécuter une machine virtuelle depuis une sauvegarde de niveau disque contenant un système d'exploitation. Cette opération, aussi appelée restauration instantanée, vous permet de lancer un serveur virtuel en quelques secondes. Les disques virtuels sont émulés directement depuis la sauvegarde et n'utilisent pas d'espace dans le magasin de données (stockage). Seule la conservation des modifications des disques virtuels nécessite de l'espace de stockage.

Nous vous recommandons d'exécuter cette machine virtuelle temporaire pour un maximum de trois jours. Vous pourrez alors la supprimer entièrement ou la convertir en machine virtuelle standard (finalisation) sans temps d'arrêt du système.

Tant que la machine virtuelle temporaire existe, les règles de rétention ne peuvent être appliquées à la sauvegarde utilisée par celle-ci. L'exécution des sauvegardes de la machine d'origine se poursuit.

#### **Exemples d'utilisation**

**Reprise d'activité après sinistre**

Mettez instantanément en ligne une copie d'une machine qui a planté.

**Test d'une sauvegarde**

Exécutez la machine depuis la sauvegarde et assurez-vous que le SE invité et les applications fonctionnent correctement.

**Accès aux données d'application**

Tant que la machine est en cours d'exécution, utilisez les outils de gestion natifs de l'application pour accéder aux données nécessaires et les extraire.

#### **Prérequis**

- Au moins un agent pour VMware ou Hyper-V doit être enregistré dans le service de sauvegarde.
- La sauvegarde peut être stockée dans un dossier réseau ou local de la machine sur laquelle l'agent pour VMware ou Hyper-V est installé. Si vous sélectionnez un dossier réseau, il doit être accessible depuis cette machine. Il est possible d'exécuter une machine virtuelle à partir d'une sauvegarde stockée sur le cloud, mais celle-ci sera plus lente, car l'opération nécessite d'importantes lectures en accès aléatoire à partir de la sauvegarde.
- La sauvegarde doit contenir une machine entière ou l'ensemble des volumes requis pour le démarrage du système d'exploitation.
Des sauvegardes de machines à la fois physiques et virtuelles peuvent être utilisées. Les sauvegardes de *conteneurs* Virtuozzo ne peuvent pas être utilisées.

## 2.15.1.1 Exécution de la machine

- 1. Effectuez l'une des actions suivantes :
	- Sélectionnez une machine sauvegardée, cliquez sur **Restauration**, puis sélectionnez un point de restauration.
	- Sélectionnez un point de restauration sur l'onglet Sauvegardes (p. [85\)](#page-84-0).

#### 2. Cliquez sur **Exécuter en tant que MV**.

Le logiciel sélectionne automatiquement l'hôte et les autres paramètres requis.

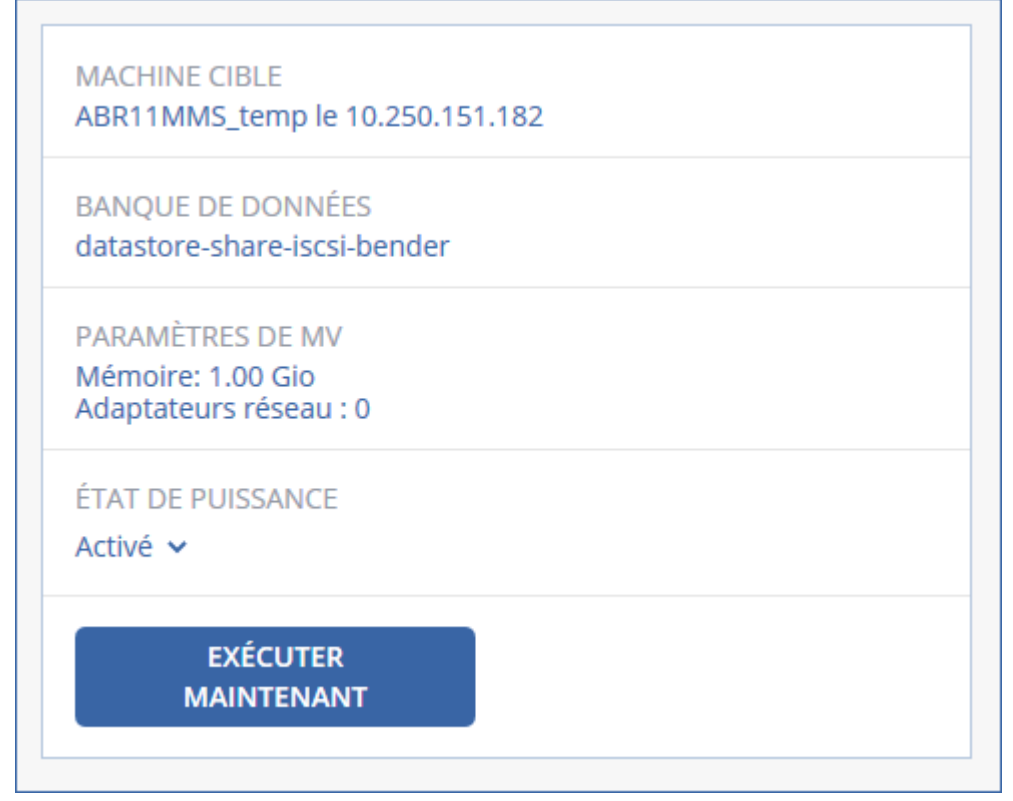

- 3. [Facultatif] Cliquez sur **Machine cible**, puis modifiez le type de machine virtuelle (ESXi ou Hyper-V), l'hôte ou le nom de machine virtuelle.
- 4. [Facultatif] Cliquez sur **Magasin de données** pour ESXi ou **Chemin d'accès** pour Hyper-V, puis sélectionnez le magasin de données pour la machine virtuelle. Les modifications des disques virtuels s'accumulent tant que la machine est en cours d'exécution. Assurez-vous que le magasin de données sélectionné dispose d'un espace libre suffisant.
- 5. [Facultatif] Сliquez sur **Paramètres de VM** pour modifier la taille de mémoire et les connexions réseau de la machine virtuelle.
- 6. [Facultatif] Sélectionnez l'état d'alimentation de la MV (**Marche**/**Arrêt**).
- 7. Cliquez sur **Exécuter maintenant**.

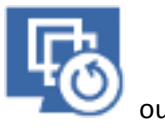

La machine apparaît alors dans l'interface Web avec une des icônes suivantes :

. Ces machines virtuelles ne peuvent pas être sélectionnées pour la sauvegarde.

# 2.15.1.2 Suppression de la machine

Nous ne recommandons pas de supprimer une machine virtuelle temporaire directement dans vSphere/Hyper-V. Cela peut créer des artefacts dans l'interface Web. De plus, la sauvegarde depuis laquelle s'exécutait la machine peut rester verrouillée pendant un certain temps (elle ne peut pas être supprimée par les règles de rétention).

#### *Suppression d'une machine virtuelle s'exécutant depuis une sauvegarde*

- 1. Dans l'onglet **Tous les périphériques**, sélectionnez une machine virtuelle s'exécutant depuis une sauvegarde.
- 2. Cliquez sur **Supprimer**.

La machine est supprimée de l'interface Web. Elle est également supprimée du magasin de données (stockage) et de l'inventaire vSphere ou Hyper-V. Toutes les modifications des données pendant l'exécution de la machine sont perdues.

# 2.15.1.3 Finalisation de la machine

Tant qu'une machine virtuelle s'exécute depuis une sauvegarde, le contenu des disques virtuels est obtenu directement de cette sauvegarde. De ce fait, la machine devient inaccessible, voire endommagée, si la connexion avec l'emplacement ou l'agent de sauvegarde est perdue.

Vous pouvez rendre une machine ESXi permanente, c'est-à-dire restaurer l'ensemble de tous les disques virtuels, y compris les modifications effectuées lors de l'exécution de la machine, sur le magasin de données stockant ces modifications. Ce processus s'appelle la finalisation.

La finalisation s'effectue sans indisponibilité du système. La machine virtuelle n'est *pas* mise hors tension lors de la finalisation.

#### *Finalisation d'une machine virtuelle s'exécutant depuis une sauvegarde*

- 1. Dans l'onglet **Tous les périphériques**, sélectionnez une machine virtuelle s'exécutant depuis une sauvegarde.
- 2. Cliquez sur **Finaliser**.
- 3. [Facultatif] Indiquez un nouveau nom pour la machine.
- 4. [Facultatif] Modifiez le mode d'allocation du disque. Le paramètre par défaut est **Dynamique**.
- 5. Cliquez sur **Finaliser**.

Le nom de la machine est immédiatement modifié. La progression de la restauration est affichée dans l'onglet **Activités**. Une fois la restauration terminée, l'icône de la machine devient celle d'une machine virtuelle standard.

# 2.15.2 Réplication de machines virtuelles

La réplication est uniquement disponible pour les machines virtuelles VMware ESXi.

La réplication est un processus visant à créer une copie exacte (réplica) d'une machine virtuelle, puis à conserver la synchronisation du réplica avec la machine d'origine. En répliquant une machine virtuelle critique, vous disposerez toujours d'une copie de cette machine et qui sera toujours prête à démarrer.

La réplication peut être démarrée manuellement ou selon la planification que vous définissez. La première réplication est complète (elle copie la machine en entier). Toutes les réplications subséquentes sont incrémentielles et effectuées avec Changed Block Tracking (p. [114\)](#page-113-0), sauf si cette option est désactivée.

#### **Réplication vs. sauvegarde**

Contrairement aux sauvegardes planifiées, un réplica conserve l'état le plus récent de la machine virtuelle. Un réplica consomme de l'espace au sein du magasin de données, tandis que les sauvegardes peuvent être conservées dans un espace de stockage plus abordable.

Toutefois, recourir à un réplica est beaucoup plus rapide qu'une restauration et que l'exécution d'une machine virtuelle depuis une sauvegarde. Lorsqu'il est utilisé, un réplica travaille plus rapidement qu'une machine virtuelle exécutée depuis une sauvegarde et ne charge pas l'agent pour VMware.

#### **Exemples d'utilisation**

**Répliquer des machines virtuelles sur un site distant.**

La réplication vous permet de faire face aux défaillances des centres de données partielles ou complètes, en clonant les machines virtuelles depuis un site secondaire. Le site secondaire se trouve habituellement dans emplacement à distance qui est susceptible d'être affecté par l'environnement, l'infrastructure ou d'autres facteurs qui pourraient provoquer la défaillance du premier site.

 **Répliquer des machines virtuelles au sein d'un site unique (depuis un hôte/magasin de données vers un autre).**

La réplication sur site peut être utilisée pour des scénarios de reprise d'activité après sinistre et de haute disponibilité.

#### **Ce qu'un réplica vous permet de faire**

**Tester un réplica** (p. [112\)](#page-111-0)

Le réplica sera mis sur tension pour le test. Utilisez vSphere Client ou d'autres outils pour vérifier si le réplica fonctionne correctement. La réplication est suspendue pendant que le test est en cours.

**Basculement sur un réplica** (p. [113\)](#page-112-0)

Le basculement est une transition de la charge de travail depuis la machine virtuelle d'origine vers le réplica. La réplication est suspendue pendant que le basculement est en cours.

**Sauvegarder le réplica** 

La sauvegarde et la réplication requièrent l'accès aux disques virtuels, ce qui a une incidence sur les performances de l'hôte sur lequel la machine virtuelle s'exécute. Si vous souhaitez à la fois un réplica et des sauvegardes pour une machine virtuelle, mais que vous ne souhaitez pas ajouter de charge sur l'hôte de production, répliquez la machine sur un hôte différent et configurez des sauvegardes du réplica.

#### **Restrictions**

Les types de machines virtuelles suivants ne peuvent pas être répliqués :

Machines insensibles aux défaillances s'exécutant sur ESXi 5.5 et versions ultérieures

- Machines s'exécutant à partir de sauvegardes
- Réplicas de machines virtuelles

## 2.15.2.1 Création d'un plan de réplication

Un plan de réplication doit être créé individuellement pour chaque machine. Il est impossible d'appliquer un plan existant à d'autres machines.

#### *Pour créer un plan de réplication*

- 1. Sélectionnez une machine virtuelle à répliquer.
- 2. Cliquez sur **Réplication**.

Le logiciel affiche un nouveau modèle de plan de réplication.

- 3. [Facultatif] Pour modifier le nom du plan de réplication, cliquez sur le nom par défaut.
- 4. Cliquez sur **Machine cible**, puis suivez les instructions suivantes :
	- a. Choisissez de créer un nouveau réplica ou d'utiliser un réplica existant sur la machine d'origine.
	- b. Sélectionnez l'hôte ESXi et spécifiez le nouveau nom du réplica ou sélectionnez un réplica existant.

Le nom par défaut d'un nouveau réplica est **[Nom d'origine de la machine]\_réplica**.

- c. Cliquez sur **OK**.
- 5. [Uniquement en cas de réplication sur une nouvelle machine] Cliquez sur **Magasin de données**, puis sélectionnez le magasin de données pour la machine virtuelle.
- 6. [Facultatif] Cliquez sur **Planification** pour modifier la planification de réplication.

Par défaut, la réplication s'effectue de manière quotidienne, du lundi au vendredi. Vous pouvez sélectionner l'heure de démarrage de la réplication.

Si vous souhaitez modifier la fréquence des réplications, faites glisser le curseur, puis indiquez la planification.

Vous pouvez également procéder comme suit :

- Définir une période au cours de laquelle la planification sera effective. Cochez la case **Exécuter le plan dans une plage de dates**, puis indiquez la plage de dates.
- Désactiver la planification. Dans ce cas, la réplication peut commencer manuellement.
- 7. [Facultatif] Cliquez sur l'icône en forme d'engrenage pour modifier les options de réplication (p. [114\)](#page-113-0).
- 8. Cliquez sur **Appliquer**.
- 9. [Facultatif] Pour exécuter le plan manuellement, cliquez sur **Exécuter maintenant** dans le volet du plan.

À la suite de l'exécution d'un plan de réplication, le réplica de la machine virtuelle apparaît dans la

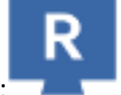

liste **Tous les périphériques** avec l'icône suivant :

### <span id="page-111-0"></span>2.15.2.2 Test d'un réplica

#### *Pour préparer un réplica à des fins de test*

- 1. Sélectionnez un réplica à tester.
- 2. Cliquez sur **Tester un réplica**.
- 3. Cliquez sur **Démarrer le test**.
- 4. Sélectionnez si le réplica sous tension doit être connecté à un réseau. Par défaut, le réplica ne sera pas connecté à un réseau.
- 5. [Facultatif] Si vous choisissez de connecter le réplica au réseau, cochez la case **Arrêter la machine virtuelle d'origine** pour arrêter la machine d'origine avant de mettre le réplica sous tension.
- 6. Cliquez sur **Démarrer**.

#### *Pour arrêter le test d'un réplica*

- 1. Sélectionnez un réplica en cours de test.
- 2. Cliquez sur **Tester un réplica**.
- 3. Cliquez sur **Arrêter le test**.
- 4. Confirmez votre choix.

### <span id="page-112-0"></span>2.15.2.3 Basculement sur un réplica

#### *Pour basculer une machine sur un réplica*

- 1. Sélectionnez un réplica sur lequel basculer.
- 2. Cliquez sur **Actions de réplica**.
- 3. Cliquez sur **Basculement**.
- 4. Sélectionnez si le réplica sous tension doit être connecté à un réseau. Par défaut, le réplica sera connecté au même réseau que la machine d'origine.
- 5. [Facultatif] Si vous choisissez de connecter le réplica au réseau, décochez la case **Arrêter la machine virtuelle** pour conserver la machine d'origine en ligne.
- 6. Cliquez sur **Démarrer**.

Lorsque le réplica est en état de basculement, vous pouvez choisir une des options suivantes :

**Arrêter le basculement** (p. [113\)](#page-112-1)

Arrêtez le basculement si la machine d'origine a été réparée. Le réplica sera mis hors tension. La réplication sera reprise.

**Effectuer un basculement permanent sur le réplica** (p. [114\)](#page-113-1)

Cette opération instantanée supprime la marque « réplica » de la machine virtuelle, et la réplication n'est alors plus possible. Si vous souhaitez reprendre la réplication, modifiez le plan de réplication pour sélectionner cette machine en tant que source.

**Restauration automatique** (p[. 114\)](#page-113-2)

Effectuez une restauration automatique si vous avez basculé sur le site qui n'est pas destiné aux opérations continues. Le réplica sera restauré sur la machine d'origine ou sur une nouvelle machine virtuelle. Une fois la restauration effectuée sur la machine d'origine, celle-ci est mise sous tension et la réplication reprend. Si vous choisissez de restaurer sur une nouvelle machine, modifiez le plan de réplication pour sélectionner cette machine en tant que source.

### <span id="page-112-1"></span>Arrêt du basculement

#### *Pour arrêter le basculement*

- 1. Sélectionnez un réplica en état de basculement.
- 2. Cliquez sur **Actions de réplica**.
- 3. Cliquez sur **Arrêter le basculement**.
- 4. Confirmez votre choix.

### <span id="page-113-1"></span>Effectuer un basculement permanent

#### *Pour effectuer un basculement permanent*

- 1. Sélectionnez un réplica en état de basculement.
- 2. Cliquez sur **Actions de réplica**.
- 3. Cliquez sur **Basculement permanent**.
- 4. [Facultatif] Modifiez le nom de la machine virtuelle.
- 5. [Facultatif] Cochez la case **Arrêter la machine virtuelle d'origine**.
- 6. Cliquez sur **Démarrer**.

### <span id="page-113-2"></span>Restauration automatique

#### *Pour restaurer automatiquement depuis un réplica*

- 1. Sélectionnez un réplica en état de basculement.
- 2. Cliquez sur **Actions de réplica**.
- 3. Cliquez sur **Restauration automatique depuis un réplica**. Le logiciel sélectionne automatiquement la machine d'origine comme machine cible.
- 4. [Facultatif] Cliquez sur **Machine cible**, puis suivez les instructions suivantes :
	- a. Sélectionnez si vous souhaitez restaurer automatiquement sur une machine nouvelle ou existante.
	- b. Sélectionnez l'hôte ESXi et spécifiez le nouveau nom de machine ou sélectionnez une machine existante.
	- c. Cliquez sur **OK**.
- 5. [Facultatif] Lors de la restauration automatique sur une nouvelle machine, vous pouvez également procéder comme suit :
	- Cliquez sur **Magasin de données** pour sélectionner le magasin de données pour la machine virtuelle.
	- Cliquez sur **Paramètres de MV** pour modifier la taille de mémoire, le nombre de processeurs et les connexions réseau de la machine virtuelle.
- 6. [Facultatif] Cliquez sur **Options de restauration** pour modifier les options de restauration automatique (p[. 115\)](#page-114-0).
- 7. Cliquez sur **Démarrer la restauration**.
- 8. Confirmez votre choix.

## <span id="page-113-0"></span>2.15.2.4 Options de réplication

Pour modifier les options de réplication, cliquez sur l'icône en forme d'engrenage située à côté du nom du plan de réplication, puis cliquez sur **Options de réplication**.

#### **Suivi des blocs modifiés (CBT)**

Cette option est identique à l'option de sauvegarde « Changed Block Tracking (CBT) » (p. [51\)](#page-50-0).

#### **Provisionnement du disque**

Cette option définit les paramètres de provisionnement du disque pour le réplica.

Le préréglage est le suivant : **Allocation dynamique**.

Les valeurs suivantes sont disponibles : **Thin provisioning**, **Thick provisioning**, **Conserver les paramètres d'origine**.

#### **Gestion erreurs**

Cette option est identique à l'option de sauvegarde « Gestion des erreurs » (p[. 52\)](#page-51-0).

#### **Commandes pré/post**

Cette option est identique à l'option de sauvegarde « Commandes Pré/Post » (p. [58\)](#page-57-0).

#### **Service de cliché instantané des volumes (VSS) pour les machines virtuelles**

Cette option est identique à l'option de sauvegarde « Service de cliché instantané des volumes (VSS) pour les machines virtuelles » (p[. 64\)](#page-63-0).

## <span id="page-114-0"></span>2.15.2.5 Options de restauration automatique

Pour modifier les options de restauration automatique, cliquez sur **Options de restauration** lors de la configuration de la restauration automatique.

#### **Gestion erreurs**

Cette option est identique à l'option de restauration « Gestion des erreurs » (p[. 80\)](#page-79-0).

#### **Performance**

Cette option est identique à l'option de restauration « Performance » (p[. 82\)](#page-81-0).

#### **Commandes pré/post**

Cette option est identique à l'option de restauration « Commandes Pré/Post » (p. [82\)](#page-81-1).

#### **Gestion de l'alimentation des MV**

Cette option est identique à l'option de restauration « Gestion de l'alimentation des MV » (p[. 84\)](#page-83-0).

# <span id="page-114-1"></span>2.15.3 Gestion des environnements de virtualisation

Vous pouvez afficher les environnements vSphere, Hyper-V et Virtuozzo dans leur présentation native. Une fois l'agent correspondant installé et enregistré, l'onglet **VMware**, **Hyper-V** ou **Virtuozzo** apparaît sous **Périphériques**.

L'onglet **VMware** vous permet de modifier les informations d'identification pour le vCenter Server ou l'hôte ESXi autonome sans réinstaller l'agent.

#### *Modification des informations d'identification d'accès au vCenter Server ou à l'hôte ESXi*

- 1. Sous **Périphériques**, cliquez sur **VMware**.
- 2. Cliquez sur **Hôtes et clusters**.
- 3. Dans la liste **Hôtes et clusters** (à droite de l'arborescence **Hôtes et clusters**), sélectionnez le vCenter Server ou l'hôte ESXi autonome indiqué lors de l'installation de l'agent pour VMware.
- 4. Cliquez sur **Vue d'ensemble**.
- 5. Sous **Informations d'identification**, cliquez sur le nom d'utilisateur.
- 6. Indiquez les nouvelles informations d'identification, puis cliquez sur **OK**.

# 2.15.4 Migration de machine

Vous pouvez effectuer une migration de machine en restaurant sa sauvegarde sur une machine autre que celle d'origine.

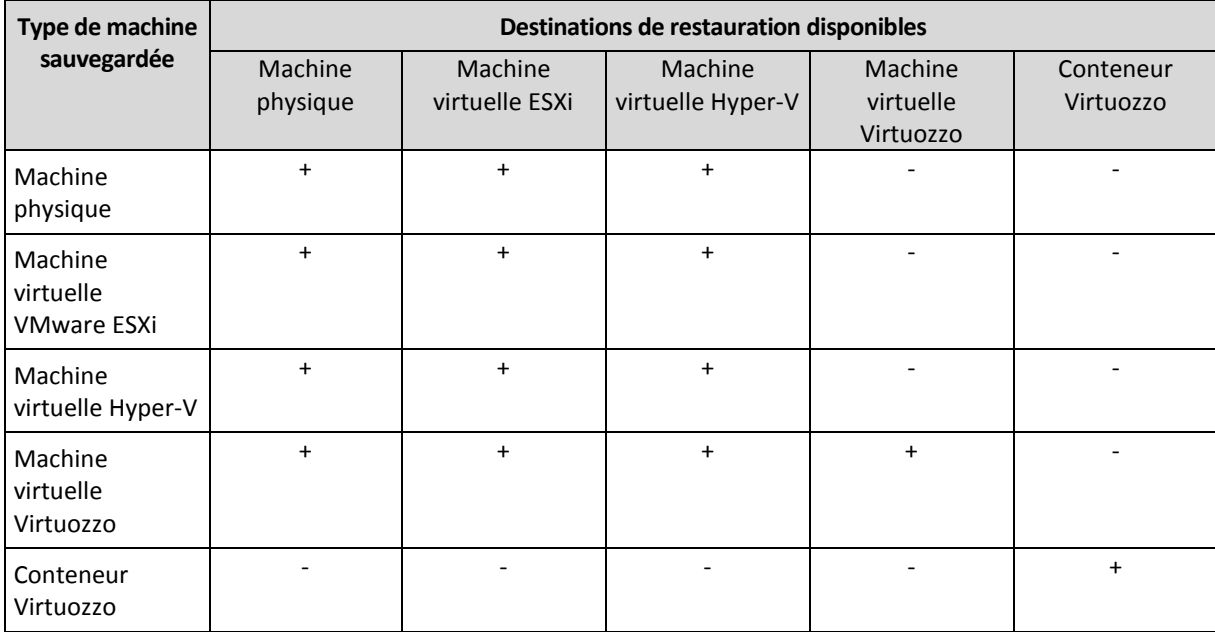

Le tableau suivant résume les options de migration disponibles.

Pour obtenir des directives relatives à la migration, consultez les sections suivantes :

- Physique vers virtuelle (P2V) « De machine physique à virtuelle » (p[. 68\)](#page-67-0)
- Virtuelle vers virtuelle (V2V) « Machine virtuelle » (p. [69\)](#page-68-0)
- Virtuelle vers physique (V2P) « Machine virtuelle » (p. [69\)](#page-68-0) ou « Restauration de disques à l'aide d'un support de démarrage » (p. [71\)](#page-70-0)

Même s'il est possible d'effectuer une migration V2P dans l'interface Web, nous vous recommandons d'utiliser un support de démarrage dans des cas spécifiques. Le support peut parfois être utile pour la migration sur ESXi ou Hyper-V.

Le support vous permet de :

- choisir des disques ou des volumes donnés pour la restauration.
- mapper manuellement les disques de la sauvegarde vers les disques de la machine cible.
- recréer des volumes logiques (LWM) ou des RAID logiciels Linux sur la machine cible.
- fournir des pilotes pour du matériel spécifique, primordial pour la capacité de démarrage du système.

# 2.15.5 Agent pour VMware - Sauvegarde sans réseau local

Si votre ESXi utilise un stockage SAN, installez l'agent sur une machine connectée au même SAN. L'agent sauvegardera les machines virtuelles directement à partir du stockage plutôt que via l'hôte ESXi et le réseau local. Cette fonctionnalité s'appelle une sauvegarde sans réseau local.

Le diagramme ci-dessous montre une sauvegarde basée sur un réseau local et une sauvegarde sans réseau local. L'accès aux machines virtuelles sans utiliser le réseau local est possible si vous utilisez fibre channel (FC) ou un réseau de zone de stockage iSCSI. Pour éliminer complètement le transfert

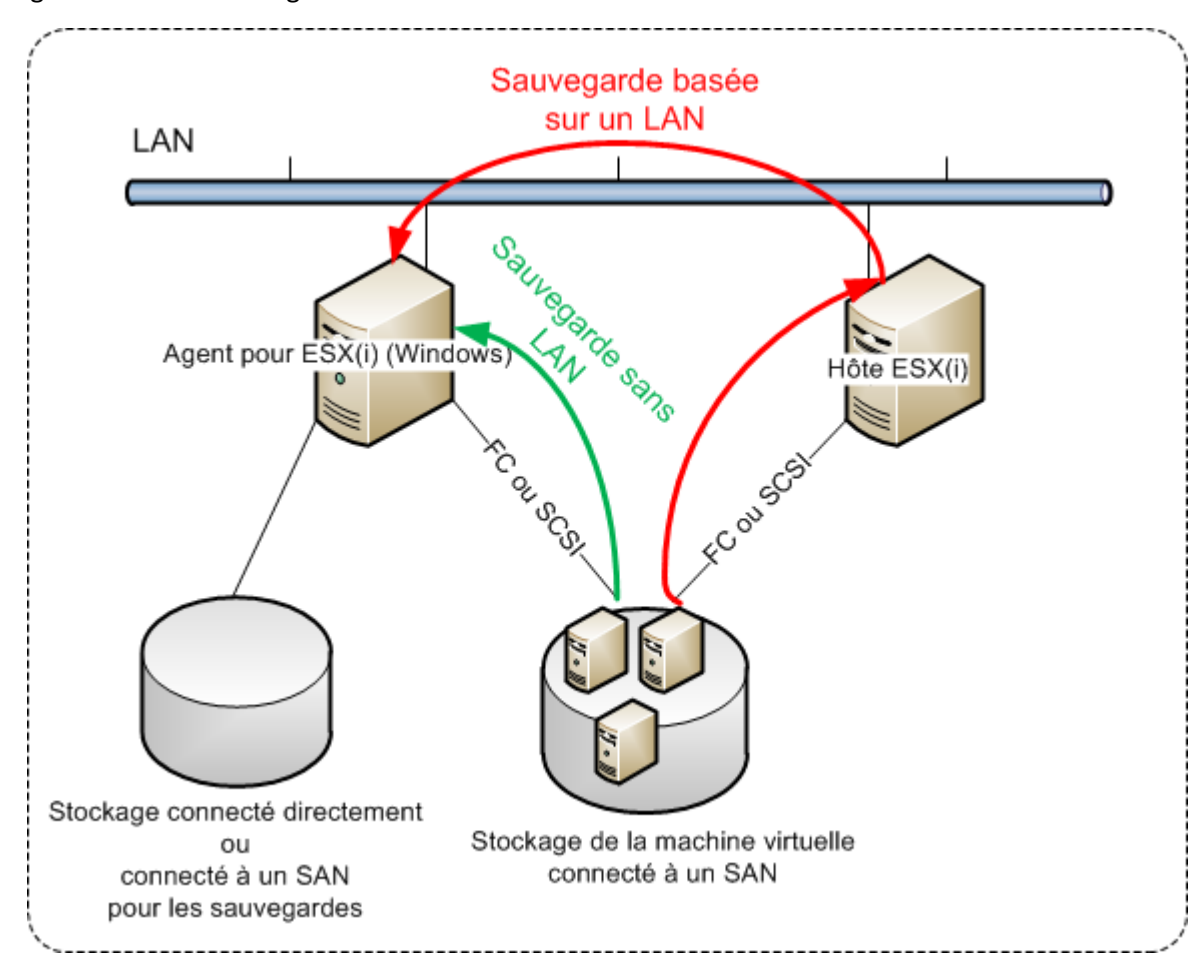

des données sauvegardées via le LAN, stockez les sauvegardes sur un disque local de la machine de l'agent ou sur un stockage connecté au SAN.

#### *Pour activer l'agent de sorte qu'il puisse accéder directement à un magasin de données*

- 1. Installez l'agent pour VMware sur une machine Windows possédant un accès réseau au vCenter Server.
- 2. Connectez à la machine le numéro d'unité logique (LUN) qui héberge le magasin de données. Considérez ce qui suit :
	- Utilisez le même protocole (par ex. iSCSI ou FC) que celui utilisé pour connecter le magasin de données au système ESXi.
	- Le LUN *ne doit pas* être initialisé et doit apparaître comme disque « hors ligne » sous **Gestion de disque**. Si Windows initialise le LUN, celui-ci risque d'être corrompu et illisible par VMware vSphere.

Par conséquent, l'agent utilisera le mode de transport SAN pour accéder aux disques virtuels, c'est-à-dire qu'il lira les secteurs LUN bruts via iSCSI/FC sans reconnaître le système de fichiers VMFS (dont Windows n'a pas connaissance).

#### **Limites**

 Dans vSphere 6.0 et versions ultérieures, l'agent ne peut pas utiliser le mode de transport SAN si certains des disques VM se trouvent sur un volume VVol (VMware Virtual Volume) et d'autres non. La sauvegarde de telles machines virtuelles échouera.

### **Exemple**

Si vous utilisez un réseau de zone de stockage (SAN) iSCSI, configurez l'initiateur iSCSI sur la machine Windows où l'agent pour VMware est installé.

Pour éviter l'initialisation du LUN, définissez la **stratégie SAN** sur le **partage hors ligne** avant la connexion du LUN.

#### *Pour configurer la stratégie SAN*

- 1. Connectez-vous en tant qu'administrateur, ouvrez l'invite de commande, saisissez **diskpart**, puis appuyez sur **Entrée**.
- 2. Saisissez **san policy=offlineshared**, puis appuyez sur **Entrée**.
- 3. Pour vérifier si le paramètre a bien été appliqué, saisissez **san**, puis appuyez sur **Entrée**. Assurez-vous que **Stratégie SAN : Partage hors ligne** est affiché.
- 4. Redémarrez la machine.

#### *Pour configurer un initiateur iSCSI*

1. Accédez à **Panneau de configuration** > **Outils administratifs** > **Initiateur iSCSI**.

**Conseil***. Pour trouvez l'applet Outils administratifs*, vous devrez peut-être définir l'affichage du *panneau de configuration sur autre chose que Accueil ou Catégorie, ou utiliser la fonction de recherche.*

- 2. Si c'est la première fois que vous lancez l'initiateur Microsoft iSCSI, confirmez votre choix.
- 3. Sous l'onglet **Cibles**, entrez le nom de domaine complet (FQDN) ou l'adresse IP du périphérique SAN cible, puis cliquez sur **Connexion rapide**.
- 4. Sélectionnez le LUN qui héberge le magasin de données, puis cliquez sur **Connecter**. Si le LUN ne s'affiche pas, assurez-vous que la zone de la cible iSCSI permet bien à la machine exécutant l'agent d'accéder au LUN. La machine doit être ajoutée à la liste d'initiateurs iSCSI autorisés sur cette cible.
- 5. Cliquez sur **OK**.

Le LUN du SAN prêt doit apparaître sous **Gestion de disque**, comme illustré dans la capture d'écran ci-dessous.

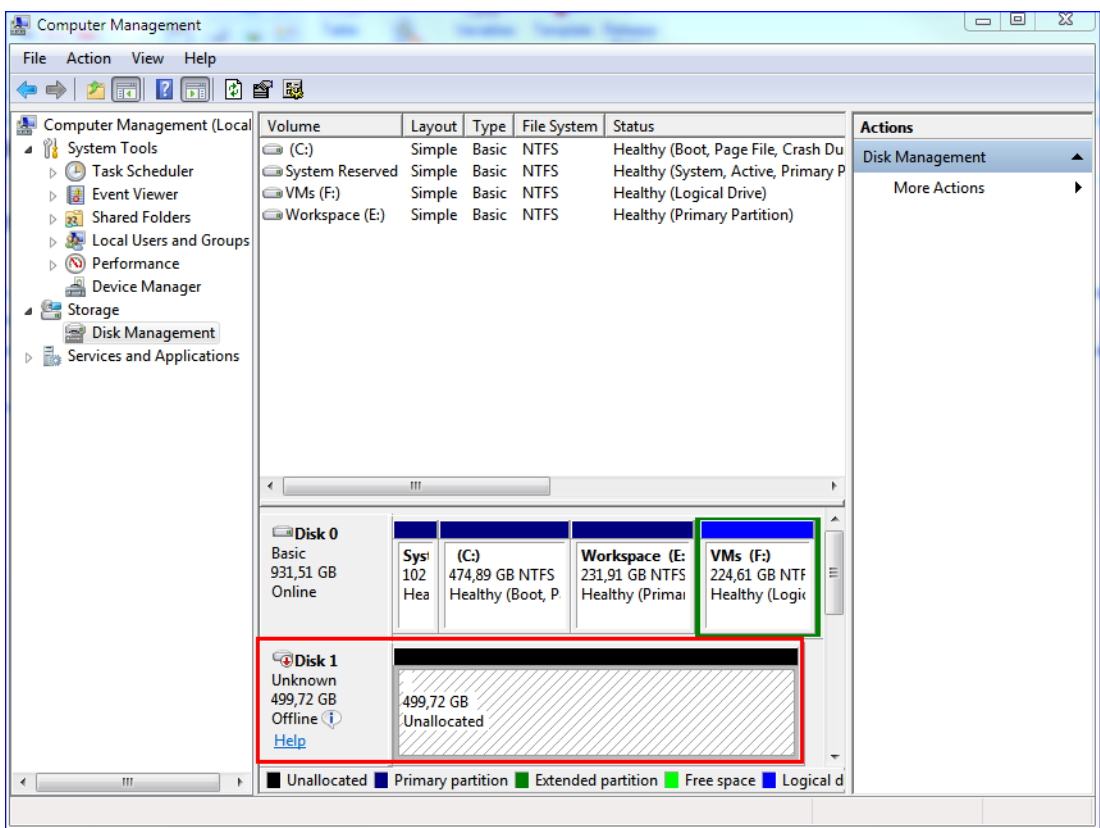

# 2.15.6 Agent pour VMware - privilèges nécessaires

Afin de réaliser des opérations sur tous les hôtes et les clusters gérés par un vCenter Server, l'agent pour VMware requiert les privilèges sur le vCenter Server. Si vous souhaitez que l'agent n'utilise qu'un hôte ESXi spécifique, attribuez-lui les mêmes privilèges sur l'hôte.

Spécifiez le compte disposant des privilèges nécessaires pendant l'installation ou la configuration de l'agent pour VMware. Si vous devez changer le compte ultérieurement, reportez-vous à la section « Gestion des environnements de virtualisation » (p. [115\)](#page-114-1).

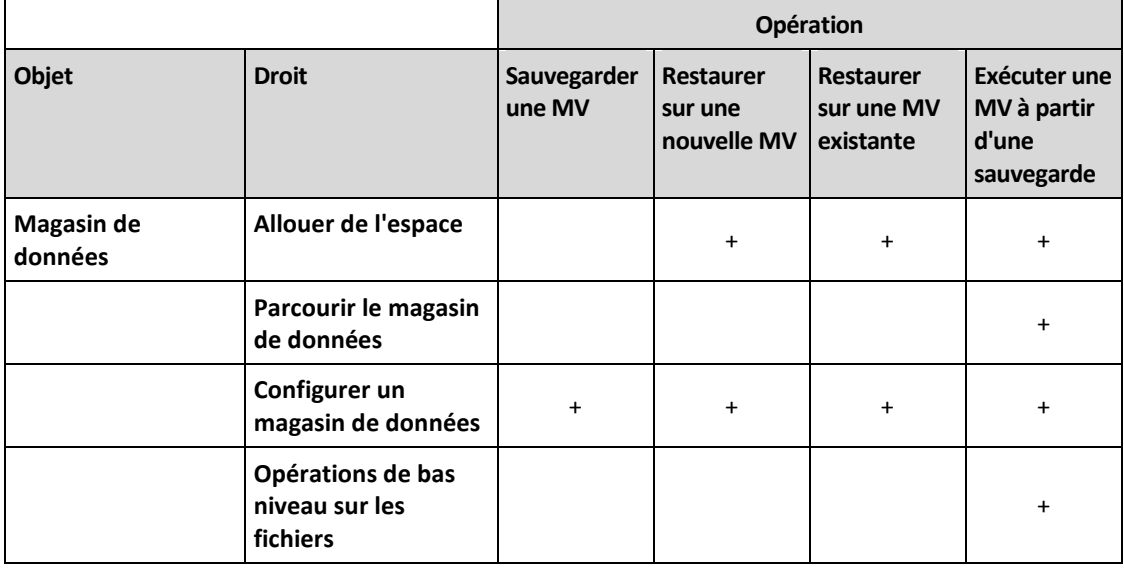

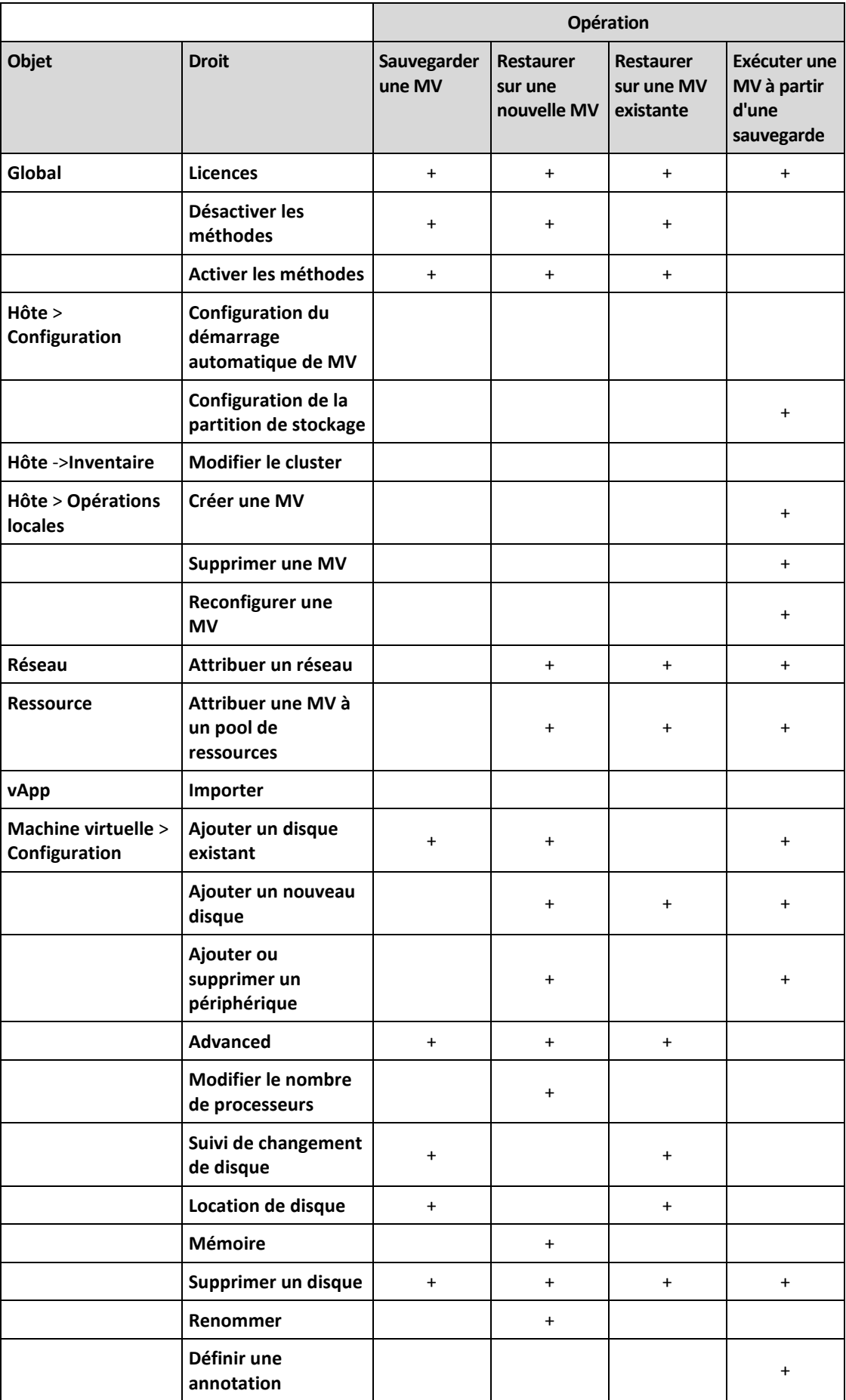

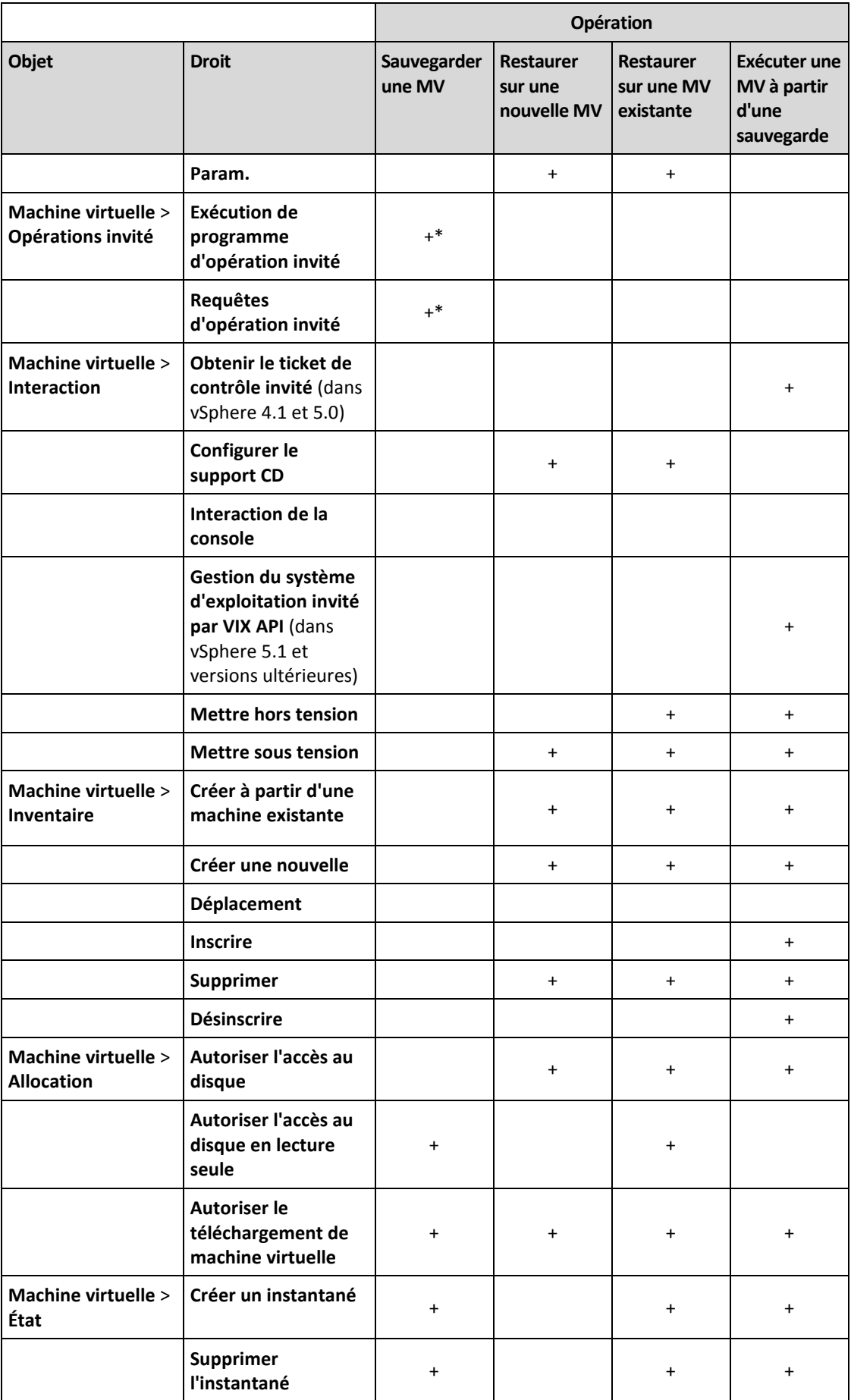

\* Ce droit est uniquement obligatoire pour les sauvegardes reconnaissant les applications.

# 2.15.7 Machines virtuelles Windows Azure et Amazon EC2

Pour sauvegarder une machine virtuelle Windows Azure ou Amazon EC2, installez un agent de sauvegarde sur la machine. Les opérations de sauvegarde et de restauration sont les mêmes que pour une machine physique. La machine est toutefois considérée comme une machine virtuelle lorsque vous définissez les quotas pour le nombre de machines.

La différence avec une machine physique est que les machines virtuelles Windows Azure et Amazon EC2 ne peuvent pas être démarrées à partir de supports de démarrage. Si vous souhaitez effectuer une restauration vers une nouvelle machine virtuelle Windows Azure ou Amazon EC2, suivez la procédure ci-dessous.

#### *Pour restaurer une machine en tant que machine virtuelle Windows Azure ou Amazon EC2*

- 1. Créez une nouvelle machine virtuelle à partir d'une image/d'un modèle dans Windows Azure ou Amazon EC2. La nouvelle machine doit avoir la même configuration de disque que la machine que vous souhaitez restaurer.
- 2. Installez l'agent pour Windows ou l'agent pour Linux sur la nouvelle machine.
- 3. Restaurez la machine sauvegardée, comme décrit dans « Machine physique » (p[. 67\)](#page-66-0). Lorsque vous configurez la restauration, sélectionnez la nouvelle machine en tant que machine cible.

# 2.16 Dépannage

Cette section décrit comment enregistrer le journal d'un agent dans un fichier .zip. Si une sauvegarde échoue pour une raison inconnue, ce fichier aidera le personnel du support technique à identifier le problème.

#### *Pour rassembler les journaux*

- 1. Sélectionnez les machines desquelles vous voulez rassembler les plans de sauvegarde.
- 2. Cliquez sur **Activités**.
- 3. Cliquez sur **Collecter les informations système**.
- 4. Si vous y êtes invité par votre navigateur Web, indiquez où enregistrer le fichier.

# 3 Glossaire F

## Format de sauvegarde sous forme d'un fichier unique

Nouveau format de sauvegarde, pour lequel les sauvegardes complètes et incrémentielles subséquentes sont enregistrées sous forme d'un fichier .tib ou .tibx unique, plutôt que d'une suite de fichiers. Ce format accélère la vitesse de la méthode de sauvegarde incrémentielle, tout en évitant ses principaux inconvénients et la suppression complexe de sauvegardes ayant expiré. Le logiciel définit les blocs de sauvegarde utilisés par des sauvegardes ayant expiré comme étant « libres » et y inscrit les nouvelles sauvegardes. Ce procédé permet un nettoyage extrêmement rapide et une consommation minimale des ressources.

Le format de sauvegarde sous forme de fichier unique n'est pas disponible lorsque la sauvegarde est effectuée sur des emplacements qui ne prennent pas en charge les lectures et écritures en accès aléatoire.

# J

### Jeu de sauvegardes

Il s'agit d'un groupe de sauvegardes auquel il est possible d'appliquer une règle individuelle de rétention.

Pour le modèle de sauvegarde **Personnalisé**, les jeux de sauvegardes correspondent aux méthodes de sauvegarde (**Complète**, **Différentielle** et **Incrémentielle**).

Dans tous les autres cas de figure, les jeux correspondent à une sauvegarde : **Mensuelle**, **Quotidienne**, **Hebdomadaire** et **Par heure**.

- Une sauvegarde mensuelle correspond à la première sauvegarde créée dès qu'un mois commence.
- Une sauvegarde hebdomadaire correspond à la première sauvegarde créée le jour de la semaine sélectionné dans l'option **Sauvegarde hebdomadaire** (cliquez sur l'icône en forme d'engrenage, puis sur **Options de sauvegarde** > **Sauvegarde hebdomadaire**).
- Une sauvegarde quotidienne correspond à la première sauvegarde créée dès qu'un jour commence.
- Une sauvegarde toutes les heures correspond à la première sauvegarde créée dès qu'une heure est entamée.

# <span id="page-122-0"></span>S

### Sauvegarde complète

Sauvegarde autonome contenant toutes les données choisies pour la sauvegarde. Vous n'avez pas besoin d'accéder à une autre sauvegarde pour récupérer les données à partir d'une sauvegarde complète.

## Sauvegarde différentielle

Une sauvegarde différentielle stocke des modifications apportées aux données par rapport à la sauvegarde complète (p. [123\)](#page-122-0) la plus récente. Vous devez avoir accès à la sauvegarde complète correspondante pour récupérer les données à partir d'une sauvegarde différentielle.

## Sauvegarde incrémentielle

Sauvegarde qui stocke les modifications apportées aux données par rapport à la dernière sauvegarde. Vous avez besoin d'accéder à d'autres sauvegardes pour récupérer les données à partir d'une sauvegarde incrémentielle.